# HP Photosmart R967 Digitální fotoaparát

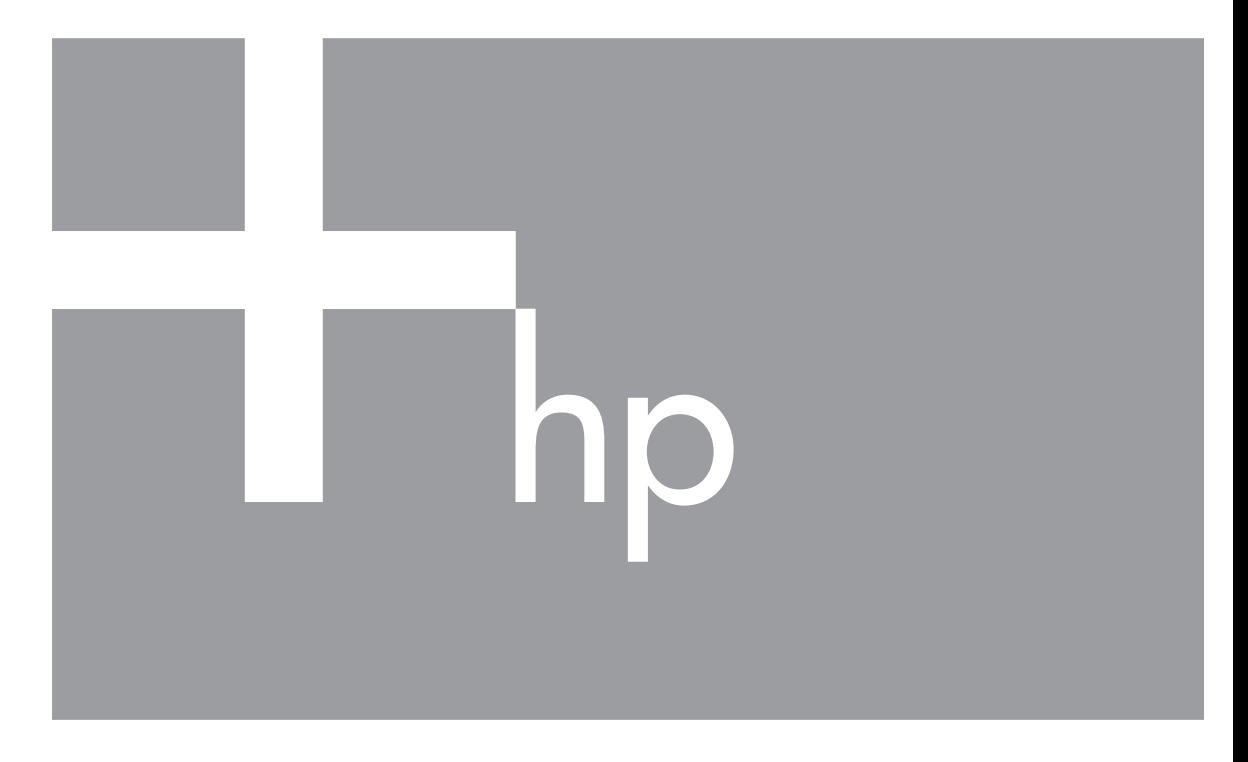

# Uživatelská příručka

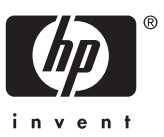

#### **Právní informace a upozornění**

© 2006 Copyright Hewlett-Packard Development Company, LP

Změna informací zde uvedených bez předchozího upozornění je vyhrazena. Veškeré záruky poskytované na produkty a služby společnosti HP jsou popsány v prohlášení o záruce přiloženém ke každému výrobku či službě. Žádné zde uvedené skutečnosti nezakládají právo na dodatečné záruky. Společnost HP nenese zodpovědnost za případné technické a vydavatelské chyby. Windows® je v USA registrovaná ochranná známka společnosti Microsoft Corporation.

Logo SD je ochrannou známkou příslušného vlastníka.

# **Obsah**

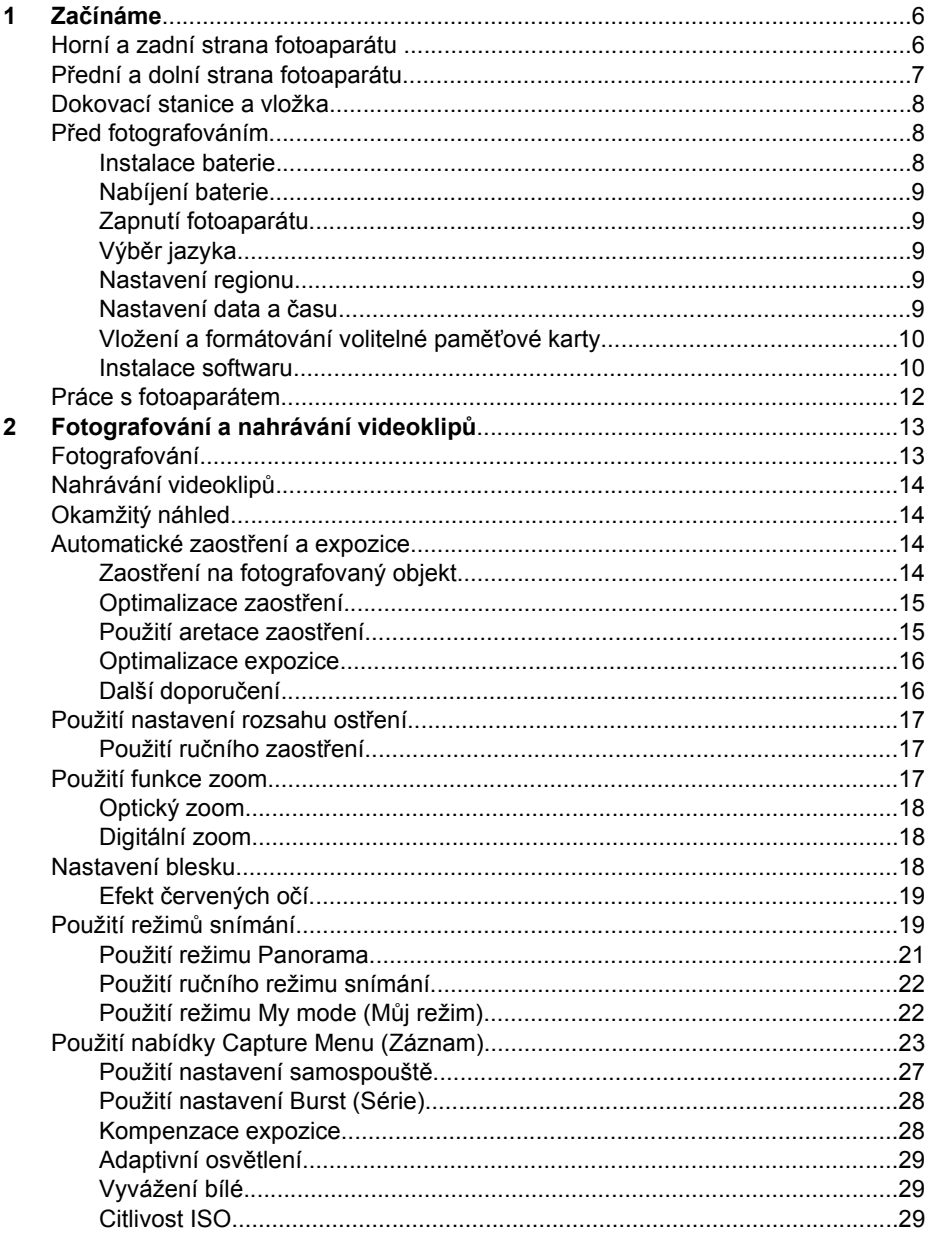

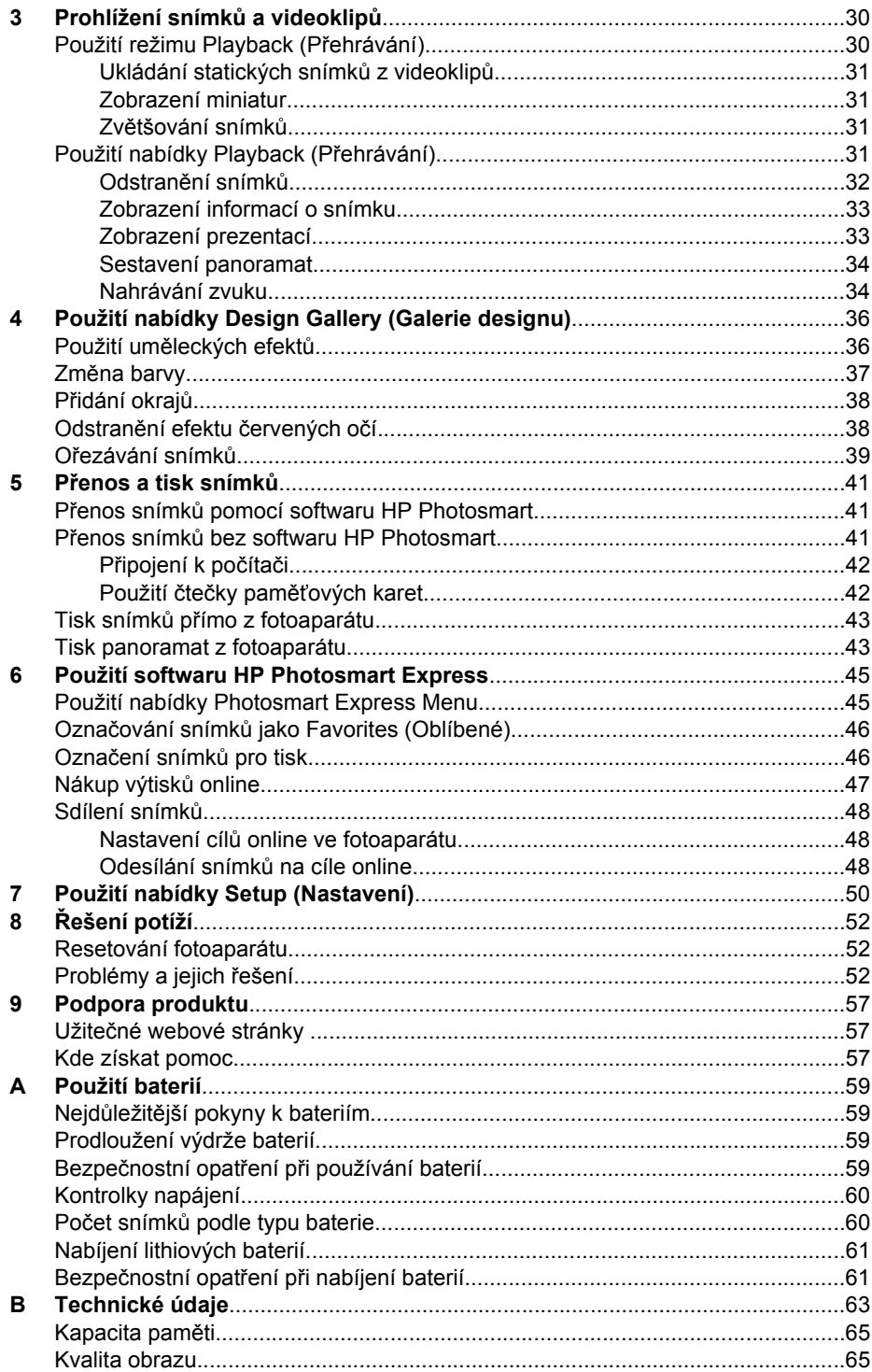

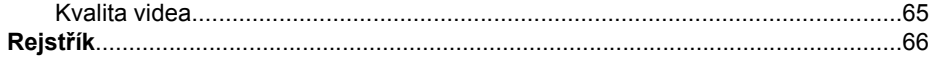

# <span id="page-5-0"></span>**1 Začínáme**

V této části se seznámíte s ovládacími prvky fotoaparátu, přípravou fotoaparátu k práci a fotografováním.

# **Horní a zadní strana fotoaparátu**

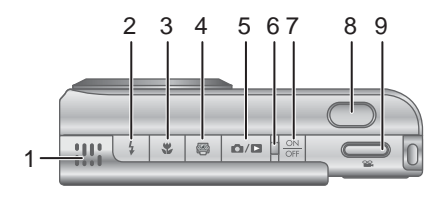

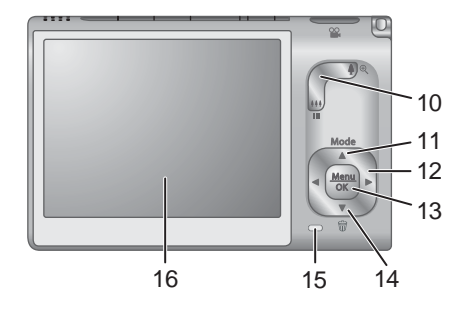

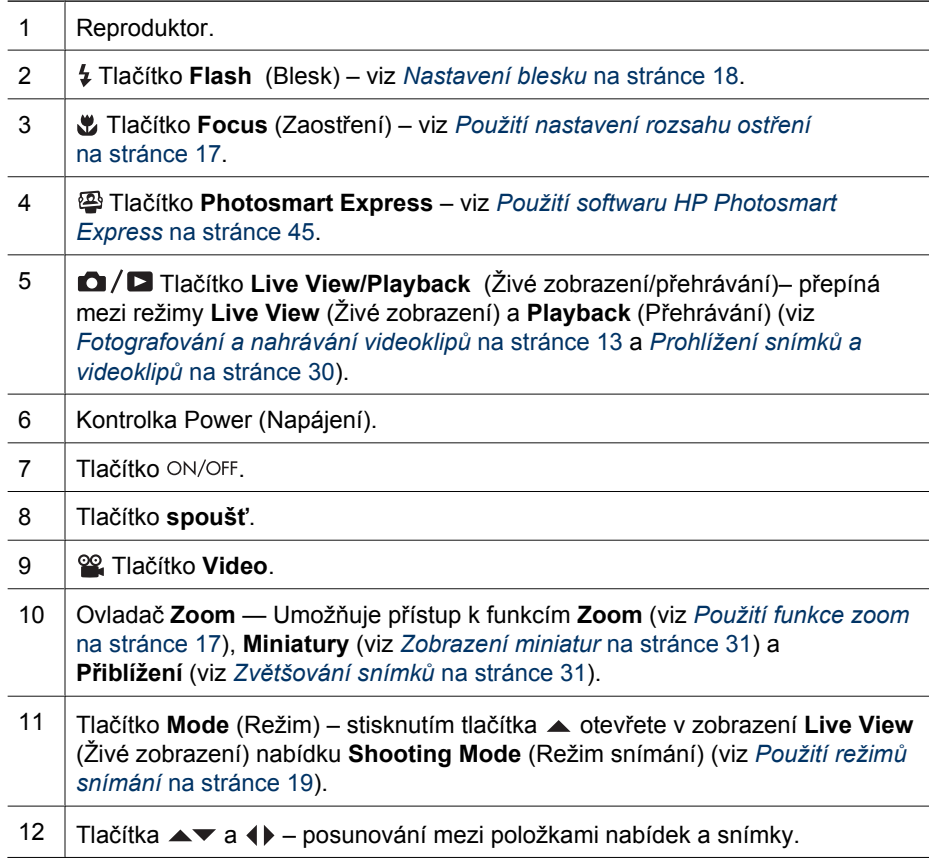

<span id="page-6-0"></span>(pokračování)

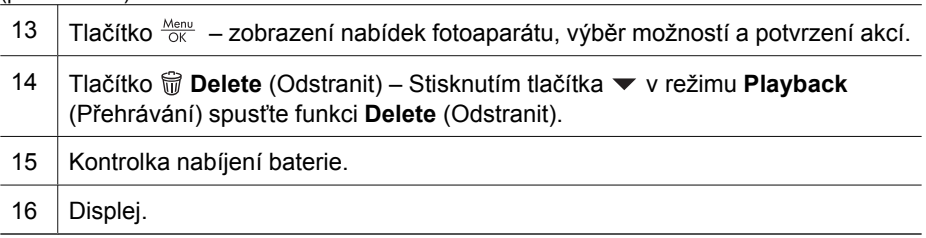

# **Přední a dolní strana fotoaparátu**

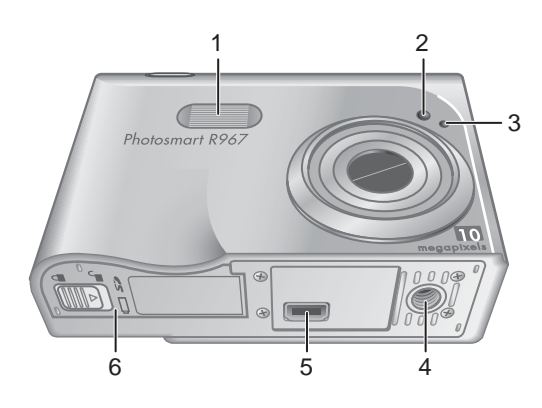

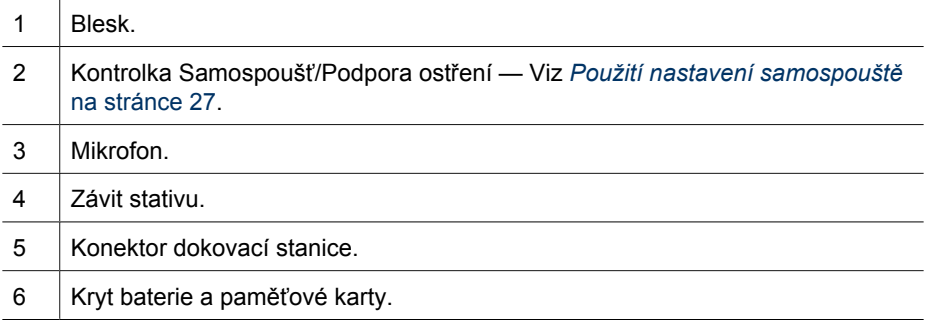

# <span id="page-7-0"></span>**Dokovací stanice a vložka**

Při sestavování dokovací stanice pro použití s tímto fotoaparátem použijte vložku dodanou v balení fotoaparátu. Připevněte vložku shora do dokovací stanice, až zapadne na své místo.

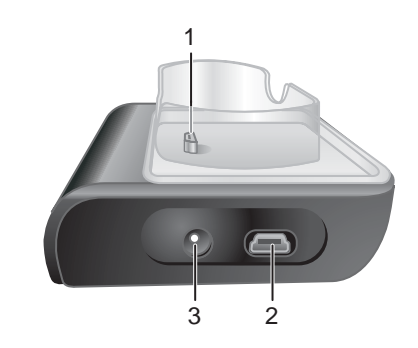

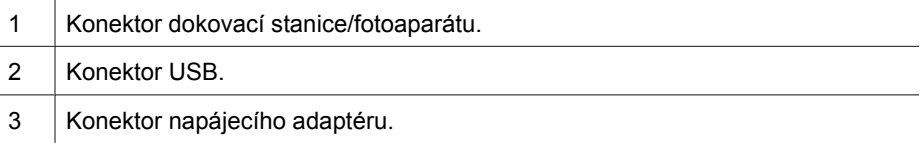

# **Před fotografováním**

Před fotografováním a nahráváním videoklipů proveďte následující postupy.

## **Instalace baterie**

- 1. Otevřete kryt baterie a paměťové karty vysunutím pojistky krytu směrem naznačeným na krytu.
- 2. Vložte baterii do většího otvoru a jemně ji zatlačte dovnitř, dokud nezapadne pojistka.
- 3. Zavřete kryt baterie a paměťové karty.
- **Poznámka** Před vyjmutím baterie
- fotoaparát vypněte. Před prvním použitím je třeba baterii plně nabít (viz *[Nabíjení baterie](#page-8-0)* [na stránce 9\)](#page-8-0).

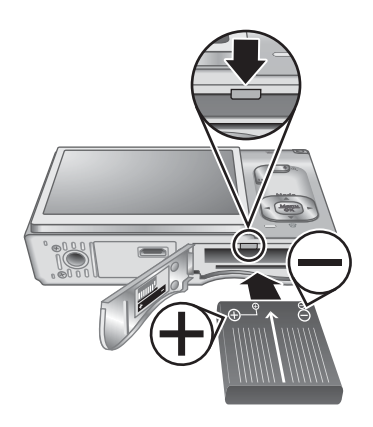

## <span id="page-8-0"></span>**Nabíjení baterie**

Baterii lze dobíjet ve fotoaparátu pomocí adaptéru napájení připojeného v dokovací stanici fotoaparátu nebo v externí zásuvce volitelné dokovací stanice fotoaparátu HP Photosmart Premium.

- 1. Připojte napájecí adaptér a zapojte jej do elektrické zásuvky.
- 2. Vložte fotoaparát do dokovací stanice. Blikání kontrolky nabíjení baterie na fotoaparátu indikuje nabíjení baterie (při nabíjení pomocí volitelné dokovací stanice HP Photosmart bliká kontrolka nabíjení baterie na dokovací stanici). Baterie je plně nabitá, jakmile kontrolka nabíjení baterie přestane blikat a bude trvale svítit (informace o době nabíjení viz *[Nabíjení lithiových](#page-60-0) baterií* [na stránce 61](#page-60-0)).

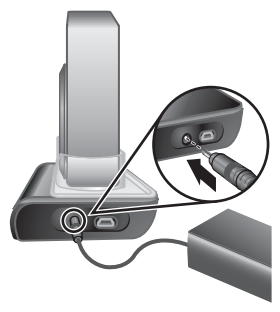

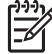

**Poznámka** Baterii lze nabíjet také pomocí volitelné rychlonabíječky HP Photosmart.

## **Zapnutí fotoaparátu**

Zapněte fotoaparát stisknutím tlačítka ON/OFF.

## **Výběr jazyka**

Pomocí tlačítek ▲▼ () zvolte požadovaný jazyk a stiskněte tlačítko  $\frac{\text{Menu}}{\text{OK}}$ .

Později lze jazyk v případě potřeby změnit pomocí nabídky **Setup** (Nastavení) - viz *[Použití nabídky Setup](#page-49-0) (Nastavení)* [na stránce 50.](#page-49-0)

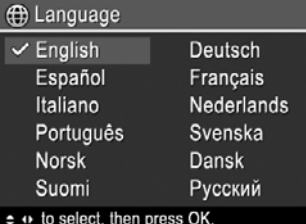

#### **Nastavení regionu**

Nastavení **Language** (Jazyk) a **Region** (Region) určují výchozí nastavení formátu data a formátu videosignálu pro zobrazení snímků ve fotoaparátu na televizoru připojeného pomocí dokovací stanice HP Photosmart Premium nebo bezdrátové dokovací stanice (viz *[Použití nabídky Setup \(Nastavení\)](#page-49-0)* na stránce 50).

Pomocí tlačítek **AV** zvolte požadovanou oblast a stiskněte tlačítko  $\frac{\text{Mean}}{\text{OK}}$ .

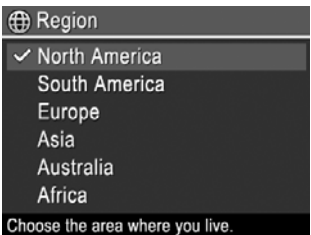

## **Nastavení data a času**

Přesné nastavení data a času vám pomůže orientovat se ve snímcích odeslaných do počítače. To je také důležité, pokud se rozhodnete použít funkci tisku data a času. Viz <span id="page-9-0"></span>**Date & Time Imprint** (Tisk data a času) v kapitole *[Použití nabídky Capture Menu](#page-22-0) (Záznam)* [na stránce 23.](#page-22-0)

- 1. Pomocí tlačítek  $\blacktriangle\blacktriangledown$  upravte zvýrazněnou hodnotu.
- 2. Po nastavení správného data a času stiskněte tlačítko  $\frac{\text{Menu}}{\text{OK}}$ , poté znovu stiskněte tlačítko  $\frac{\text{Menu}}{\text{OK}}$  pro potvrzení.
- 3. Pomocí tlačítek (+ se přesuňte k dalšímu nastavení a opakujte krok 1 až do nastavení správného data a času.

Time: 12:00 am ≑ to change value. + to go to next item. Později lze datum a čas v případě potřeby změnit

**b** Date & Time

mm/dd/yyyy 12 hr Date: 01 / 01 / 2006

pomocí nabídky **Setup** (Nastavení) - viz *[Použití nabídky Setup \(Nastavení\)](#page-49-0)* [na stránce 50.](#page-49-0)

## **Vložení a formátování volitelné paměťové karty**

Fotoaparát podporuje standardní i vysokorychlostní paměťové karty SD HP s kapacitou 8 MB až 2 GB.

- 1. Vypněte fotoaparát a otevřete kryt baterie/ paměťové karty.
- 2. Vložte volitelnou paměťovou kartu do menšího otvoru (podle obrázku). Zkontrolujte, zda je karta vložena správně.
- 3. Uzavřete kryt baterie/paměťové karty a fotoaparát zapněte.

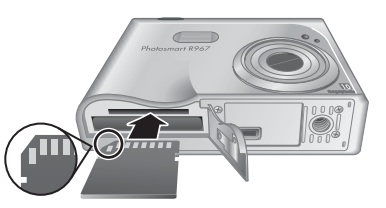

Před prvním použitím novou paměťovou kartu vždy naformátujte. Formátováním se odstraní veškeré snímky z paměťové karty, proto před formátováním vždy nejprve odešlete z karty veškeré požadované snímky (viz *Př[enos a tisk snímk](#page-40-0)ů* [na stránce 41\)](#page-40-0).

- 1. Po zapnutí fotoaparátu podržte stisknuté tlačítko  $\bigcirc$  /  $\bigcirc$ , dokud se v pravém horním rohu displeje krátce neobjeví ikona . Znamená to, že je aktivní režim **Playback** (Přehrávání).
- 2. Stisknutím tlačítka ▼ zobrazte podnabídku www Delete (Odstranit).
- 3. Pomocí tlačítka ▼ vyberte možnost **Format Card** (Formátovat kartu) a stiskněte tlačítko  $\frac{\text{Mean}}{\text{OK}}$ .
- 4. Pomocí tlačítka **v** vyberte možnost **Yes** (Ano) a stisknutím tlačítka <sup>M</sup>okulformátujte kartu.
- **Poznámka** Pokud je ve fotoaparátu instalována paměťová karta, budou nové snímky a videosekvence ukládány na paměťovou kartu, nikoli do interní paměti. Chcete-li použít interní paměť a prohlížet snímky uložené v této paměti, vyjměte paměťovou kartu. Chcete-li přesunout snímky z interní paměti na paměťovou kartu, viz téma **Move Images to Card (Přesunout snímky na kartu)** v části *[Použití nabídky Playback \(P](#page-30-0)řehrávání)* na stránce 31.

Informace o podporovaných paměťových kartách najdete v tématu **Ukládání** v části *[Technické údaje](#page-62-0)* na stránce 63.

## **Instalace softwaru**

Software HP Photosmart obsahuje funkce pro přenos snímků a videoklipů do počítače a celou řadu funkcí pro úpravu uložených snímků (odstranění červených očí, otočení,

<span id="page-10-0"></span>oříznutí, změna velikosti, úprava kvality snímků a další). Viz funkci **Help** (Nápověda) v softwaru HP Photosmart.

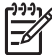

**Poznámka** V případě problémů s instalací nebo použitím aplikace HP Photosmart vyhledejte další informace na webových stránkách zákaznické podpory HP: [www.hp.com/support.](http://www.hp.com/support)

#### **Windows**

Pokud počítač se systémem Windows:

- Má minimálně 128 MB paměti RAM, systém Windows XP nebo x64 a prohlížeč Internet Explorer 5.5 Service Pack 2 nebo novější (doporučujeme prohlížeč Internet Explorer 6), budete mít možnost volby mezi aplikací HP Photosmart Premier a HP Photosmart Essential.
- Má minimálně 128 MB paměti RAM, systém Windows 2000 a prohlížeč Internet Explorer 5.5 Service Pack 2 nebo novější (doporučujeme prohlížeč Internet Explorer 6), bude nainstalována aplikace HP Photosmart Essential.
- 1. Zavřete všechny programy a dočasně deaktivujte veškerý antivirový software.
- 2. Vložte disk CD HP Photosmart Software do jednotky CD-ROM a postupujte podle pokynů na obrazovce. Pokud se nezobrazí okno instalace, klepněte na tlačítko **Start**, vyberte možnost **Run** (Spustit), do zobrazeného okna zadejte příkaz **D: \Setup.exe**, kde **D** je písmeno označující jednotku CD-ROM, a klepněte na tlačítko **OK**.
- 3. Po dokončení instalace tohoto softwaru opět aktivujte antivirový software.

#### **Macintosh**

Chcete-li nainstalovat software HP Photosmart Mac, počítač Macintosh musí splňovat systémové požadavky uvedené na obalu fotoaparátu.

- 1. Vložte disk CD HP Photosmart Software do jednotky CD-ROM.
- 2. Poklepejte na ikonu CD na pracovní ploše.
- 3. Poklepejte na ikonu instalačního programu a postupujte podle pokynů na obrazovce.

#### **O programu HP Photosmart Software**

Disk CD dodaný s fotoaparátem obsahuje následující verze aplikace HP Photosmart Software:

- Software HP Photosmart Premier (pro Windows XP a XP x64 s nejméně 128 MB paměti RAM). Tato verze tohoto softwaru obsahuje některé přídavné funkce, které vám umožní následující:
	- Zpracovávat snímky označené jako **Favorites** (Oblíbené) pro tisk, odesílání a zakoupení výtisků online. Další informace viz *Označ[ování snímk](#page-45-0)ů jako [Favorites \(Oblíbené\)](#page-45-0)* na stránce 46.
	- Pozastavit video a vytisknout z něj snímek.
- Software HP Photosmart Essential (pro Windows 2000, XP a XP x64 s nejméně 128 MB paměti RAM). Tato verze neobsahuje přídavné funkce obsažené ve verzi HP Photosmart Premier Software.
- Software HP Photosmart Mac (pro systémy Macintosh).

Další informace o funkcích tohoto softwaru a jejich použití získáte pomocí funkce **Help** (Nápověda) aplikace HP Photosmart.

# <span id="page-11-0"></span>**Práce s fotoaparátem**

Po dokončení nastavení můžete začít pořizovat a prohlížet statické fotografie i videoklipy.

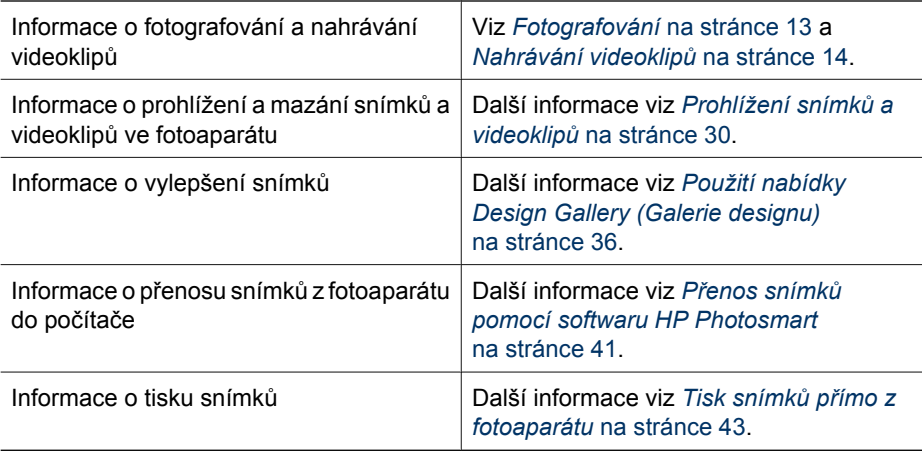

**Tip** Mezi režimy **Live View** (Živé zobrazení) a **Playback** (Přehrávání) lze přepínat pomocí tlačítka  $\Box / \Box$ .

# <span id="page-12-0"></span>**2 Fotografování a nahrávání videoklipů**

Režim **Live View** (Živé zobrazení) umožňuje zaměřit požadovaný záběr pro snímky a videoklipy na displeji. Chcete-li aktivovat režim **Live View** (Živé zobrazení), podržte stisknuté tlačítko  $\Box / \Box$ , dokud se v pravém horním rohu displeje krátce neobjeví ikona . Režim **Live View** (Živé zobrazení) vypadá na displeji takto:

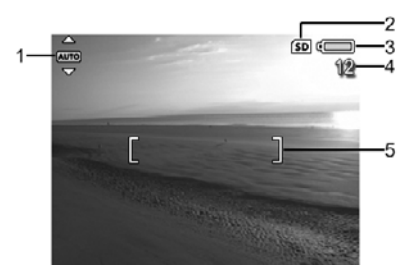

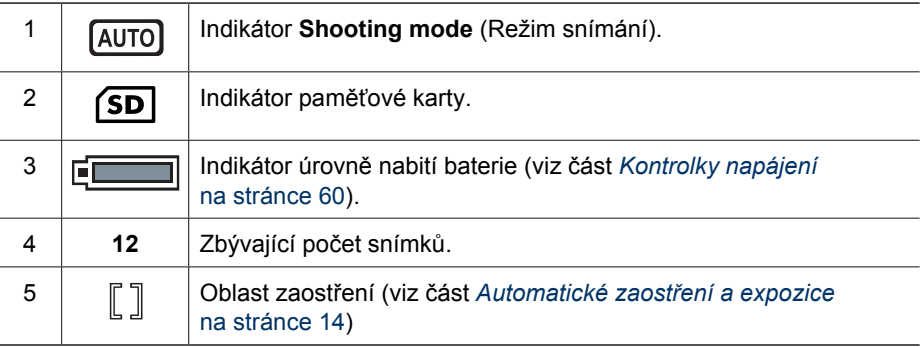

# **Fotografování**

Je-li fotoaparát zapnutý, můžete fotografovat téměř kdykoli, bez ohledu na záběr či údaje zobrazené na displeji.

- 1. Podržte stisknuté tlačítko  $\Box/\Box$ , dokud se v pravém horním rohu displeje krátce neobjeví ikona  $\blacksquare$ . Znamená to, že se nacházíte v režimu Live View (Živé zobrazení).
- 2. Zaměřte objekt vašeho snímku.
- 3. Stiskněte tlačítko **spouště** do poloviny. Tím dojde k aretaci zaostření a expozice. Úspěšná aretace zaostření je signalizována zeleným zobrazením rámečku oblasti zaostření (viz část *[Automatické zaost](#page-13-0)ření a expozice* [na stránce 14\)](#page-13-0).
- 4. Domáčkněte tlačítko **spouště** a vyfotografujte snímek.
- 5. Chcete-li přidat audioklip v délce až 60 sekund, podržte tlačítko **spouště** stisknuté a po ukončení audioklipu jej uvolněte.

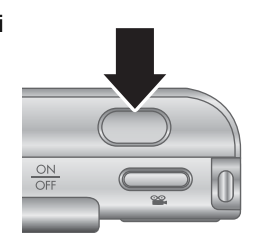

# <span id="page-13-0"></span>**Nahrávání videoklipů**

- 1. Podržte stisknuté tlačítko  $\bigcirc$  /  $\bigcirc$ , dokud se v pravém horním rohu displeje krátce neobjeví ikona **D**. Znamená to, že se nacházíte v režimu Live View (Živé zobrazení).
- 2. Zaměřte objekt.
- 3. Stiskněte a uvolněte tlačítko **Video**.
- 4. Stiskněte a uvolněte tlačítko **Video**.

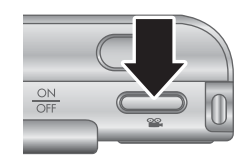

# **Okamžitý náhled**

Po pořízení fotografie nebo po ukončení nahrávání videoklipu zobrazí fotoaparát výsledek v režimu **Instant Review** (Okamžitý náhled). Chcete-li v tomto okamžiku fotografii nebo videoklip vymazat, stiskněte tlačítko  $\blacktriangledown$ , v podnabídce **Delete** (Odstranit) vyberte možnost **This Image** (Tento snímek) a poté stiskněte tlačítko **Menu** 

Pokud se v levém dolním rohu objeví ikona 6<sup>2</sup>, zobrazte funkci **Image Advice** (Analýza snímku) stisknutím tlačítka ▶ (viz oddíl **Image Advice** (Analýza snímku) v části *[Použití](#page-30-0) [nabídky Playback \(P](#page-30-0)řehrávání)* na stránce 31), v níž obdržíte rady, jak zlepšit snímky pořízené za podobných podmínek. Tyto rady můžete využít pro opakované pořízení snímku a zlepšení snímku.

# **Automatické zaostření a expozice**

Pokud stisknete tlačítko **spouště** do poloviny, fotoaparát provede automatické nastavení a aretaci zaostření a expozice. Pokud pracujete s automatickým zaostřením:

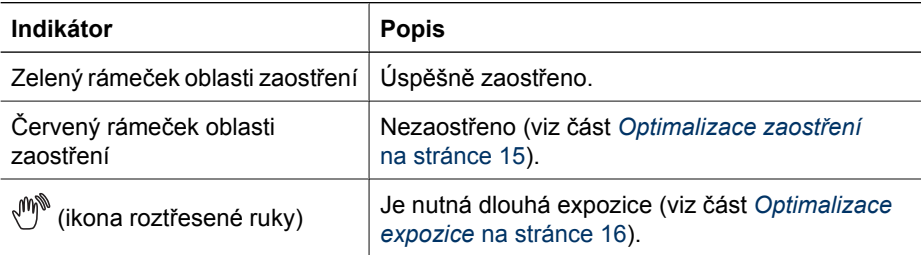

# **Zaostření na fotografovaný objekt**

Pokud je pro oblast zaostření u fotoaparátu nastavena 5 poli zaostření výchozí hodnota **Multi** (Vícezonální) (viz **Auto Focus Area** (Oblast automatického zaostřen) v části *[Použití](#page-22-0) [nabídky Capture Menu \(Záznam\)](#page-22-0)* na stránce 23), bude se oblast zaostření skládat z pěti polí.

<span id="page-14-0"></span>Stisknete-li tlačítko **spouště** do poloviny, fotoaparát postupuje od nejbližší vzdálenosti, poté zaostří další oblasti zaostření, přičemž zóny se zaostřením budou zobrazeny v zeleném rámečku. Na snímku v ukázce jsou zobrazeny zóny jedna, dvě a pět.

Pokud fotoaparát zaostřuje stále na nesprávný objekt, nastavte pro parametr **Auto Focus Area** (Oblast automatického zaostření) hodnotu **Spot** (Bodové zaostření) (viz **Auto Focus Area** (Oblast

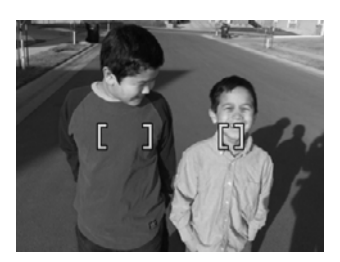

automatického zaostření) v části *[Použití nabídky Capture Menu \(Záznam\)](#page-22-0)* [na stránce 23\)](#page-22-0) a poté použijte funkci **Focus Lock** (Aretace zaostření) (viz část *Použití aretace zaostření* na stránce 15).

## **Optimalizace zaostření**

Pokud se fotoaparátu nedaří automatické zaostření, zobrazí se oblast zaostření v červeném rámečku. To signalizuje, že snímek nelze zaostřit proto, že objekt je mimo rozsah ostření nebo že scénu nelze zaostřit kvůli nízkému kontrastu.

#### **Rozsah režimu Normální ostření**

Pokud se fotoaparát nachází v režimu **Normal Focus** (Normální ostření) (viz *[Použití](#page-16-0) [nastavení rozsahu ost](#page-16-0)ření* na stránce 17) a nemůže zaostřit, bude přesto fotografovat. Zkuste postupovat následovně: uvolněte tlačítko **spouště**, znovu zaměřte záběr a poté stiskněte tlačítko **spouště** znovu do poloviny. Pokud je rámeček oblasti zaostření stále červený, postupujte takto:

- Pokud nelze scénu zaostřit kvůli nízkému kontrastu, použijte funkci **Focus Lock** (Aretace zaostření) (viz část *Použití aretace zaostření* na stránce 15) a zaměřte část fotografovaného objektu, která obsahuje více barev nebo ostré okraje.
- Nachází-li se objekt příliš blízko (blíže než 500 mm nebo 20 palců), odstupte dále od objektu nebo použijte rozsah ostření **Macro** (Makro) nebo **Auto Macro** (Auto makro) (viz část *[Použití nastavení rozsahu ost](#page-16-0)ření* na stránce 17).
- Použijte funkci **Manual Focus** (Ruční zaostření) (viz část *[Použití ru](#page-16-0)čního zaostření* [na stránce 17](#page-16-0)).

#### **Rozsah ostření Makro**

Pokud se fotoaparát nachází v režimu **Macro** (Makro) a nemůže zaostřit, nebude fotografovat. Zkuste provést některou z následujících akcí:

- Přemístěte fotoaparát do rozsahu režimu **Macro** (Makro) nebo jej nastavte do režimu **Auto Macro** (Auto makro) nebo **Normal Focus** (Normální ostření) (viz část *[Použití nastavení rozsahu ost](#page-16-0)ření* na stránce 17).
- Pokud nelze scénu zaostřit kvůli nízkému kontrastu, použijte funkci **Focus Lock** (Aretace zaostření) (viz část *Použití aretace zaostření* na stránce 15).
- Použijte funkci **Manual Focus** (Ruční zaostření) (viz část *[Použití ru](#page-16-0)čního zaostření* [na stránce 17](#page-16-0)).

## **Použití aretace zaostření**

Funkci **Focus Lock** (Aretace zaostření) umožňuje zaostřit na objekt, který se nenachází ve středu záběru, nebo rychleji zachytit akční snímky pomocí předchozího zaostření na <span id="page-15-0"></span>oblast, kde k akci dojde, nebo zaostřit při nedostatečných světelných podmínkách nebo nedostatečném kontrastu.

- 1. Zaměřte objekt vašeho snímku rámečkem oblasti ostření. Při nedostatečných světelných podmínkách nebo nedostatečném kontrastu zaměřte na jasnější nebo kontrastnější objekt.
- 2. Stiskněte tlačítko **spouště** do poloviny.
- 3. Podržte tlačítko **spouště** v polovině a zaměřte rámeček ostření na jiný objekt.
- 4. Domáčkněte tlačítko **spouště** a vyfotografujte snímek.

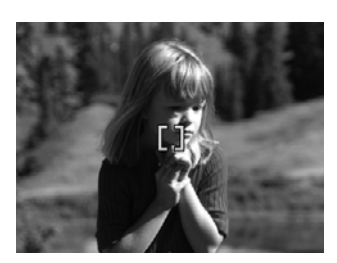

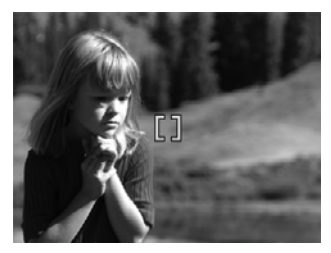

## **Optimalizace expozice**

Pokud stisknete tlačítko **spouště** do poloviny, fotoaparát zároveň změří také úroveň osvětlení a nastaví vhodné parametry expozice. Pokud fotoaparát zjistí, že scéna si vyžaduje příliš dlouhou dobu expozice, zobrazí se ikona se symbolem roztřesené ruky (<). Fotoaparát pořídí snímek, ale ten může být rozmazaný, protože je obtížné udržet fotoaparát po nezbytnou dobu v klidu. Zkuste provést některou z následujících akcí:

- Nastavte blesk na režim **Auto Flash** (Automatický blesk) nebo na **Flash On** (Zapnutý blesk)(viz část *[Nastavení blesku](#page-17-0)* na stránce 18).
- Upevněte fotoaparát na stativ nebo na stabilní povrch.
- Pokud je předmět mimo dosah blesku nebo nemáte k dispozici stativ, přepněte režim snímání na **Steady Photo** (viz část **Steady Photo** v *[Použití režim](#page-18-0)ů snímání* [na stránce 19\)](#page-18-0).
- Zajistěte více světla.

## **Další doporučení**

Pokud při prohlížení v režimu **Playback** (Přehrávání) zjistíte, že snímek není správně zaostřen nebo že pro něj nebyla nastavena správná expozice, můžete pomocí funkce **Image Advice** (Analýza snímku) (viz **Analýza snímku** v části *[Použití nabídky Playback](#page-30-0) (Přehrávání)* [na stránce 31](#page-30-0)) zjistit, jakým způsobem bude v budoucnu možné podobné snímky vylepšit. Pokud je možné daný snímek vyfotografovat ihned znovu, můžete jej vylepšit s využitím údajů získaných pomocí funkce **Image Advice** (Analýza snímku).

Vzhledem k tomu, že zaostření a expozice jsou klíčovými faktory pro vytvoření dobrých snímků, doporučujeme vaší pozornosti následující související témata:

- Téma rozmazaných, tmavých, přesvětlených nebo zrnitých snímků v části *Ř[ešení](#page-51-0) potíží* [na stránce 52](#page-51-0)
- *[Použití nastavení rozsahu ost](#page-16-0)ření* na stránce 17
- **Auto Focus Area** (Oblast automatického zaostření) a **AE Metering** (Měření expozice) v části *[Použití nabídky Capture Menu \(Záznam\)](#page-22-0)* na stránce 23
- *[Kompenzace expozice](#page-27-0)* na stránce 28
- *Použití ručního zaostření* na stránce 17

# <span id="page-16-0"></span>**Použití nastavení rozsahu ostření**

Chcete-li nastavit rozsah ostření, stiskněte tlačítko , pomocí šipek (I) vyberte požadovaný rozsah ostření a poté stiskněte tlačítko  $\frac{\text{Mean}}{\text{OK}}$ .

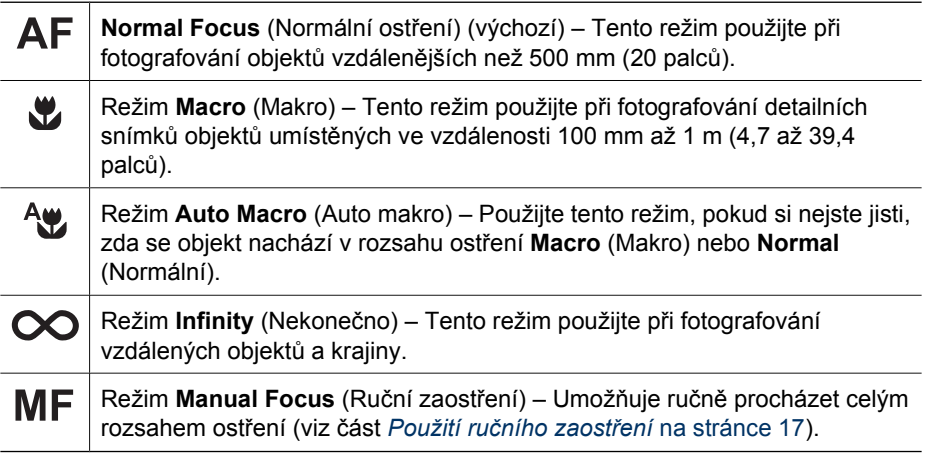

Použité nastavení zaostření zůstává v platnosti až do další změny nebo do vypnutí fotoaparátu.

# **Použití ručního zaostření**

Režim **Manual Focus** (Ruční zaostření) může být vhodný ve špatných světelných podmínkách nebo pro jemné vyladění zaostření detailních snímků předmětů umístěných velmi blízko.

- 1. Zvolíte-li režim **Manual Focus** (Ruční zaostření), usnadní vám tuto činnost ukazatel zaostření a zvětšené zobrazení.
- 2. Pomocí šipek kolem ukazatele **Manual Focus** (Ruční zaostření), ovládanými tlačítky se šipkami ▲▼, upravte zaostření. Pokud není ukazatel **Manual Focus** (Ruční zaostření) vybrán, opakovaně stiskněte tlačítka (), dokud není vybrán, a poté tlačítky  $\blacktriangle\blacktriangledown$  upravte zaostření.

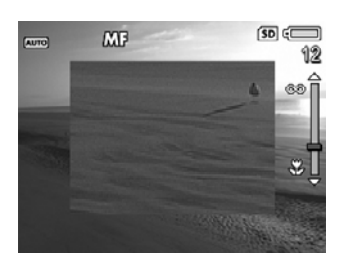

3. Chcete-li v režimu **Manual Focus** (Ruční zaostření) změnit režim snímání, vyberte pomocí šipek  $\blacklozenge$  ikonu režimu snímání v levém horním rohu, stiskněte tlačítko  $\blacktriangle$ , pomocí tlačítek  $\blacktriangle \blacktriangledown$  vyberte režim snímání a poté stiskněte tlačítko  $\frac{\text{Mean}}{\text{OK}}$ .

# **Použití funkce zoom**

Fotoaparát je vybaven funkcí optického a digitálního zoomu. Optický zoom fyzicky posouvá čočkami, aby předmět snímku vypadal bližší. Po úplném vysunutí objektivu a dosažení maximálního přiblížení pomocí optického zoomu použije přístroj digitální zoom. Při použití digitálního zoomu nedochází k vysouvání objektivu.

- <span id="page-17-0"></span>**Tip** Čím více přiblížíte fotografovaný objekt pomocí funkce zoom, tím zřetelnější
- jsou malé pohyby fotoaparátem ("chvění fotoaparátu"). Pokud se při stisknutí tlačítka **spouště** do poloviny objeví ikona (\*)\*, může být snímek rozmazaný. Snažte se udržet fotoaparát v klidu a více scénu osvětlit. Zkuste fotoaparát držet blíže u těla, opřete jej o pevný předmět nebo jej upevněte na stativ či stabilní povrch.

## **Optický zoom**

Při použití optického zoomu může být objektiv posouván v rozsahu mezi polohami širokoúhlého objektivu (míra přiblížení: 1x) a teleobjektivu (míra přiblížení: 3x).

V režimu **Live View** (Živé zobrazení) použijte k nastavení zoomu tlačítka na ovladači **Zoom lever** (Ovladač zoom). Objekt přiblížíte stisknutím tlačítka  $\blacklozenge$ , oddálíte stisknutím tlačítka  $\blacklozenge \blacklozenge$ .

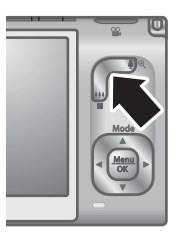

# **Digitální zoom**

V režimu digitálního zoomu se na displeji zobrazí kolem scény žlutý rámeček a nastavení kvality snímku (hodnota MP). Při přibližování se bude žlutý rámeček zmenšovat, a tím označovat oblast, kterou fotoaparát zachytí. Hodnota MP označující rozlišení, ve kterém bude scéna zachycena, se bude snižovat.

Při pořizování snímků pomocí digitálního zoomu dávejte pozor, aby hodnota MP zobrazená na displeji byla vhodná pro velikost, ve které chcete snímek pořídit. Informace o hodnotách MP a doporučených velikostech pro tisk: **Image Quality** (Kvalita obrazu) v kapitole *[Použití nabídky Capture Menu \(Záznam\)](#page-22-0)* na stránce 23.

- 1. V režimu **Live View** (Živé zobrazení) stisknutím tlačítka na ovladači **Zoom lever** (Ovladač zoom) nastavte optický zoom na maximum a poté ovladač uvolněte.
- 2. Stiskněte a podržte tlačítko  $\clubsuit$ , dokud požadovaný záběr nenaplní žlutý rámeček. Pokud je přiblížení příliš velké, proveďte opravu tlačítkem  $\frac{1}{2}$ .
- 3. Chcete-li přejít zpět k optickému zoomu, stiskněte a podržte tlačítko  $\frac{1}{2}$ , dokud přístroj neopustí rozsah digitálního zoomu. Uvolněte tlačítko  $\frac{1}{2}$ , a poté je znovu stiskněte.

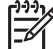

**Poznámka** Digitální zoom nelze používat v režimu **Panorama** nebo při nahrávání videoklipů.

# **Nastavení blesku**

Chcete-li vybrat nastavení blesku, stiskněte tlačítko ↓, tlačítky (+ vyberte požadovaný režim blesku a poté stiskněte tlačítko  $\frac{\text{Menn}}{\text{OK}}$ .

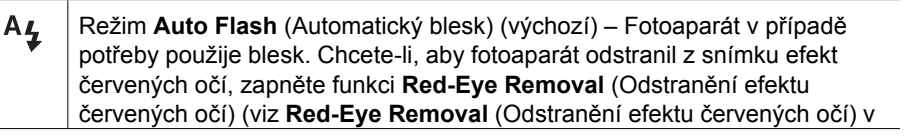

<span id="page-18-0"></span>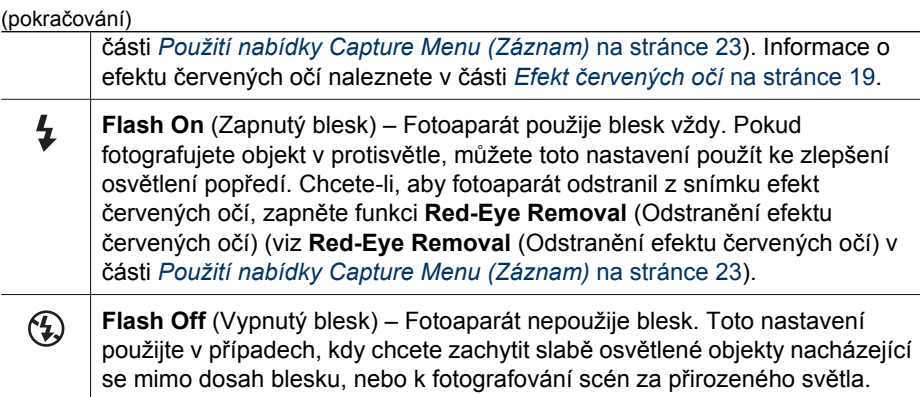

Použité nastavení režimu **blesku** zůstává v platnosti až do další změny nebo do vypnutí fotoaparátu.

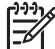

**Poznámka** Blesk není k dispozici v režimu **Document** (Dokument), **Landscape** (Krajina), **Night Scenery** (Noční scéna), **Panorama** (Panorama), **Sunset** (Západ slunce) a **Theatre** (Divadlo), při nastavení **Burst** (Série) nebo při nahrávání videoklipů. V režimu snímání **Night Portrait** (Noční portrét) je blesk nastaven na **On** (Zapnuto).

## **Efekt červených očí**

Efekt červených očí je způsoben odrazem světla blesku od očí objektu, což způsobí, že se jsou oči člověka na zachyceném snímku červené. Jestliže zapnete funkci © Red-**Eye Removal** (Odstranění efektu červených očí) (viz **Red-Eye Removal** (Odstranění efektu červených očí) v části *[Použití nabídky Capture Menu \(Záznam\)](#page-22-0)* na stránce 23), fotoaparát snímek před jeho uložením prohlédne. Pokud nalezne červené oči, zpracuje snímek tak, aby efekt červených očí odstranil.

Toto prozkoumání a zpracování určitou dobu trvá. Pokud je tato doba pro vás příliš dlouhá, můžete funkci **Red-Eye Removal** (Odstranění efektu červených očí) vypnout a efekt červených očí odstranit po zachycení snímku pomocí funkce **Remove Red Eyes** (Odstranit efekt červených očí) (viz **Remove Red Eyes** (Odstranit efekt červených očí) v části *[Použití nabídky Design Gallery \(Galerie designu\)](#page-35-0)* na stránce 36) nebo pomocí softwaru HP Photosmart Software, který se dodává s fotoaparátem.

# **Použití režimů snímání**

Režimy snímání umožňují optimalizovat nastavení spouště pro scénu, kterou snímáte. Řada režimů snímání obsahuje předvolená nastavení pro určité typy snímaných scén, což uživatelům přístroje umožňuje rychlé fotografování bez nutnosti vlastního nastavení. Jiné režimy snímání (například **Aperture Priority** (Priorita clony), **Shutter Priority** (Priorita závěrky) či **Manual** (Ruční režim)) umožňují uživatelům přístroje provést vlastní nastavení při fotografování obtížně zachytitelných scén nebo při požadavku zvláštních efektů.

<span id="page-19-0"></span>Chcete-li vybrat režim snímání, stiskněte v režimu **Live View** (Živé zobrazení) tlačítko  $\blacktriangle$ , tlačítky  $\blacktriangle\blacktriangledown$  vyberte režim snímání a poté stiskněte tlačítko  $\frac{\text{Mean}}{\text{OK}}$ .

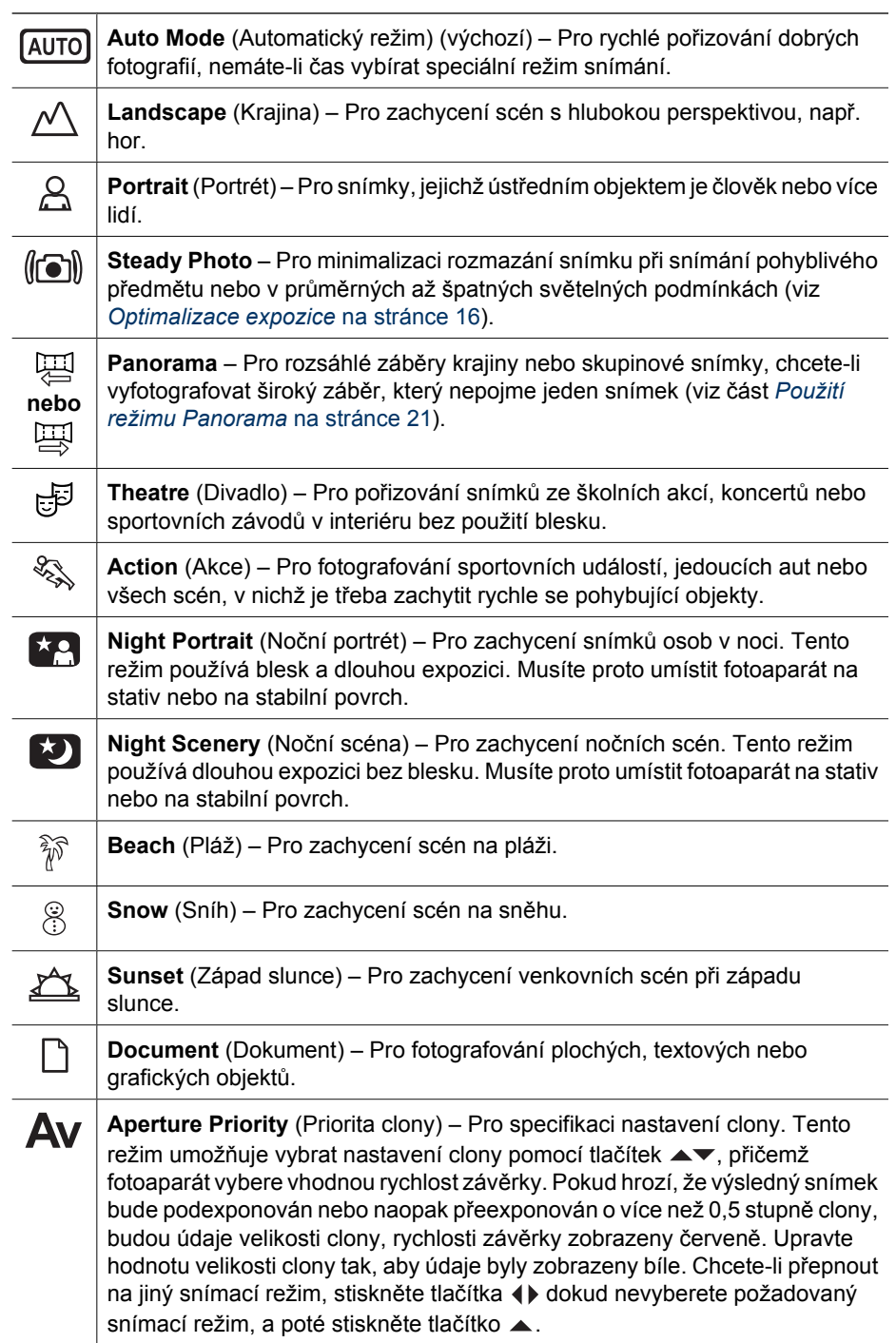

<span id="page-20-0"></span>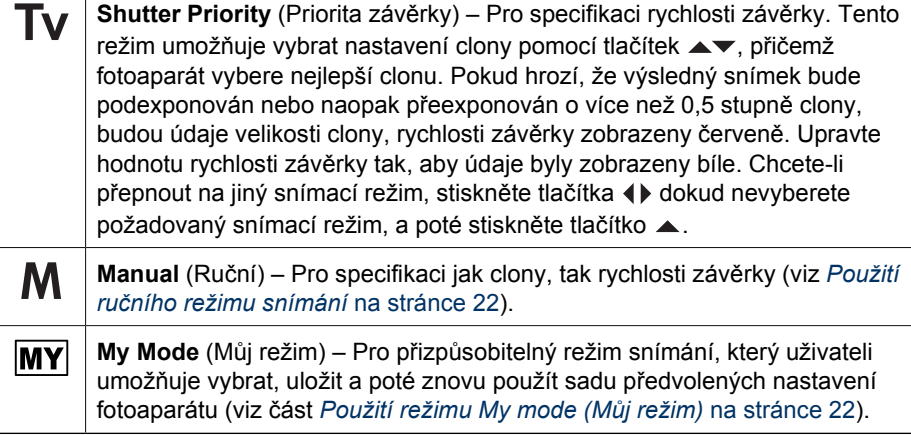

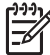

**Poznámka** Režimy snímání nelze použít při nahrávání videoklipů.

Použité nastavení režimu snímání zůstává v platnosti až do další změny nebo do vypnutí fotoaparátu.

## **Použití režimu Panorama**

Režim **Panorama** umožňuje nasnímat sérii dvou až pěti snímků, které lze poté spojit dohromady, a zachytit tak scénu, která je příliš rozsáhlá pro jeden snímek. Poté lze panoramatickou sekvenci spojit (sešít) do jedné panoramatické fotografie pomocí funkce **Stitch Panorama** (Sešít panorama) fotoaparátu (viz *[Sestavení panoramat](#page-33-0)* [na stránce 34\)](#page-33-0). Pokud jste nainstalovali software HP Photosmart Software (viz *[Instalace softwaru](#page-9-0)* na stránce 10), panoramatické fotografie můžete spojit při jejich přenosu do počítače.

- 1. V režimu **Live View** (Živé zobrazení), stiskněte tlačítko ▲, pomocí tlačítek ▲▼ vyberte buď režim  $\mathbb{F}$ **Panorama** (zleva doprava), nebo  $\mathbb{F}$ **Panorama** (zprava doleva), a poté stiskněte tlačítko  $\frac{\text{Mean}}{\text{OK}}$ .
- 2. Stisknutím tlačítka **spouště** pořiďte první snímek panoramatické sekvence.
- 3. Namiřte fotoaparát do polohy pro druhý snímek. Průhledný obsah prvního snímku překryje třetinu displeje v režimu **Live View** (Živé zobrazení). Zarovnejte podle něj záběr druhého snímku.
- 4. Stisknutím tlačítka **spouště** pořiďte druhý snímek.
- 5. Stejným postupem do panoramatu přidejte další snímky nebo panoramatickou sekvenci ukončete stisknutím tlačítka  $\frac{\text{Mean}}{\text{OK}}$ .

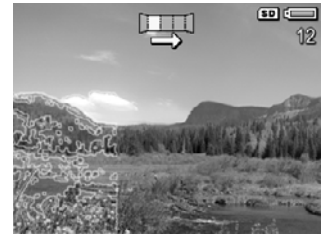

V režimu **Instant Review** (Okamžitý náhled) (viz část

*[Okamžitý náhled](#page-13-0)* na stránce 14) se zobrazí každý snímek v panoramatické sekvenci. Po zobrazení posledního snímku můžete sekvenci sešít stisknutím tlačítka (a poté tlačítka poté, co se sešité panorama objeví. Můžete také celou panoramatickou sekvenci smazat stisknutím tlačítka v, výběrem možnosti **Entire Panoramic Sequence** (Celá panoramatická sekvence) a poté stisknutím tlačítka  $\frac{\text{Mean}}{\text{OK}}$ .

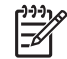

**Poznámka** Podrobnosti o přidání zvukového klipu ke snímkům pořízeným v režimu **Panorama** naleznete v části *[Nahrávání zvuku](#page-33-0)* na stránce 34.

# <span id="page-21-0"></span>**Použití ručního režimu snímání**

Režim **Manual** (Ruční režim) umožňuje uživateli určit číslo clony i rychlost závěrky.

- 1. V režimu **Live View** (Živé zobrazení) stiskněte tlačítko ▲, pomocí tlačítek  $\blacktriangleright \blacktriangleright$  vyberte možnost **M** a poté stiskněte tlačítko  $\frac{\text{Mean}}{\text{OK}}$ .
- 2. Zaměřte objekt vašeho snímku.
- 3. Pomocí tlačítek () můžete přepínat mezi údaji čísla clony a rychlosti závěrky.
- 4. Pomocí tlačítek ▲▼ upravte hodnotu vybrané volby. Šipka na měřítku expozice ukazuje míru podexponování nebo přeexponování snímků. Pokud hrozí, že výsledný snímek bude podexponován nebo naopak přeexponován o více než tři stupně clony, budou údaje velikosti clony, rychlosti závěrky zobrazeny červeně. Upravte

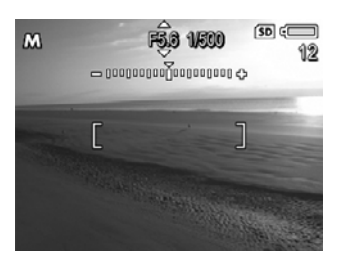

velikost clony nebo rychlost závěrky tak, aby údaje byly zobrazeny bíle.

5. Chcete-li přepnout na jiný režim snímání, vyberte pomocí tlačítek  $\blacklozenge$  režim  $M$ , a poté stiskněte tlačítko .

Údaje nastavené v režimu snímání **Manual** (Ruční režim) zůstávají platné až do další změny, a to i když bude fotoaparát vypnut.

# **Použití režimu My mode (Můj režim)**

Režim **My Mode** (Můj režim) je přizpůsobitelný režim snímání, který uživateli umožňuje vybrat, uložit a poté znovu použít sadu předvolených nastavení fotoaparátu. Můžete vybrat některý režim snímání (viz část *Použití režimů snímání* [na stránce 19](#page-18-0)), možnosti nabídky **Capture Menu** (Záznam) (viz část *[Použití nabídky Capture Menu \(Záznam\)](#page-22-0)* [na stránce 23](#page-22-0)) a dále to, která nastavení budou v režimu **My Mode** (Můj režim) uložena.

Nastavení v režimu **My Mode** (Můj režim) jsou nezávislá na nastavení všech ostatních režimů snímání a ukládají se při vypnutí fotoaparátu.

## **Výběr a uložení předvolených nastavení v režimu My Mode (Můj režim)**

- 1. V režimu **Live View** (Živé zobrazení) stiskněte tlačítko ▲, pomocí tlačítek ▲▼ vyberte možnost **My Mode** (Můj režim) a poté dvojím stisknutím tlačítka <sup>Menu</sup> zobrazte nabídku My Mode **Capture Menu** (Záznam pro Můj režim).
- 2. Pomocí tlačítek ▲▼ vyberte režim snímání MY **My Shooting Mode** (Můj režim), stiskněte tlačítko  $\frac{\text{Mean}}{\text{OK}}$ , pomocí tlačítek  $\blacktriangle$  vyberte režim snímání, který má být použit v režimu **My Mode** (Můj režim),

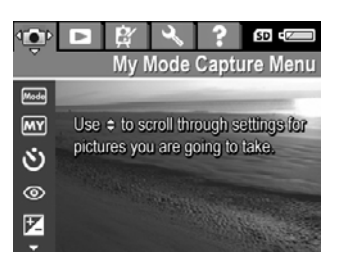

poté se stisknutím tlačítka <sup>Menu</sup> vraťte do nabídky My Mode Capture Menu (Záznam pro můj režim).

3. Pomocí tlačítek  $\blacktriangle \blacktriangledown$  vyberte další položku nabídky a stiskněte tlačítko  $\frac{M_{\text{env}}}{\text{OK}}$ , tlačítky  $\blacktriangleright$ zvýrazněte nastavení, vyberte je stisknutím tlačítka  $\frac{M_{env}}{OK}$  a vraťte se do nabídky **My Mode Capture Menu** (Záznam pro Můj režim).

- <span id="page-22-0"></span>4. Krok 3 opakujte u ostatních položek nabídky, které chcete v režimu **My Mode** (Můj režim) nastavit.
- 5. Stisknutím tlačítka  $\Box/\Box$  opustíte nabídku My Mode Capture Menu (Záznam pro Můj režim).

## **Použití podnabídky My Mode Saved Settings (Uložená nastavení pro Můj režim)**

V podnabídce **My Mode Saved Settings** (Uložená nastavení pro Můj režim) můžete specifikovat, která nastavení mají být uložena v režimu **My Mode** (Můj režim). Můžete také určit, že se má fotoaparát při každém zapnutí spouštět v režimu **My Mode** (Můj režim) namísto režimu **Auto Mode** (Automatický režim).

- 1. V režimu **Live View** (Živé zobrazení) stiskněte tlačítko , pomocí tlačítek  $\blacktriangleright \blacktriangleright$  vyberte možnost  $\text{MY}$  a poté dvakrát stiskněte tlačítko  $\frac{\text{Mean}}{\text{OK}}$ .
- 2. Pomocí tlačítek **▲▼** přejděte na položku nabídky My Mode Saved Settings (Uložená nastavení pro můj režim) a poté stiskněte tlačítko  $\frac{\text{Mean}}{\text{OK}}$ . Zobrazí se podnabídka **My Mode Saved Settings** (Uložená nastavení pro Můj režim). Zaškrtnuté možnosti budou uloženy do režimu **My Mode** (Můj režim) při každém vypnutí fotoaparátu.
- 3. Chcete-li určit, že pro určité nastavení má být při vypnutí fotoaparátu znovu zadána výchozí hodnota, nebo chcete-li nastavit fotoaparát tak, aby se při každém zapnutí spustil v režimu **My Mode** (Můj režim), postupujte takto:
	- Pomocí tlačítek  $\blacktriangle \blacktriangledown$  přejděte na požadované nastavení.
	- b. Tlačítky (I buď odstraňte zaškrtnutí u nastavení, nebo přepněte nastavení **Start in My Mode** (Spustit v Mém režimu) na **Yes** (Ano).
- 4. Krok 3 zopakujte pro každé nastavení, které chcete změnit.
- 5. Stisknutím tlačítka přejděte zpět do nabídky **My Mode Capture Menu** (Záznam pro Můj režim).
- 6. Nabídku **My Mode Capture Menu** (Záznam pro můj režim) lze zavřít stisknutím tlačítka **O**

# **Použití nabídky Capture Menu (Záznam)**

Nabídka **Capture Menu** (Záznam) umožňuje upravit nastavení fotoaparátu, která ovlivňují vlastnosti pořízených fotografií a videoklipů.

- 1. V režimu Live View (Živé zobrazení) stiskněte tlačítko **Kolenu**. Zobrazí se nabídka **Capture Menu** (Záznam).
- 2. Pomocí tlačítek  $\blacktriangle \blacktriangledown$  zvýrazněte položku nabídky a tlačítkem  $\frac{M_{\text{enou}}}{\mathcal{O}K}$  zobrazte podnabídku této položky.
- 3. Pomocí tlačítek  $\blacktriangle$  zvýrazněte nastavení a poté stiskněte tlačítko  $\frac{\text{Mean}}{\text{OK}}$ .
- 4. Stisknutím tlačítka **O/D** opustíte nabídku **Capture Menu** (Záznam).

<span id="page-23-0"></span>Chcete-li zobrazit ve fotoaparátu informace o možnosti, zvýrazněte pomocí tlačítek ▲▼ položku Help... (Nápověda...) v podnabídce možnosti a poté stiskněte tlačítko  $\frac{\text{Menu}}{\text{OK}}$  .

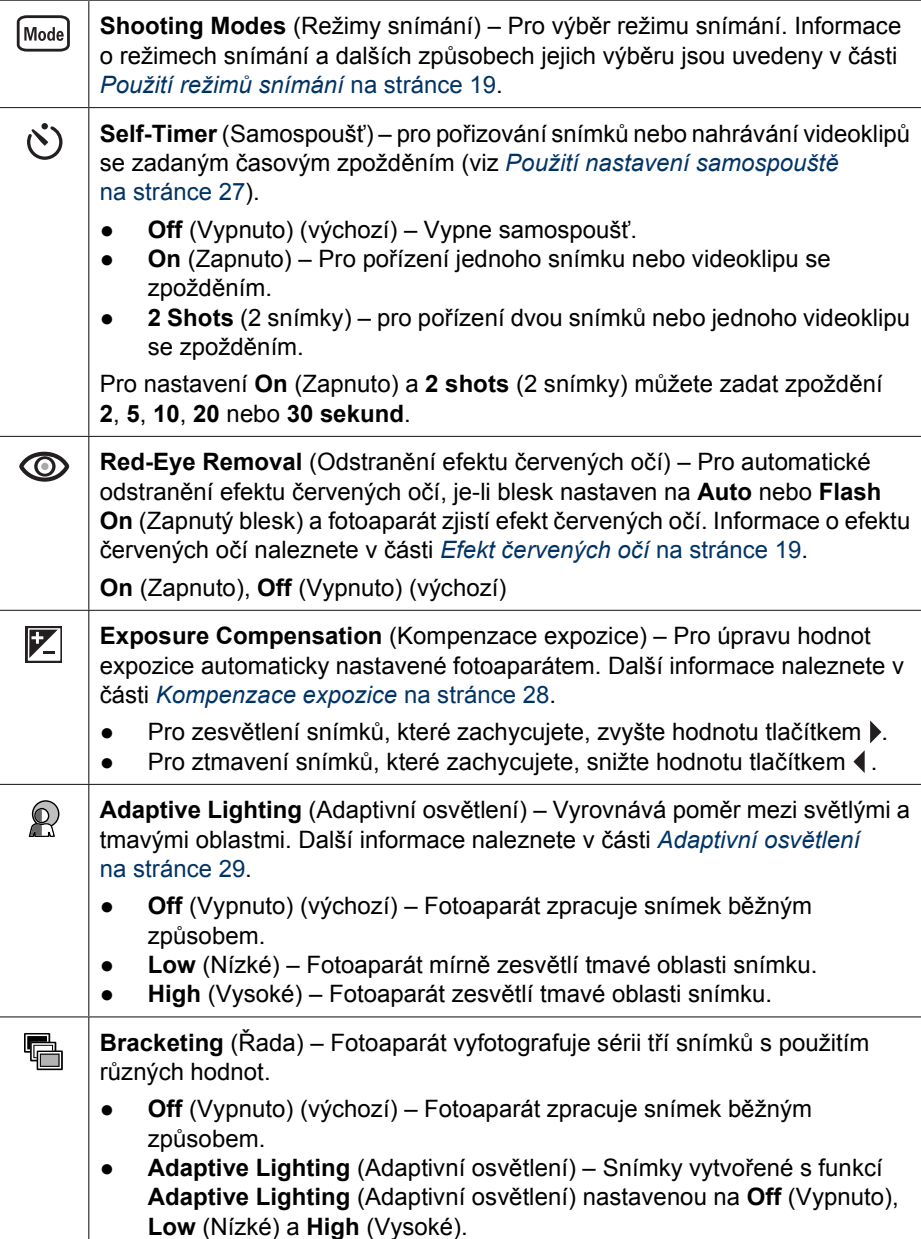

<span id="page-24-0"></span>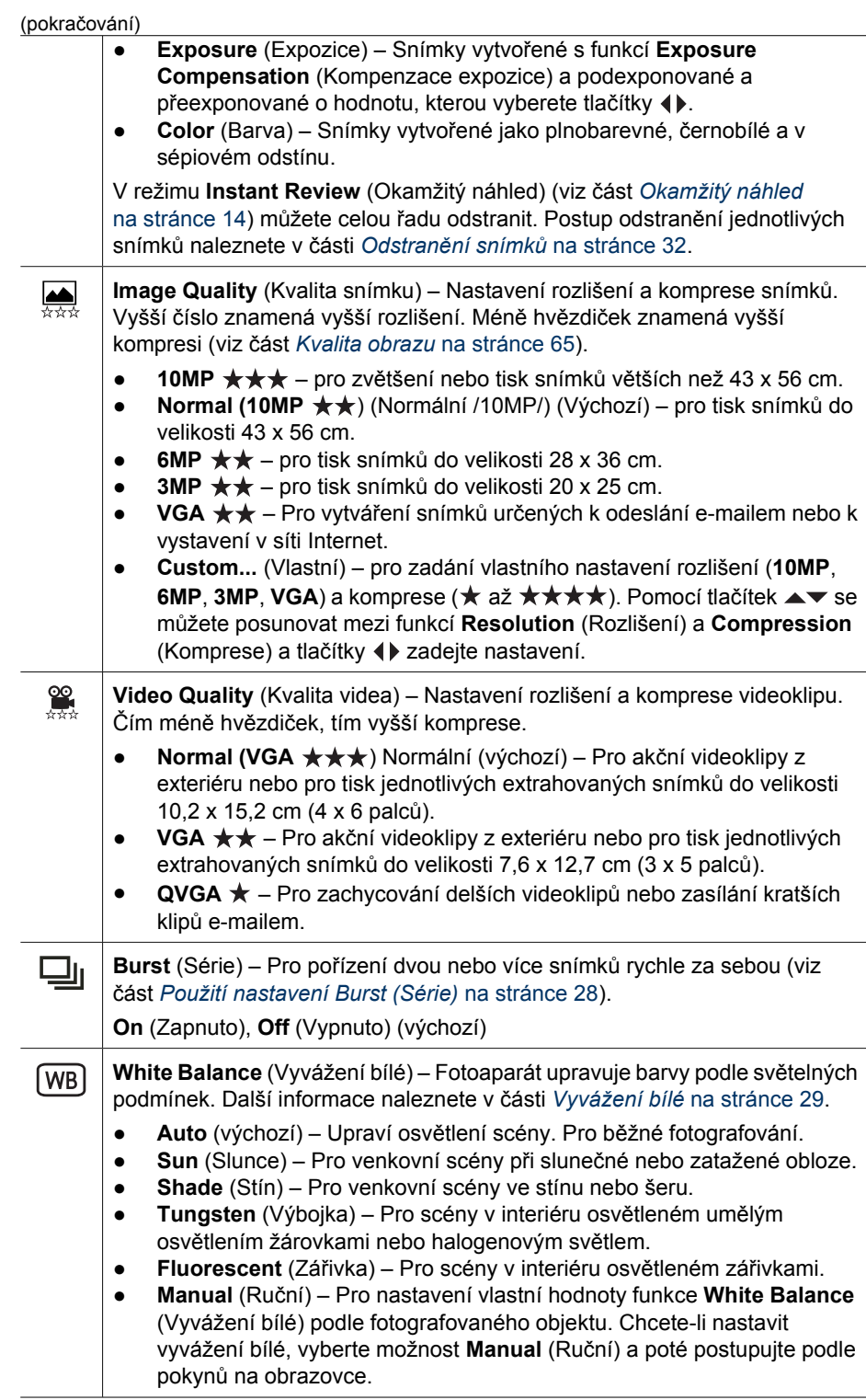

Í.

<span id="page-25-0"></span>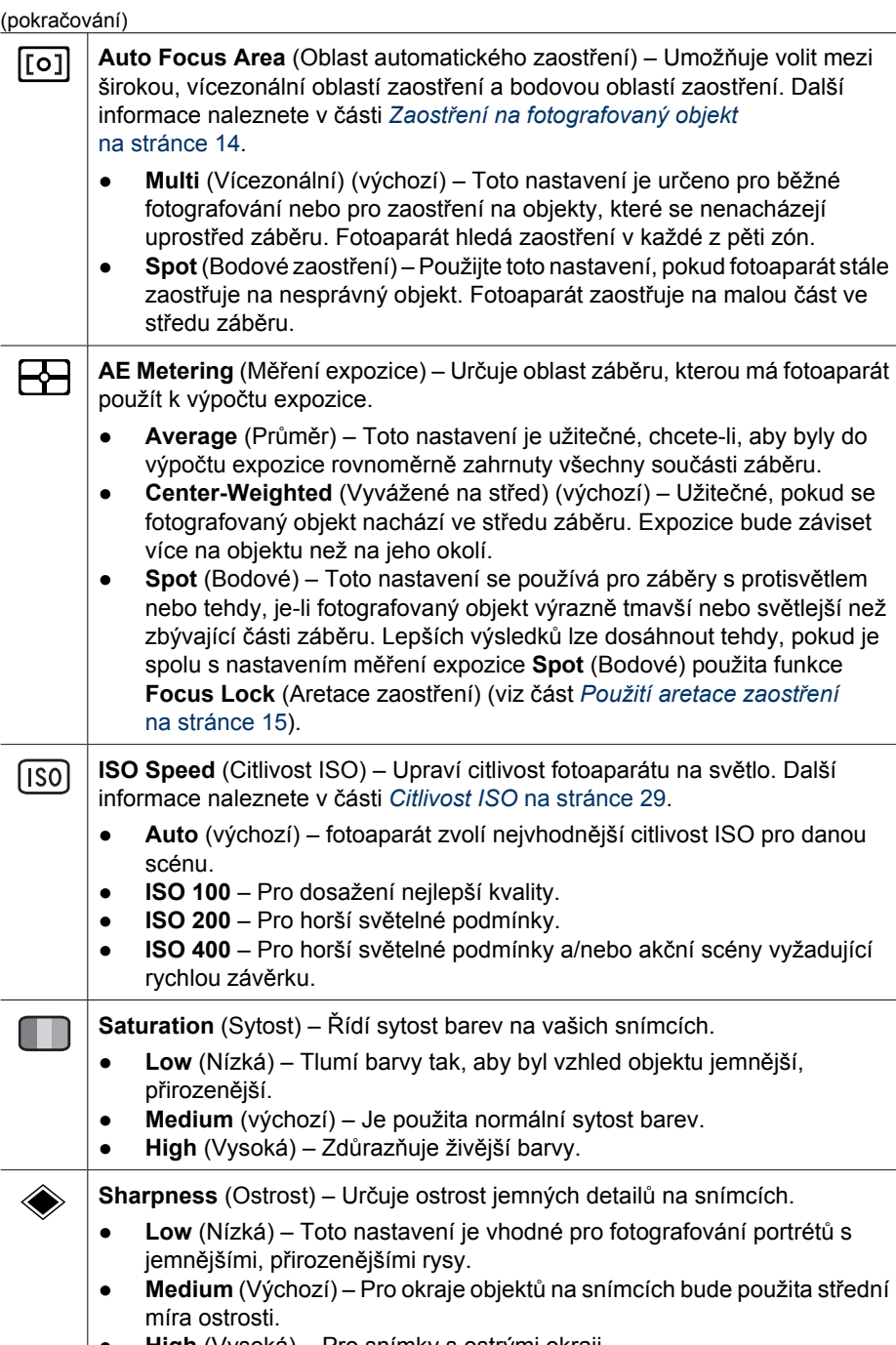

**│● High** (Vysoká) – Pro snímky s ostrými okraji.

<span id="page-26-0"></span>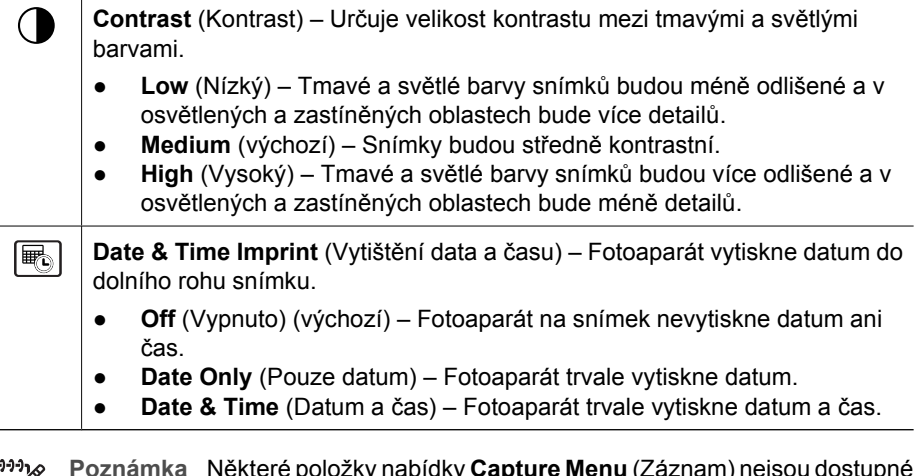

M

**Poznámka** Některé položky nabídky **Capture Menu** (Záznam) nejsou dostupné v některých snímacích režimech nebo kombinacích s jinými možnostmi nabídky **Capture Menu** (Záznam). Kromě toho se některé položky nevztahují na nahrávání videoklipů.

## **Použití nastavení samospouště**

Funkce Self-Timer (Sampospoušť) umožňuje pořizovat snímky a videoklipy se zpožděním. Toto zpoždění můžete nastavit po stisknutí tlačítka **Shutter** (Spoušť) nebo **Video** a také je můžete nastavit, když fotoaparát pořizuje snímek nebo zahajuje nahrávání videoklipu.

- 1. Přepněte přístroj do režimu **Live View** (Živé zobrazení), stisknutím tlačítka <u><sup>Menu</sup> zobrazte nabídku **Capture Menu** (Záznam), tlačítky ▲▼ vyberte položku</u> **Ú Self-Timer** (Samospoušť) a potom stiskněte tlačítko <sup>Menu</sup>.
- 2. V podnabídce Self-Timer (Samospoušť) vyberte tlačítky ▲▼ položku On (Zapnuto; pro jeden snímek) nebo 2 Shots (2 snímky), tlačítky <**I** vyberte zpoždění v sekundách, stiskněte tlačítko  $\frac{M_{env}}{QK}$  a potom stiskněte tlačítko  $\Box / \Box$ . Další podrobnosti o volbě možností v nabídce **Capture Menu** (Záznam) naleznete v části *[Použití nabídky Capture Menu \(Záznam\)](#page-22-0)* na stránce 23.
- 3. Upevněte fotoaparát na stativ nebo na stabilní povrch.
- 4. Zaměřte objekt na displeji.
- 5. Následující kroky závisí na tom, zda fotografujete jeden či dva snímky nebo nahráváte videoklip.
	- a. Při fotografování stiskněte tlačítko **spouště** do poloviny. Tím dojde k aretaci zaostření a expozice. Jakmile se změní barva rámečku oblasti zaostření v zelenou, domáčkněte tlačítko **spouště**.
	- b. U videoklipů stiskněte tlačítko **Video** a poté jej uvolněte.
- 6. Fotoaparát odpočítá vybrané zpoždění a pořídí snímek nebo začne nahrávat videoklip. Pokud zvolíte možnost **2 Shots** (2 snímky) a fotografujete, fotoaparát druhý snímek pořídí několik sekund po prvním snímku.
- 7. Pokud nahráváte videoklip, stisknutím tlačítka **Video** nahrávání zastavíte.
- <span id="page-27-0"></span>**Tip** Pokud chcete být na snímku také, stiskněte zcela tlačítko **spouště** a
- umístěte fotoaparát na stativ nebo stabilní povrch. Fotoaparát nastaví zaostření a expozici až těsně před koncem odpočítávání, a tím vám umožní zaujmout místo ve scéně.

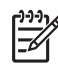

**Poznámka** Podrobnosti o přidání zvukového klipu k snímkům pořízeným pomocí funkce **Self-Timer** (Samospoušť) naleznete v části *[Nahrávání zvuku](#page-33-0)* [na stránce 34.](#page-33-0)

Po pořízení snímku nebo videoklipu je nastavení režimu **Self-Timer** (Samospoušť) přepnuto zpět na výchozí hodnotu **Off** (Vypnuto).

## **Použití nastavení Burst (Série)**

Pokud v režimu Série stisknete a podržíte tlačítko **spouště**, můžete vyfotografovat nejvyšší možnou rychlostí dva či více snímků za sebou.

- 1. V režimu Live View (Živé zobrazení) zobrazte stisknutím tlačítka <sup>Merc</sup> nabídku Capture Menu (Záznam). Pomocí tlačítek ▲▼ zvýrazněte možnost **U** Burst (Série), stiskněte tlačítko <sup>Menu</sup>, tlačítky ▲▼ vyberte možnost **On** (Zapnuto), stiskněte tlačítko  $\frac{M_{env}}{QK}$  a poté tlačítko  $\Box / \Box$  (Živé zobrazení/Přehrávání). Další podrobnosti o výběru možností v nabídce **Capture Menu** (Záznam) naleznete v části *[Použití](#page-22-0) [nabídky Capture Menu \(Záznam\)](#page-22-0)* na stránce 23.
- 2. Zaměřte fotografovaný objekt a poté stiskněte tlačítko **spouště** do poloviny. Tím dojde k aretaci zaostření a expozice. Poté tlačítko **spouště** domáčkněte a podržte. Fotoaparát začne fotografovat sérii snímků nejvyšší možnou rychlostí až do uvolnění tlačítka **Spouště** nebo do zaplnění paměti fotoaparátu.

Během záznamu série zůstává displej vypnutý. Po vyfotografování série snímků se všechny snímky po jednom zobrazí na displeji v režimu **Instant Review** (Okamžitý náhled) (viz část *[Okamžitý náhled](#page-13-0)* na stránce 14). Celou řadu snímků v režimu **Instant Review** (Okamžitý náhled). Postup odstranění jednotlivých snímků naleznete v části *Odstranění snímků* [na stránce 32](#page-31-0).

Podrobnosti o přidání zvukového klipu k snímkům pořízeným pomocí funkce **Burst** (Série) naleznete v části *[Nahrávání zvuku](#page-33-0)* na stránce 34.

Nastavení režimu **Burst** (Série) zůstává platné, dokud je nezměníte nebo dokud se po vypnutí fotoaparátu neobnoví výchozí nastavení **Timer Off** (Bez samospouště).

## **Kompenzace expozice**

Pomocí funkce **Exposure Compensation** (Kompenzace expozice) můžete upravit hodnoty expozice automaticky nastavené fotoaparátem. Funkce **Exposure Compensation** (Kompenzace expozice) je užitečná při záběrech, které obsahují více světlých objektů (např. bílý objekt na světlém pozadí) nebo naopak více tmavých objektů (např. černý objekt na tmavém pozadí). Bez použití funkce **Exposure Compensation** (Kompenzace expozice) mohou takové scény vyjít nevýrazně šedé. U záběrů s mnoha světlými objekty zvětšete hodnotu funkce **Exposure Compensation** (Kompenzace expozice) do kladné části stupnice. U záběrů s mnoha tmavými objekty zmenšete hodnotu funkce **Exposure Compensation** (Kompenzace expozice).

<span id="page-28-0"></span>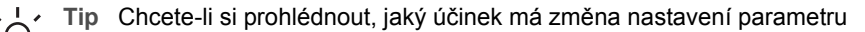

**Exposure Compensation** (Kompenzace expozice) na výsledné snímky, použijte volbu **Exposure** (Expozice) v nabídce **Bracketing** (Řada) (viz oddíl **Bracketing** v části *[Použití nabídky Capture Menu \(Záznam\)](#page-22-0)* na stránce 23).

## **Adaptivní osvětlení**

Toto nastavení vyrovnává poměr mezi jasnými a tmavými oblastmi snímku, zachovává jemné kontrasty, přičemž redukuje ostré kontrasty. Při použití blesku může funkce **Adaptive Lighting** (Adaptivní osvětlení) zesvětlit oblasti, do kterých nedosáhne světlo blesku. Funkce **Adaptive Lighting** (Adaptivní osvětlení) je užitečná v následujících situacích:

- Venkovní scény, v nichž se mísí slunce a stín.
- Vysoce kontrastní scény obsahující světlé a tmavé objekty
- Scény v interiéru za použití blesku (ke změkčení nebo dokonce vyloučení účinku blesku).
- Scény se světlým pozadím, kdy je objekt mimo dosah blesku, nebo je silně osvětlen zezadu (např. před oknem).

Funkci **Adaptive Lighting** (Adaptivní osvětlení) můžete použít s bleskem nebo bez blesku, nedoporučuje se však jako náhrada blesku. Narozdíl od blesku nemá funkce **Adaptive Lighting** (Adaptivní osvětlení) vliv na nastavení expozice, takže se světlé oblasti mohou jevit jako zamlžené a snímky z interiéru nebo noční snímky mohou být rozmazané, nejsou-li pořízeny s bleskem nebo za použití stativu.

**Tip** Chcete-li si prohlédnout, jaký účinek má změna nastavení parametru

**Adaptive Lighting** (Adaptivní osvětlení) na výsledné snímky, použijte volbu **Adaptive Lighting** (Adaptivní osvětlení) v nabídce **Bracketing** (Řada) (viz oddíl **Bracketing** v části *[Použití nabídky Capture Menu \(Záznam\)](#page-22-0)* [na stránce 23\)](#page-22-0).

## **Vyvážení bílé**

Různé světelné podmínky mají vliv na výsledné barvy na snímcích. Tato funkce fotoaparátu umožňuje kompenzaci za účelem věrnější reprodukce barev a zajišťuje, že bílá barva na výsledném snímku bude skutečně bílá. Vyvážením bílé lze rovněž dosáhnout kreativních efektů. Například při nastavení hodnoty **Sun** (Slunečno) bude fotografie působit tepleji.

## **Citlivost ISO**

Tímto nastavením se určuje citlivost fotoaparátu na světlo. Pokud je možnost **ISO Speed** (Citlivost ISO) nastavena na výchozí hodnotu **Auto** (Automaticky), fotoaparát zvolí nejvhodnější citlivost ISO pro danou scénu.

Nižší citlivosti ISO umožňují vytvoření snímků s malou zrnitostí (šumem), avšak vedou k použití nižší rychlosti závěrky. Při fotografování v nedostatečných světelných podmínkách bez blesku s nastavením **ISO 100** použijte stativ.

Naproti tomu vyšší citlivost ISO umožňuje použití vyšší rychlosti závěrky a lze ji použít při fotografování za méně příznivých světelných podmínek bez blesku nebo při fotografování rychle se pohybujících objektů. Vyšší citlivost ISO vede k snímkům s vyšším šumem, a tedy nižší kvality.

# <span id="page-29-0"></span>**3 Prohlížení snímků a videoklipů**

V režimu **Playback** (Přehrávání) lze prohlížet fotografie i videoklipy níže uvedeným postupem. Informace o vylepšení snímků viz *[Použití nabídky Playback \(P](#page-30-0)řehrávání)* [na stránce 31](#page-30-0) a *[Použití nabídky Design Gallery \(Galerie designu\)](#page-35-0)* na stránce 36.

# **Použití režimu Playback (Přehrávání)**

- 1. Podržte stisknuté tlačítko  $\Box/\Box$ , dokud se v pravém horním rohu displeje krátce neobieví ikona  $\blacksquare$ .
- 2. Mezi snímky a videoklipy můžete přecházet pomocí tlačítek (videoklipy budou automaticky přehrány). Při zobrazení videoklipu můžete přehrávání zastavit stisknutím tlačítka  $\frac{M_{env}}{OK}$  a poté můžete pomocí tlačítek () přecházet mezi jednotlivými snímky videoklipu.
- 3. Chcete-li aktivovat režim Live View (Živé zobrazení), stiskněte tlačítko **O**/**D**.

V režimu **Playback** (Přehrávání) jsou na displeji uvedeny také další informace o každém snímku nebo videoklipu.

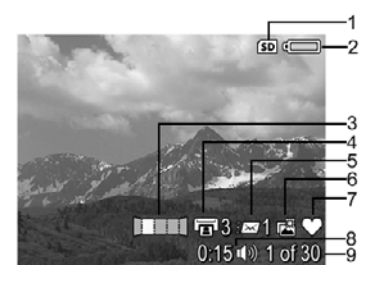

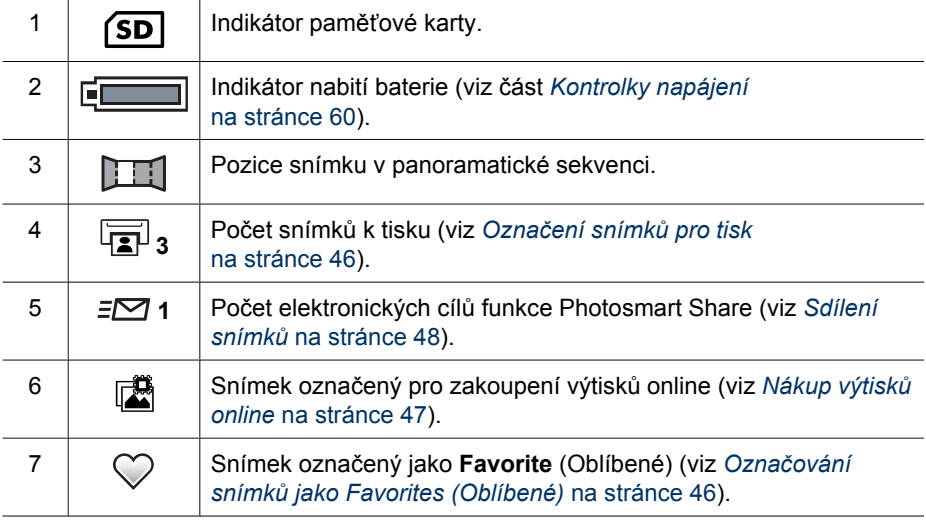

<span id="page-30-0"></span>(pokračování)

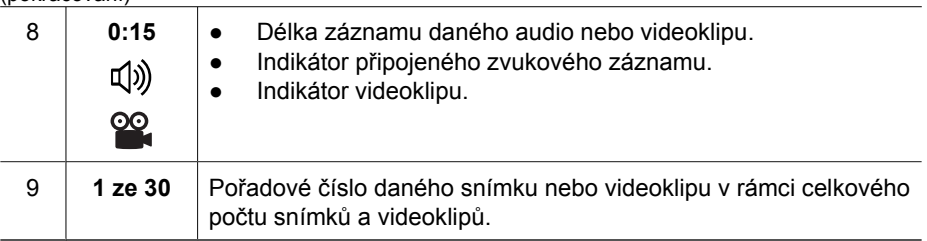

## **Ukládání statických snímků z videoklipů**

Pokud chcete vytisknout snímek z videosekvence, můžete jej uložit jako samostatný snímek.

- 1. Chcete-li pozastavit přehrávání videoklipu, stiskněte tlačítko **Menu**.
- 2. Pomocí tlačítek () můžete přecházet po jednotlivých snímcích.
- 3. Právě zobrazený snímek videoklipu můžete uložit stisknutím tlačítka ▲.
- 4. Přehrávání videoklipu můžete obnovit stisknutím tlačítka  $\bigcirc$  / $\bigcirc$ .

# **Zobrazení miniatur**

- 1. Přepněte fotoaparát do režimu **Playback** (Přehrávání), stisknutím ikony **Thumbnails** (Miniatury) (stejná jako **114 Zoom Out** (Oddálit) na ovladači **Zoom**) zobrazte miniatury.
- 2. Pomocí tlačítek ▲▼ a () můžete přecházet mezi miniaturami.
- 3. Stisknutím tlačítka  $\frac{\text{Mean}}{\text{OK}}$  ukončíte zobrazení **Thumbnails** (Miniatury) a zobrazíte vybraný snímek na displeji.

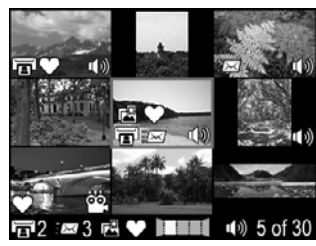

# **Zvětšování snímků**

Tato funkce slouží pouze pro prohlížení; vlastní obsah snímků se nemění.

- 1. V režimu **Playback** (Přehrávání) stiskněte ikonu (stejná jako **Zoom In** (Přiblížit) na ovladači **Zoom**). Aktuálně zobrazený snímek se dvojnásobně zvětší.
- 2. Pomocí tlačítek ▲▼ a ♦ se můžete posouvat ve zvětšeném snímku.
- 3. Pomocí funkcí  $\phi$  a  $\frac{1}{2}$  nastavte požadovanou úroveň zvětšení.
- 4. Stisknutím tlačítka  $\frac{\text{Mean}}{\text{OK}}$  se vraťte do režimu **Playback** (Přehrávání).

# **Použití nabídky Playback (Přehrávání)**

- 1. V režimu **Playback** (Přehrávání) stiskněte tlačítko **Menu**.
- 2. Pomocí tlačítek ▲▼ vyberte požadovanou možnost.

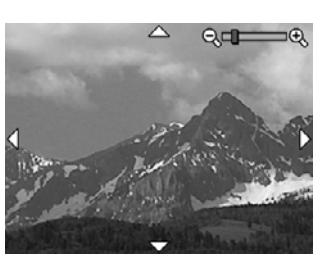

- <span id="page-31-0"></span>3. Pomocí tlačítek  $\blacklozenge$  vyberte snímek nebo videoklip, stiskněte tlačítko  $\frac{\text{Mean}}{\text{OK}}$  a postupujte podle pokynů na obrazovce.
- 4. Stisknutím tlačítka **D/D** zavřete nabídku **Playback Menu** (Přehrávání).

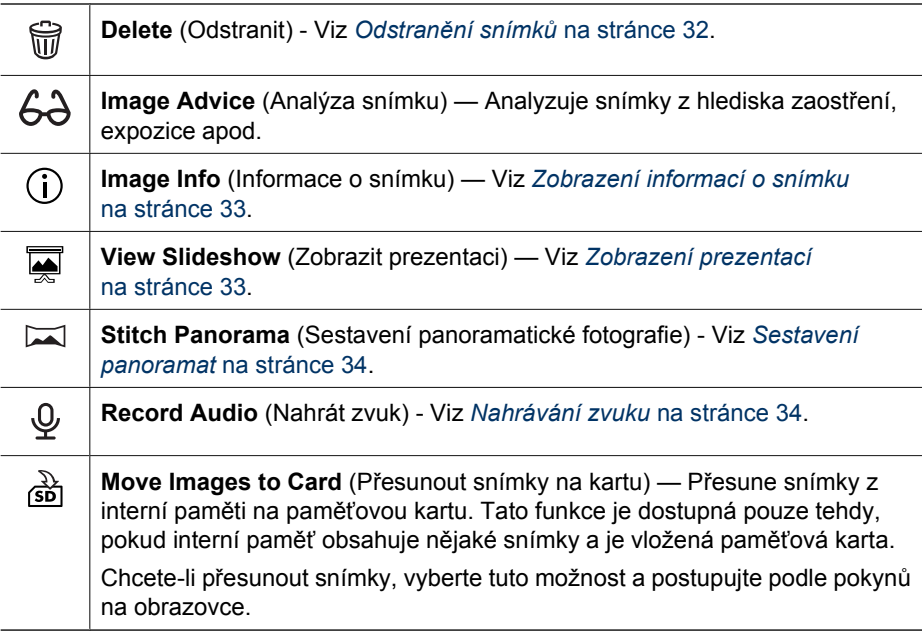

## **Odstranění snímků**

Odstranění snímku pomocí funkce **Delete** (Odstranit) nabídky **Playback Menu** (Přehrávání):

- 1. V režimu **Playback** (Přehrávání) pomocí tlačítek (♦ přejděte na snímek, který chcete odstranit, a stisknutím tlačítka zobrazte nabídku **Playback Menu** (Přehrávání).
- 2. Pomocí tlačítka **v** vyberte možnost *a* **Delete** (Odstranit) a stiskněte tlačítko **<sup>Nore</sup>**.
- 3. Pomocí tlačítek  $\blacktriangle$  vyberte požadovanou možnost a stiskněte tlačítko  $\frac{\text{Mean}}{\text{OK}}$ .
	- **Cancel** (Storno) Návrat do nabídky **Playback** (Přehrávání) bez odstranění právě zobrazeného snímku.
	- **This image** (Tento snímek) Odstraní snímek nebo videoklip.
	- **All Except Favorites** (Všechny kromě oblíbených) odstraní všechny snímky kromě snímků označených jako **Favorites** (Oblíbené). Tato nabídka se zobrazí, jen pokud máte snímky označené jako **Favorites** (Oblíbené) (viz *Označ[ování](#page-45-0) snímků [jako Favorites \(Oblíbené\)](#page-45-0)* na stránce 46).
	- **Entire Panoramic Sequence** (Celá panoramatická sekvence) Pokud je aktuální snímek součástí panoramatické sekvence, odstraní všechny snímky zařazené do této panoramatické sekvence.
	- **All Images (in Memory/on Card)** (Všechny snímky v paměti/na kartě) Odstraní všechny snímky a videoklipy v interní paměti nebo na paměťové kartě
- <span id="page-32-0"></span>– **Undelete Last** (Obnovit poslední odstraněný) – obnoví poslední odstraněný snímek. Tato možnost je dostupná, dokud nepořídíte další snímek.
- **Format (Memory/Card)** (Formátovat paměť/kartu) Odstraní všechny soubory a poté paměť či paměťovou kartu zformátuje.

**Tip** Chcete-li odstranit zobrazený snímek v režimu **Playback** (Přehrávání),

 $\frac{1}{2} \hat{Q}$ stiskněte tlačítko  $\blacktriangledown$ , vyberte možnost a stiskněte tlačítko  $\frac{\text{Mean}}{\text{OK}}$ .

#### **Zobrazení informací o snímku**

Obrazovka **Image Info** (Informace o snímku) ukazuje nastavení parametrů použitých při pořízení aktuálně zobrazeného snímku nebo videoklipu.

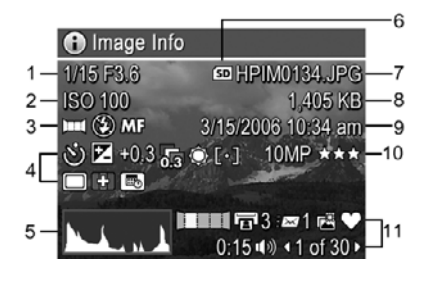

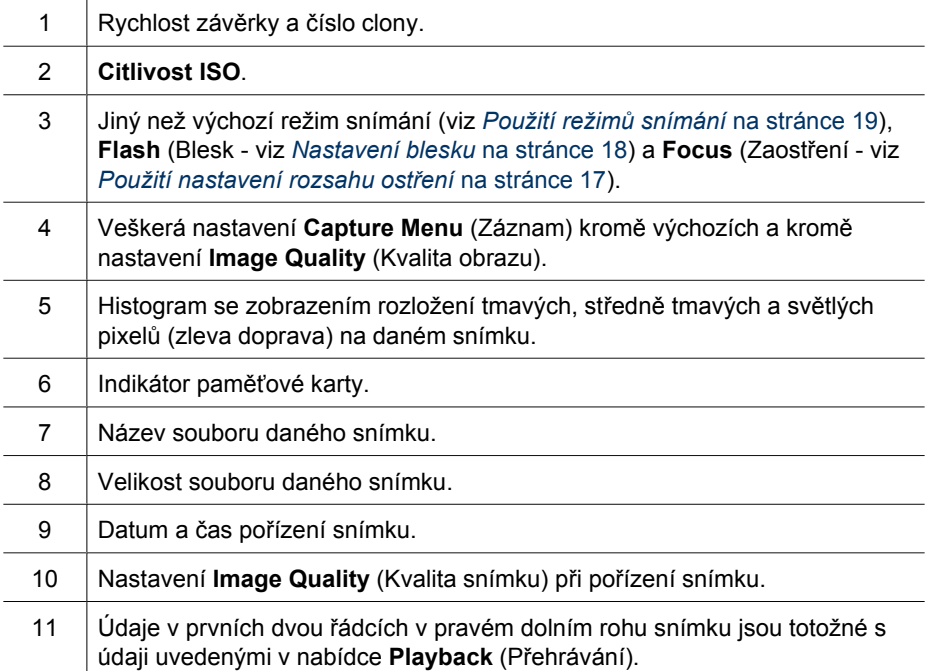

#### **Zobrazení prezentací**

Pomocí příkazu **View Slideshow** (Zobrazit prezentaci) lze konfigurovat a spustit prezentaci snímků a videoklipů na displeji fotoaparátu nebo televizoru (pokud je

<span id="page-33-0"></span>fotoaparát vložen do dokovací stanice HP Photosmart premium nebo bezdrátové dokovací základy a připojen k televizoru).

- **EXIT** (Konec) návrat do nabídky **Playback Menu** (Přehrávání) bez zobrazení prezentace.
- **Start Slideshow** (Zahájit prezentaci) Spustí prezentaci.
- **Images** (Snímky) přehraje určené snímky: **All** (Vše; výchozí), **Favorites** (Oblíbené), **Stills Only** (Pouze fotografie), **Videos Only** (Pouze videa), **This Image** (Tento snímek).
- **Interval** nastaví dobu zobrazení jednotlivých snímků: **2 s**, **5 s** (výchozí), **10 s**, **15 s**, 60 s, Manual (Ručně) (tlačítky ◀ ▶ můžete snímky v prezentaci posunovat ručně).
- **Loop** (Smyčka) Určuje počet opakování celé prezentace: **Once** (Jednou výchozí), **2x**, **3x**, **Continuous** (Průběžně).
- **Audio** Přehraje připojené zvukové poznámky s nastavenou hlasitostí: **Off** (Vypnuto), **Low** (Nízká), **High** (Vysoká).

## **Sestavení panoramat**

Pokud je na displeji zobrazen některý snímek z panoramatické sekvence a vyberete možnost **Stitch Panorama** (Sestavit panorama), fotoaparát zobrazí pohled na spojenou panoramatickou sekvenci.

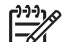

**Poznámka** Sestavení panoramatu ve fotoaparátu může vytvořit menší snímek než při sestavení panoramatu během odesílání snímků do počítače. Pokud chcete sešít panorama s původním rozlišením, v jakém byly pořízeny snímky sekvence, přeneste snímky do počítače (viz *Přenos snímků [pomocí softwaru](#page-40-0) [HP Photosmart](#page-40-0)* na stránce 41).

- 1. Přejděte k jednomu ze snímků v panoramatické sekvenci.
- 2. Pomocí tlačítek **▲▼** vyberte možnost **Stitch Panorama** (Sestavit panorama) a stisknutím tlačítka  $\frac{M_{env}}{QK}$  zobrazte náhled sestaveného panoramatu. Po sestavení lze panorama zvětšit pomocí tlačítka  $\clubsuit$  a posouvat je na displeji pomocí tlačítek  $\blacktriangle \blacktriangledown \blacktriangle \blacktriangledown$ .
- 3. Stisknutím tlačítka  $\frac{\text{Mean}}{\text{OK}}$  sestavte panorama a uložte je; stisknutím tlačítka  $\bigcirc$  /  $\square$  můžete sestavení panoramatu zrušit.

Pokud spojíte panoramatickou sekvenci, jednotlivé snímky v sekvenci zůstanou zachovány.

## **Nahrávání zvuku**

**Record Audio** (Nahrát zvuk) – umožňuje záznam audioklipu a jeho připojení k existujícímu snímku nebo panoramatické sekvenci.

- 1. Výběrem možnosti **Record Audio** (Nahrát zvuk) spustíte záznam zvuku.
- 2. Chcete-li ukončit nahrávání a připojit záznam ke snímku, stiskněte tlačítko  $\frac{\text{Mean}}{\text{OK}}$ .

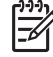

**Poznámka** V panoramatické sekvenci lze přiřadit zvukové klipy k jednotlivým snímkům sekvence. Pokud provedete sestavení panoramatické sekvence (ve fotoaparátu nebo v počítači), nebude k výsledné sešité fotografii přiřazen žádný zvukový klip. Výše popsaným postupem však lze k sestavenému panoramatu připojit zvukový klip dodatečně.

Pokud je k aktuálnímu snímku již nějaký zvukový klip připojen, zobrazí se po zvolení funkce **Record Audio** (Nahrát zvuk) podnabídka  $\mathcal{Q}$  **Record Audio** (Nahrát zvuk).

- **Keep Current Clip** (Ponechat stávající klip) Ponechá aktuální audioklip a vrátí se do nabídky **Playback Menu** (Přehrát).
- **Record New Clip** (Nahrát nový klip) Začne nahrávat nový záznam, který nahradí předchozí zvukový klip.
- **Delete Clip** (Odstranit klip) Odstraní aktuální audioklip a vrátí se do nabídky **Playback Menu** (Přehrát).

# <span id="page-35-0"></span>**4 Použití nabídky Design Gallery (Galerie designu)**

Funkce nabídky **Design Gallery** (Galerie designu) můžete využít k vylepšení pořízených snímků.

- 1. V režimu **Playback** (Přehrávání) vyhledejte pomocí tlačítek (**i** snímek a poté stiskněte tlačítko **Menu**.
- 2. Pomocí tlačítek (I) vyberte kartu **<sup>n</sup> Design Gallery Menu** (Nabídka Galerie designu).
- 3. Pomocí tlačítek  $\blacktriangle$  vyberte požadovanou možnost, stiskněte tlačítko  $\frac{M_{\text{env}}}{\phi K}$  a postupujte podle pokynů na displeji.

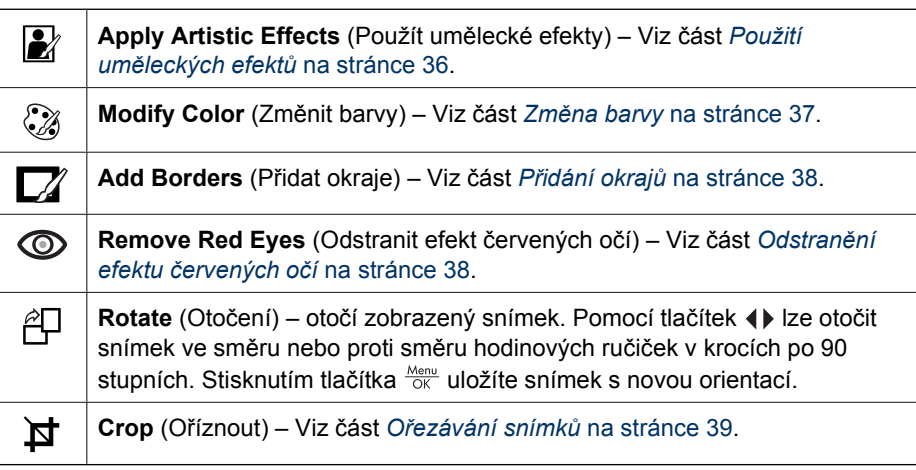

# **Použití uměleckých efektů**

**Tip** Pokud potřebujete snímek oříznout (viz část *Oř[ezávání snímk](#page-38-0)ů*

[na stránce 39\)](#page-38-0), proveďte to před použitím efektů nebo přidáním okrajů. Pokud plánujete použít efekt nebo upravit barvy, proveďte to před přidáním okrajů.

Funkce **Apply Artistic Effects** (Použít umělecké efekty) umožňuje vytvořit kopii vybraného snímku a upravit ji kreativními efekty. Použití kreativních efektů:

- 1. Pomocí tlačítka vyberte možnost **Apply Artistic Effects** (Použít umělecké efekty) a poté stiskněte tlačítko  $\frac{\text{Mean}}{\text{OK}}$ .
- 2. Tlačítky ▲▼ vyberte možnost a v náhledu si prohlédněte, jaký měla na snímek vliv.
	- **Cancel** (Storno) Návrat do nabídky **Design Gallery Menu** (Nabídka Galerie designu) bez uložení změn.
	- **Ink Dots** (Inkoustové tečky) použití bodů k simulaci umělecké techniky zvané pointillismus.
	- **Cartoon** (Komiks) Napodobí plně vykreslený komiksový snímek.
	- **Watercolor** (Akvarel) Napodobí akvarelový snímek.
	- **Center Focus** (Zaostření na střed) Rozpíjí snímek od ostrého středu k rozmazanému okraji.
- <span id="page-36-0"></span>– **Posterize** (Posterizace) – Vytváří vysoce kontrastní efekt s méně barvami.
- **Retro** Vytváří dvoubarevný, vysoce kontrastní snímek vzhledu 70. let.
- **Soft Glow** (Jemné rozostření) vytváří jemně rozostřený zářivý étericky snímek.
- **Vintage** (Historická fotografie) Dává snímku historický vzhled se škrábanci.
- **Slimming** (Zeštíhlující) Stlačuje objekty ve středu snímku za účelem štíhlejšího vzhledu.
- **Sky Color** (Barva oblohy) Zlepšuje vzhled oblohy rozptylující se barvou, která směrem dolů bledne.
- **Ground Color** (Barva země) Zlepšuje vzhled půdy rozptylující se barvou, která směrem nahoru bledne.
- **Kaleidoscope** (Kaleidoskop) Vytváří do čtyř stran zrcadlové kopie snímku.
- **Solarize** (Solarizace) Vytváří částečné převrácení tónů a zdůraznění kontur. – **Drawing** (Kresba) – vytvoří simulaci kresby upravením hran snímků.
- 3. Chcete-li vybrat umělecký efekt a zobrazit kreativní podnabídku, stiskněte tlačítko  $\frac{\text{Menu}}{\text{OK}}$ .

Při úpravách uměleckého efektu postupujte podle pokynů na displeji.

4. Stisknutím tlačítka <sup>Menu</sup> uložíte kopii snímku s uměleckým efektem a vrátíte se do nabídky **Design Gallery Menu** (Nabídka Galerie designu). Stisknutím tlačítka ukončíte úpravy bez uložení a vrátíte se do podnabídky **Apply Artistic Effects** (Použít umělecké efekty).

# **Změna barvy**

Funkce **Modify Color** (Změnit barvy) umožňuje použít u zobrazeného snímku barevná schémata. Postup při změně barev:

**T Tip** Pokud plánujete použít efekt nebo upravit barvy, proveďte to před přidáním -∑<sup>1</sup>, okrajů.

- 1. Pomocí tlačítka ▼ vyberte možnost 2 Modify Color (Změnit barvy) a poté stiskněte tlačítko  $\frac{\text{Mean}}{\text{OK}}$ .
- 2. Tlačítky ▲▼ vyberte barevné schéma a prohlédněte si jeho účinek v náhledu.
	- **Cancel** (Storno) Návrat do nabídky **Design Gallery Menu** (Nabídka Galerie designu) bez uložení změn.
	- **Black and White** (Černobílý) převede barevný snímek na černobílý.
	- **Sepia** (Sépiový) Udělí snímku nahnědlý vzhled staré fotografie.
	- **B&W Tints** (Černobílý nádech) Použije barevné tóny na černobílou verzi snímku.
	- **Color Tints** (Barevný nádech) Přidá další barevnou vrstvu pro vytvoření nálady nebo atmosféry snímku.
- 3. Chcete-li vybrat barevné schéma a zobrazit kreativní podnabídku, stiskněte tlačítko  $\frac{\text{Menu}}{\text{OK}}$ .

Při úpravách barev postupujte podle pokynů na displeji.

4. Stisknutím tlačítka  $\frac{\text{Mean}}{\text{OK}}$  uložíte kopii snímku s vybraným barevným schématem a vrátíte se do nabídky **Design Gallery Menu** (Nabídka Galerie designu). Stisknutím tlačítka  $\bigcirc$  / $\bigcirc$  ukončíte úpravy bez uložení a vrátíte se do podnabídky Modify **Color** (Změnit barvy).

# <span id="page-37-0"></span>**Přidání okrajů**

- **Tip** Pokud potřebujete snímek oříznout (viz část *Oř[ezávání snímk](#page-38-0)ů*
- [na stránce 39\)](#page-38-0), proveďte to před přidáním okrajů nebo použitím uměleckých efektů. Pokud plánujete použít efekt nebo upravit barvy, proveďte to před přidáním okrajů.

Funkce **Add Borders** (Přidat okraje) umožňuje přidat k zobrazenému snímku předem definovaný okraj. Přidání okraje:

- 1. Pomocí tlačítka vyberte možnost **Add Borders** (Přidat okraje) a poté stiskněte tlačítko  $\frac{\text{Mean}}{\text{OK}}$ .
- 2. Tlačítky ▲▼ vyberte typ okraje a prohlédněte si jeho účinek v náhledu.
	- **Cancel** (Storno) Návrat do nabídky **Design Gallery** (Galerie designu) bez uložení změn.
	- **Soft Edge** (Měkký okraj) Použije u snímku měkký neohraničený rám.
	- **Inset Border** (Vložený okraj) Snímek přesahuje hranice vloženého rámu.
	- **Torn Edge** (Potrhané okraje) Vytváří nepravidelný okraj s náhodnými trhlinami.
	- **Burn Edge** (Ohořelý okraj) okraj s tmavými plochami vyvolávající dojem ohořelého papíru.
	- **Spatter** (Postřik) Vytváří okraj, který vytváří dojem, že se rozpíjí do papíru, podobně jako sprej.
	- **Oval** (Ovál) Přidává oválný matový okraj se skosenými hranami.
	- **Circle** (Kruh) Přidává kruhový matový okraj se skosenými hranami.
	- **Rectangle** (Obdélník) Přidává obdélníkový matový okraj s ostrými hranami.
	- **Rounded Rectangle** (Zaoblený obdélník) Použije u matového okraje zaoblené rohy.
	- **Square** (Čtverec) Přidává čtvercový matový okraj se skosenými hranami.
- 3. Chcete-li si vybrat okraj a zobrazit kreativní podnabídku, stiskněte tlačítko  $\frac{\text{.$ Při úpravách okraje postupujte podle pokynů na displeji.
- 4. Stisknutím tlačítka  $\frac{M_{\text{en}}}{\text{O}}$ uložíte kopii snímku s daným okrajem a vrátíte se do nabídky **Design Gallery Menu** (Nabídka Galerie designu). Stisknutím tlačítka ukončíte úpravy bez uložení a vrátíte se do podnabídky **Add Borders** (Přidat okraje).

# **Odstranění efektu červených očí**

Pokud vyberete možnost *Remove Red Eyes* (Odstranit efekt červených očí), fotoaparát snímek zpracuje a odstraní nežádoucí efekt červených očí u fotografovaných objektů.

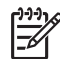

**Poznámka** Postup, jak zabránit vzniku efektu červených očí na snímku, naleznete v části *Efekt červených očí* [na stránce 19](#page-18-0).

<span id="page-38-0"></span>Po zpracování snímku a odstranění nežádoucího efektu červených očí (zpracování může trvat několik sekund) jsou upravená místa na snímku označena zelenými rámečky a je zobrazena podnabídka **Remove Red Eyes** (Odstranit efekt červených očí):

- **Save Changes** (Uložit změny) (výchozí) Dojde k přepsání původního snímku a k návratu do nabídky **Design Gallery Menu** (Nabídka Galerie designu).
- **View Changes** (Prohlédnout změny) Zobrazí se zvětšený snímek, přičemž místa, u nichž byla provedena korekce efektu červených očí, jsou označena zelenými rámečky.
- **Cancel** (Storno) Návrat do nabídky **Design Gallery Menu** (Nabídka Galerie designu) bez uložení změn korekce efektu červených očí.

Chcete-li odstranění efektu červených očí vrátit zpět, vyberte z nabídky **Design Gallery Menu** (Nabídky Galerie designu) možnost **Undo Red-Eye Removal** (Zrušení odstranění efektu červených očí) a poté stiskněte tlačítko  $\frac{\text{Mean}}{\text{OK}}$ .

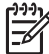

**Poznámka** Možnost **Undo Red-Eye Removal** (Zrušení odstranění efektu červených očí) se v nabídce **Design Gallery Menu** (Nabídka Galerie designu) zobrazí pouze tehdy, prohlížíte-li snímek, u kterého již byl odstraněn efekt červených očí, nebo snímek, který byl pořízený se zapnutou funkcí **Red-Eye Removal** (Odstranění efektu červených očí). Viz část **Red-Eye Removal** (Odstranění efektu červených očí) v kapitole *[Použití nabídky Capture Menu](#page-22-0) (Záznam)* [na stránce 23.](#page-22-0)

Funkce **Remove Red Eyes** (Potlačení efektu červených očí) je k dispozici pouze u fotografií pořízených s bleskem.

# **Ořezávání snímků**

 Funkce **Crop** (Oříznout) umožňuje oříznout zobrazený snímek ve zvoleném směru a poté použít ovladač **Zoom** (Ovladač zoomu) a tlačítka **AV** (k tomu, aby bylo možné požadovaný obsah snímku vytisknout.

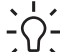

**Tip** Chce-li snímky oříznout, nezapomeňte to učinit před přidáním okrajů nebo  $\lceil \bigcirc \rceil$  použitím uměleckých efektů.

- 1. Pomocí tlačítka vyberte možnost **Crop** (Oříznout) a poté stiskněte tlačítko  $\frac{\text{Menu}}{\Omega K}$
- 2. Tlačítky ▲▼ vyberte směr oříznutí a prohlédněte si jeho účinek v náhledu.
	- **Cancel** (Storno) Návrat do nabídky **Design Gallery Menu** (Nabídka Galerie designu) bez uložení změn.
	- **Landscape** (Na šířku) (výchozí) Horizontálně ořízne zobrazený snímek v poměru stran 3:2 (o třetinu širší než vyšší).
	- **Portrait** (Na výšku) Vertikálně ořízne zobrazený snímek v poměru stran 2:3 (o třetinu vyšší než širší).
	- **Help** (Nápověda) Poskytuje rozšířenou nápovědu k funkci **Crop** (Oříznutí).

Při používání ovladače **Zoom lever** (Ovladač zoomu) postupujte podle pokynů na displeji a upravte obsah, který má být na oříznutém snímku.

Při tisku se normální poměr stran ořízne u horního okraje a dolního okraje (na šířku) nebo po obou stranách (na výšku). Oříznutí napomůže zajistit, že požadovaný obsah vytiskne.

3. Stisknutím tlačítka  $\frac{\text{Mean}}{\text{OK}}$  uložíte kopii oříznutého snímku a vrátíte se do nabídky **Design Gallery Menu** (Nabídka Galerie designu). Stisknutím tlačítka ukončíte úpravy bez uložení a vrátíte se do podnabídky **Crop** (Oříznout).

# <span id="page-40-0"></span>**5 Přenos a tisk snímků**

Snímky a videoklipy můžete přenést z fotoaparátu do počítače přímo, nebo s pomocí aplikace HP Photosmart. Software HP Photosmart však nabízí několik funkcí pro přenos a správu snímků a provede vás procesem přenosu.

# **Přenos snímků pomocí softwaru HP Photosmart**

Pokud jste do počítače nainstalovali software HP Photosmart (viz *[Instalace softwaru](#page-9-0)* [na stránce 10\)](#page-9-0), můžete snímky a videoklipy přenést do počítače touto metodou. Tuto metodu lze také použít k přenosu, sestavení a tisku panoramat.

- 1. Pokud jste vybrali snímky ke sdílení, tisku nebo k zakoupení výtisků online (viz *[Použití softwaru HP Photosmart Express](#page-44-0)* na stránce 45), ověřte, že je počítač připojen k tiskárně anebo k Internetu.
- 2. Připojte dokovací stanici k počítači pomocí kabelu USB dodaného s fotoaparátem.
- 3. Vložte fotoaparát do dokovací stanice.
- 4. Zapněte fotoaparát a postupujte podle pokynů na obrazovce počítače. Další informace najdete v nápovědě softwaru HP Photosmart.

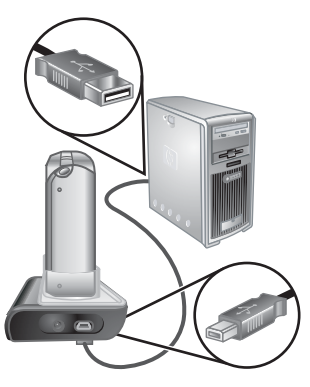

# **Přenos snímků bez softwaru HP Photosmart**

Pokud jste nenainstalovali software HP Photosmart:

- Nebude možné používat funkce **Share** (Sdílet) či **Buy Prints Online** (Online nákup výtisků) v nabídce **Photosmart Express** (viz *[Použití softwaru HP Photosmart](#page-44-0) Express* [na stránce 45\)](#page-44-0).
- Snímky vyfotografované v režimu Panorama nebudou při přenosu do počítače automaticky spojovány.
- Snímky označené pro tisk ve fotoaparátu nebudou po jeho připojení k počítači automaticky vytištěny.

Přesto však můžete přenést snímky z fotoaparátu do počítače těmito způsoby:

- Připojení fotoaparátu přímo k počítači (viz *Připojení k počítači* [na stránce 42\)](#page-41-0)
- Použití čtečky paměťových karet (viz *Použití čtečky paměť[ových karet](#page-41-0)* [na stránce 42\)](#page-41-0)

# <span id="page-41-0"></span>**Připojení k počítači**

- 1. Vypněte fotoaparát, připojte k počítači dokovací stanici, vložte fotoaparát do dokovací stanice a zapněte fotoaparát.
	- V počítačích se systémem Windows se fotoaparát zobrazí jako samostatné zařízení v okně Průzkumníka, kde budete moci přesunout snímky z fotoaparátu do počítače.
	- V počítačích Macintosh se automaticky spustí aplikace Image Capture nebo iPhoto, kde budete moci přesunout snímky z fotoaparátu do počítače.
- 2. Po ukončení přenosu snímků vyjměte fotoaparát z dokovací stanice. Pokud používáte systém Windows 2000 nebo XP a při odpojování se zobrazí zpráva **Nebezpečné vyjmutí zařízení**, ignorujte ji.

Pokud dojde k nějakým problémům, nastavte možnost **USB Configuration** (Konfigurace USB) ve fotoaparátu na položku **Disk Drive** (Disková jednotka - viz **USB Configuration** (Konfigurace USB) v části *[Použití nabídky Setup \(Nastavení\)](#page-49-0)* [na stránce 50\)](#page-49-0) a opět připojte fotoaparát k počítači.

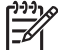

**Poznámka** Pokud je ve fotoaparátu nastaven režim **Disk Drive** (Disková jednotka) a v počítačích Macintosh se automaticky nespustí aplikace Image Capture ani iPhoto, vyhledejte na pracovní ploše ikonu **HP\_R967** a zkopírujte snímky ručně. Další informace o kopírování souborů naleznete v nápovědě pro systém Mac.

## **Použití čtečky paměťových karet**

Paměťovou kartu fotoaparátu můžete vložit do čtečky paměťových karet (prodávána samostatně). Některé počítače a tiskárny HP Photosmart obsahují vestavěné sloty paměťových karet, které fungují jako čtečky paměťových karet.

## **Počítače Windows:**

- 1. Vložte kartu fotoaparátu do čtečky paměťových karet (nebo do otvoru vnitřní čtečky v počítači).
- 2. Na pracovní ploše klepněte pravým tlačítkem myši na ikonu **Tento počítač** a vyberte možnost **Procházet**.
- 3. Rozbalte složku vyměnitelné jednotky, rozbalte složku **DCIM** a klepněte na složku odpovídající fotoaparátu.
- 4. Vyberte a zkopírujte všechny snímky do složky v počítači.
- 5. Po zkontrolování úspěšnosti přenosu vraťte paměťovou kartu do fotoaparátu.

## **Počítače Macintosh:**

- 1. Vložte kartu fotoaparátu do čtečky paměťových karet (nebo do otvoru vnitřní čtečky v počítači).
- 2. Automaticky se spustí aplikace HP Photosmart, Image Capture nebo iPhoto a provede vás procesem přenosu snímků z fotoaparátu do počítače.

Pokud se automaticky nespustí žádná aplikace nebo pokud chcete snímky kopírovat ručně, vyhledejte na pracovní ploše ikonu diskové jednotky reprezentující paměťovou kartu a zkopírujte z ní snímky na pevný disk. Další informace o kopírování souborů naleznete v nápovědě Mac.

# <span id="page-42-0"></span>**Tisk snímků přímo z fotoaparátu**

Fotoaparát můžete připojit pomocí dokovací stanice k jakékoli tiskárně podporující technologii PictBridge a tisknout snímky nebo políčka uložená z videoklipů (viz *[Ukládání statických snímk](#page-30-0)ů z videoklipů* na stránce 31). Informace o přímém tisku panoramat na tiskárně, viz *Tisk panoramat z fotoaparátu* na stránce 43.

- 1. Zkontrolujte, zda je tiskárna zapnutá, zda je v ní papír a zda nezobrazuje žádné chybové zprávy.
- 2. Ověřte, že možnost **USB Configuration** (Konfigurace USB) fotoaparátu je nastavena na hodnotu **Digital Camera** (Digitální fotoaparát - viz **USB Configuration** (Konfigurace USB) v *[Použití nabídky Setup \(Nastavení\)](#page-49-0)* [na stránce 50\)](#page-49-0).
- 3. Připojte dokovací stanici k počítači pomocí kabelu USB dodaného s fotoaparátem.
- 4. Vložte fotoaparát do dokovací stanice a zapněte jej.
- 5. Po připojení fotoaparátu k tiskárně se na fotoaparátu zobrazí nabídka **Print Setup** (Nastavení tisku).
	- Pokud chcete změnit výběr snímků k tisku, stiskněte tlačítko (  $\blacktriangleright$  a postupujte podle pokynů na displeji
	- Chcete-li upravit výběr, stiskněte tlačítko @ a postupujte podle pokynů na displeji.

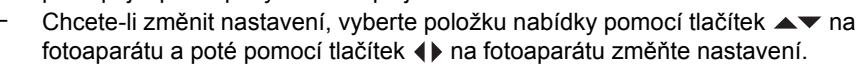

- 6. Poté spusťte tisk stisknutím tlačítka  $\frac{\text{Mean}}{\text{OK}}$ .
- 
- **Poznámka** Pokud budete mít problémy s připojením fotoaparátu k tiskárně jiného výrobce než společnosti HP, kontaktujte výrobce dané tiskárny. Společnost HP neposkytuje zákaznickou podporu, pokud jde o tiskárny jiných výrobců.

# **Tisk panoramat z fotoaparátu**

Panoramata spojená ve fotoaparátu (viz *[Sestavení panoramat](#page-33-0)* na stránce 34) můžete tisknout přímo na tiskárny HP podporující technologii PictBridge a umožňující tisk panoramatů na papír 10 x 30 cm. Můžete také tisknout části fotografií jako panoramata.

- 1. Proveďte kroky 1 až 4 v části *Tisk snímků přímo z fotoaparátu* na stránce 43 a ověřte, že je v tiskárně založen papír pro tisk panoramat.
- 2. Po zobrazení nabídky **Print Setup** (Nastavení tisku) na fotoaparátu pomocí šipek vyberte některou možností v části **Images** (Snímky) nebo stiskněte tlačítko a postupujte podle pokynů na displeji fotoaparátu a vyberte požadované snímky.
- 3. V nabídce **Print Setup** (Nastavení tisku) vyberte možnost **Print Size** (Velikost tisku), pomocí tlačítek (I) vyberte možnost **Panorama** a stiskněte tlačítko <sup>Menu</sup>.

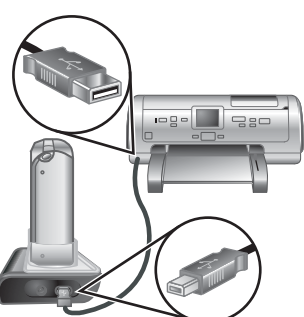

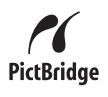

- 4. V nabídce **Panorama Printing** (Tisk panoramatu) vyberte některou z dostupných možností.
	- **Print as Shown** (Tisk jak zobrazeno) Vytiskne oblast v zeleném rámečku.
	- **Select Crop Area** (Vybrat oblast oříznutí) Umožní vám upravit vybranou oblast k tisku. Oblast vyberte stisknutím tlačítka <sup>Menu</sup>, pomocí tlačítek  $\blacktriangle\blacktriangledown, \blacklozenge,$ 4 a  $444$  vyberte pomocí zeleného rámečku požadovanou oblast a stisknutím tlačítka **Menu** se vraťte do nabídky **Panorama Printing** (Tisk panoramatu).
	- **Skip This Image** (Přeskočit tento snímek) Bude pokračovat dalším snímkem bez tisku aktuálního snímku.
	- **Cancel** (Storno) Ukončí nabídku **Panorama Printing** (Tisk panoramatu), stornuje všechny čekající a probíhající tiskové úlohy a vrátí se do nabídky **Print Setup** (Nastavení tisku).
- 5. Po ukončení tisku vyjměte fotoaparát z dokovací stanice.

# <span id="page-44-0"></span>**6 Použití softwaru HP Photosmart Express**

Pomocí softwaru **HP Photosmart Express** můžete vybrat ve fotoaparátu snímky, které budou při následujícím připojení fotoaparátu k počítači nebo k tiskárně automaticky vytištěny (viz *Označení snímků pro tisk* [na stránce 46\)](#page-45-0), odeslány online k vytištění (viz *Nákup výtisků online* [na stránce 47](#page-46-0)) nebo odeslány na vámi vybrané cíle (viz *Sdílení snímků* [na stránce 48\)](#page-47-0). Snímky můžete také ve fotoaparátu označit jako **Favorites** (Oblíbené) a vytisknout je, objednat jejich tisk online nebo je odeslat na vybrané cíle (viz *Označování snímků [jako Favorites \(Oblíbené\)](#page-45-0)* na stránce 46).

Některé funkce nabídky **Photosmart Express** vyžadují, aby v počítači byl instalován software HP Photosmart - HP Photosmart Premier (Windows) nebo HP Photosmart Mac (Macintosh). Informace o tomto softwaru, viz *[O programu HP Photosmart Software](#page-10-0)* [na stránce 11.](#page-10-0)

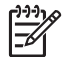

**Poznámka** Dostupné internetové služby se liší podle země nebo oblasti. Více informací najdete na adrese [www.hp.com/go/sharing](http://www.hp.com/go/sharing).

# **Použití nabídky Photosmart Express Menu**

Nabídku **Photosmart Express Menu** lze zobrazit stisknutím tlačítka (). Pomocí tlačítek  $\blacktriangle\blacktriangledown$   $\blacklozenge$  zvolte požadovanou položku nabídky a potom stiskněte tlačítko  $\frac{\text{Mean}}{\text{OK}}$ .

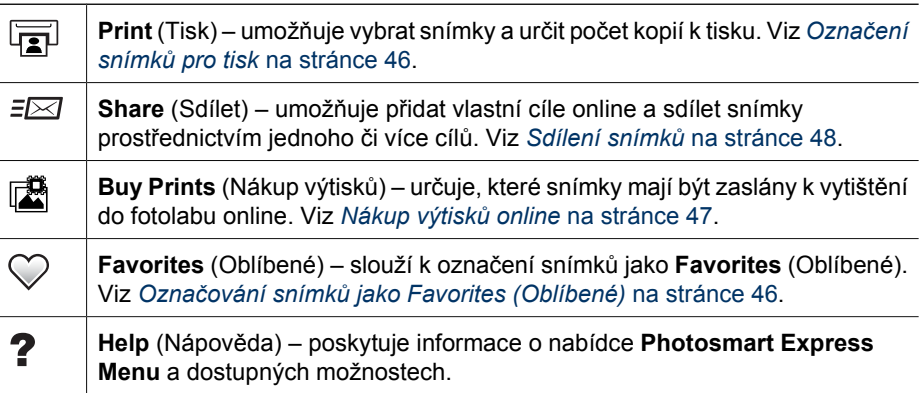

# <span id="page-45-0"></span>**Označování snímků jako Favorites (Oblíbené)**

Označování snímků jako **Favorite** (Oblíbené) umožňuje snadný tisk, sdílení nebo nákup výtisků online pro skupinu snímků označenou jako **Favorites** (Oblíbené).

- 1. V režimu **Playback** (Přehrávání) zobrazte pomocí tlačítek (+ snímek, který chcete označit jako **Favorite** (Oblíbený), a potom stiskněte tlačítko 으.
- 2. Pomocí tlačítek ▲▼ a (+ vyberte položku **Favorites** (Oblíbené) a potom stiskněte tlačítko  $\frac{\text{Menu}}{\text{OK}}$ .
- 3. Vyberte položku **This Image** (Tento snímek) a potom stiskněte tlačítko . Volbu položky **This Image** (Tento snímek) zrušíte opětovným stisknutím tlačítka  $\frac{\text{Mean}}{\text{OK}}$ .
- 4. Chcete-li označit další snímek jako **Favorite** (Oblíbené), zobrazte tlačítky (♦ požadovaný snímek a potom zopakujte krok 3.
- 5. Pokud již nechcete označit žádné další snímky jako **Favorites** (Oblibené), stiskněte tlačítko .

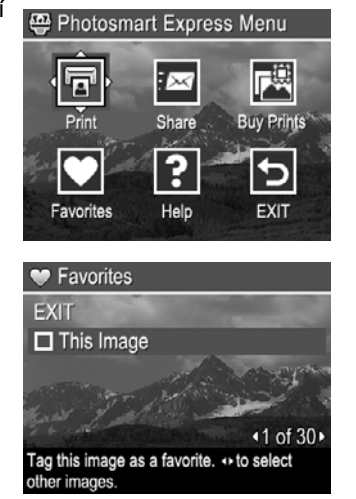

- **Tip** Chcete-li zobrazit jen snímky označené
- jako **Favorites** (Oblíbené), vyberte položku **Favorites** (Oblíbené) v části **View Slideshow** (Zobrazit prezentaci) (viz *[Zobrazení prezentací](#page-32-0)* na stránce 33.

# **Označení snímků pro tisk**

Pro tisk můžete vybrat jednotlivé snímky, skupiny nebo skupiny snímků označených jako **Favorites** (Oblíbené) nebo všechny snímky ve fotoaparátu. Při příštím připojení fotoaparátu přes dokovací stanici do tiskárny s podporou rozhraní PictBridge nebo k počítači se softwarem HP Photosmart se označené snímky automaticky vytisknou.

- 1. Stiskněte tlačítko **a**, tlačítky ▲▼ a ◆ vyberte položku **Print** (Tisk) a potom stiskněte tlačítko  $\frac{\text{Mean}}{\text{OK}}$ .
- 2. V nabídce **Print** (Tisk) vyberte požadovanou možnost a potom stiskněte tlačítko  $\frac{\text{Mean}}{\text{OK}}$ .
	- **This Image** (Tento snímek) vybere aktuálně zobrazený snímek. Tlačítky <>>>• se můžete posunout na jiný snímek.
	- **All Favorites...** (Všechny oblíbené) zobrazí podnabídku **Print All Favorites** (Vytisknout všechny oblíbené). Vyberte položku **Print All Favorites** (Vytisknout všechny oblíbené) a

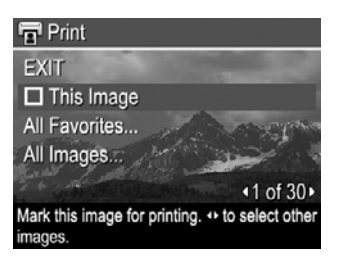

potom stiskněte tlačítko  $\frac{M_{\text{enu}}}{\sqrt{K}}$ . Tato možnost je k dispozici, jen pokud jste označili více snímků jako **Favorite** (Oblíbené) (viz *Označování snímků jako Favorites (Oblíbené)* na stránce 46).

– **All Images...** (Všechny snímky) – zobrazí podnabídku **Print All Images** (Vytisknout všechny snímky). Vyberte položku **Print All Images** (Vytisknout všechny snímky) a potom stiskněte tlačítko  $\frac{\text{Mean}}{\text{OK}}$ . Tato možnost je k dispozici, jen pokud je ve fotoaparátu více snímků.

- <span id="page-46-0"></span>3. Pokud chcete vytisknout více kopií, vyberte položku **Change Number of Copies** (Změnit počet kopií) a potom stiskněte tlačítko  $\frac{\text{Mean}}{\text{OK}}$ . V podnabídce **Print** (Tisk) pro změnu počtu kopií zadejte tlačítky  $\blacktriangle \blacktriangledown$  počet kopií k vytištění a potom stiskněte tlačítko  $\frac{\text{Mean}}{\text{OK}}$ .
- 4. Z hlavní nabídky **Print** (Tisk) můžete vybrat další snímky pro tisk: Tlačítky (I) zobrazte snímek, vyberte položku **This Image** (Tento snímek) v

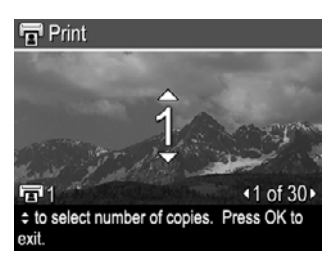

- nabídce **Print** (Tisk), stiskněte tlačítko **Menu** a potom zopakujte krok 3.
- 5. Pokud již nechcete označit žádné další snímky pro tisk, stiskněte tlačítko ...
- 6. Chcete-li vybrané snímky vytisknout, připojte fotoaparát přes dokovací stanici do tiskárny s podporou rozhraní PictBridge nebo k počítači se softwarem HP Photosmart. Potom zapněte fotoaparát.

# **Nákup výtisků online**

Můžete vybrat snímky, které chcete vytisknout ve fotolabu. Při příštím připojení fotoaparátu přes dokovací stanici k počítači se softwarem HP Photosmart můžete objednat tisk vybraných snímků prostřednictvím služby online.

- 1. Stiskněte tlačítko · tlačítky ▲▼ a (l) vyberte položku **Buy Print** (Nákup výtisků) a potom stiskněte tlačítko  $\frac{\text{Mean}}{\text{OK}}$ .
- 2. V podnabídce **Buy Prints** (Nákup výtisků) vyberte požadovanou možnost a potom stiskněte tlačítko **Menu**.
	- **This Image** (Tento snímek) vybere aktuálně zobrazený snímek. Tlačítky se můžete posunout na jiný snímek.
	- **All Favorites...** (Všechny oblíbené) zobrazí podnabídku **Buy Prints of All Favorites** (Nakoupit výtisky pro všechny oblíbené). Vyberte položku **Buy Prints of All Favorites** (Nakoupit výtisky pro všechny oblíbené), stiskněte tlačítko , potom vyberte položku **EXIT** (Konec) a znovu stiskněte tlačítko  $\frac{\text{Mean}}{\text{OK}}$ . Tato možnost je k dispozici, jen pokud jste označili více snímků jako **Favorite** (Oblíbené) (viz *Označování snímků [jako Favorites \(Oblíbené\)](#page-45-0)* [na stránce 46\)](#page-45-0).
	- **All Images...** (Všechny snímky) zobrazí podnabídku **Buy Prints of All Images** (Nakoupit výtisky pro všechny snímky). Vyberte položku **Buy Prints of All Images** (Nakoupit výtisky pro všechny snímky), stiskněte tlačítko  $\frac{\text{Mean}}{\alpha}$ , potom vyberte položku **EXIT** (Konec) a znovu stiskněte tlačítko  $\frac{M_{\text{env}}}{QK}$ . Tato možnost je k dispozici, jen pokud je ve fotoaparátu více snímků.
- 3. Chcete-li vybrat další snímky, tlačítky  $\bigoplus$  zobrazte snímek, stiskněte tlačítko  $\frac{\text{Mean}}{\text{OK}}$  a potom zopakujte krok 2.
- 4. Pokud již nechcete označit žádné další snímky pro objednání tisku online, stiskněte tlačítko 2.
- 5. Chcete-li zakoupit výtisky vybraných snímků, ověřte, že je počítač připojen k Internetu. Potom připojte fotoaparát k počítači přes dokovací stanici a zapněte fotoaparát. Výtisky objednejte podle pokynů na obrazovce.

# <span id="page-47-0"></span>**Sdílení snímků**

Podnabídku **Share** (Sdílení) můžete přizpůsobit tak, aby obsahovala e-mailové adresy, seznamy pro skupinové rozesílání, alba online a jiné služby online. Potom můžete vybrat snímky pro odeslání na tyto cíle.

# **Nastavení cílů online ve fotoaparátu**

V nabídce **Photosmart Express Menu** můžete zadat až 34 vlastních cílů (například jednotlivé e-mailové adresy nebo skupinové seznamy pro rozesílání).

- 1. Ověřte, že je počítač připojen k Internetu.
- 2. Zapněte fotoaparát a stiskněte tlačítko ...
- 3. Vyberte ikonu *≡⊠* Share (Sdílení) a potom stiskněte tlačítko <sup>Menu</sup>. Pokud jste cíle již vytvořili, vyberte položku **Share Menu Setup** (Nastavení sdílení) a znovu stiskněte tlačítko  $\frac{\text{Mean}}{\text{OK}}$ .
- 4. Připojte fotoaparát k počítači pomocí dokovací stanice. Nastavte cíle ve fotoaparátu podle pokynů na obrazovce.
- 5. Odpojte fotoaparát od počítače, stiskněte tlačítko , potom vyberte položku **Share** (Sdílení) a stisknutím tlačítka <sup>Menu</sup> ověřte, že jsou nové cíle ve fotoaparátu.

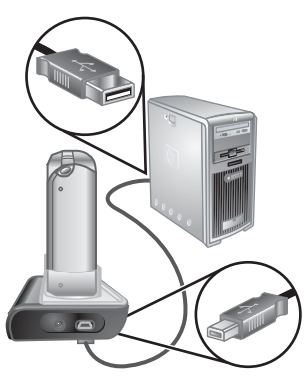

# **Odesílání snímků na cíle online**

Po nastavení cílů online ve fotoaparátu můžete označit snímky, které budou odeslány na vybrané cíle, když fotoaparát připojíte k počítači přes dokovací stanici.

- 1. Stiskněte tlačítko 
<sup>2</sup>, tlačítky ▲ vyberte položku **Share** (Sdílení) a potom stiskněte tlačítko **Menu**.
- 2. V podnabídce **Share** (Sdílení) vyberte požadovanou možnost a potom stiskněte tlačítko  $\frac{\text{Menu}}{\text{OK}}$ .
	- Custom Destinations (Vlastní cíle) vybere cíle, na které se má odeslat snímek zobrazený na pozadí. Může být k dispozici více cílů, a to podle toho, kolik cílů jste vytvořili (viz *Nastavení cílů online ve fotoaparátu* na stránce 48). Tlačítky (+ se můžete posunout na jiný snímek.

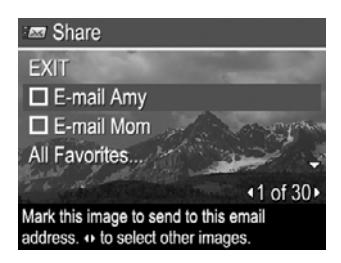

– **All Favorites...** (Všechny oblíbené) – zobrazí podnabídku **Share All Favorites** (Sdílet všechny oblíbené). Chcete-li vybrat tuto možnost, stiskněte v této podnabídce tlačítko  $\frac{M_{\text{enou}}}{\text{OK}}$ , potom vyberte každý cíl, na který chcete odeslat snímky označené jako **Favorites** (Oblíbené). Jednotlivé cíle vyberte stisknutím tlačítka <sup>Menu</sup>. Po vybrání cílů vyberte položku **EXIT** (Konec) a stiskněte tlačítko **Menu**. Tato možnost je k dispozici, jen pokud jste označili více snímků

jako **Favorite** (Oblíbené) (viz *Označování snímků [jako Favorites \(Oblíbené\)](#page-45-0)* [na stránce 46\)](#page-45-0).

- **All Images...** (Všechny snímky) zobrazí podnabídku **Share All Images** (Sdílet všechny snímky). Chcete-li vybrat tuto možnost, stiskněte v této podnabídce tlačítko  $\frac{\text{Mean}}{\text{OK}}$ , potom vyberte každý cíl, na který chcete odeslat všechny snímky. Jednotlivé cíle vyberte stisknutím tlačítka **Nenu**. Po vybrání cílů vyberte položku **EXIT** (Konec) a stiskněte tlačítko **Meny**. Tato možnost je k dispozici, jen pokud je ve fotoaparátu více snímků.
- 3. Chcete-li vybrat další snímky ke sdílení, tlačítky (♦ zobrazte snímek a potom zopakujte krok 2.
- 4. Pokud již nechcete označit žádné další snímky ke sdílení, stiskněte tlačítko  $\mathfrak{B}$ .
- 5. Chcete-li snímky odeslat na vybrané cíle, ověřte, že je počítač připojen k Internetu. Potom připojte fotoaparát k počítači přes dokovací stanici a zapněte fotoaparát.

# <span id="page-49-0"></span>**7 Použití nabídky Setup (Nastavení)**

Nabídka **Setup Menu** (Nastavení) umožňuje nastavit předvolby pro chování fotoaparátu.

- 1. V režimu **Live View** (Živé zobrazení) nebo **Playback** (Přehrávání) stiskněte tlačítko  $\frac{\text{Mean}}{\text{OK}}$  a pak pomocí tlačítek  $\blacklozenge$  vyberte ikonu  $\aleph$ .
- 2. Pomocí tlačítek  $\blacktriangle \blacktriangledown$  zvýrazněte položku nabídky a tlačítkem  $\frac{\text{Mean}}{\text{OK}}$  zobrazte podnabídku této položky.
- 3. Pomocí tlačítek  $\blacktriangle$  zvýrazněte nastavení a poté stiskněte tlačítko  $\frac{\text{Mean}}{\text{OK}}$ .
- 4. Nabídku **Setup Menu** (Nastavení) lze zavřít stisknutím tlačítka  $\Box / \Box$ .

Nastavení zůstávají v platnosti, dokud je nezměníte.

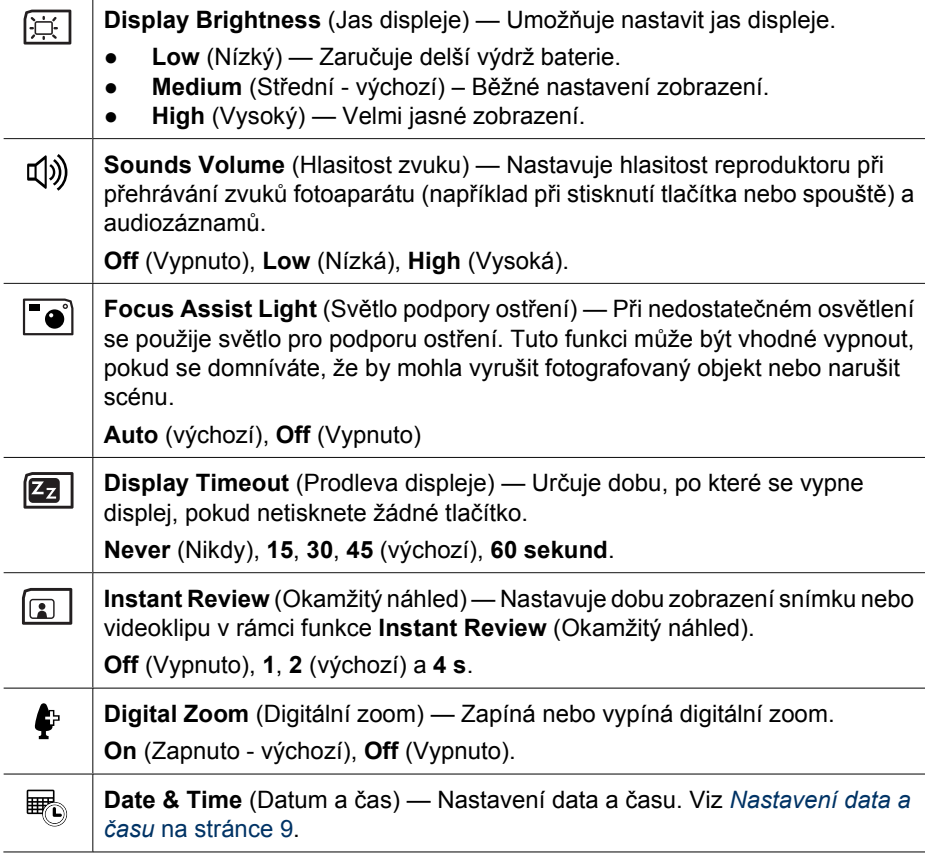

<span id="page-50-0"></span>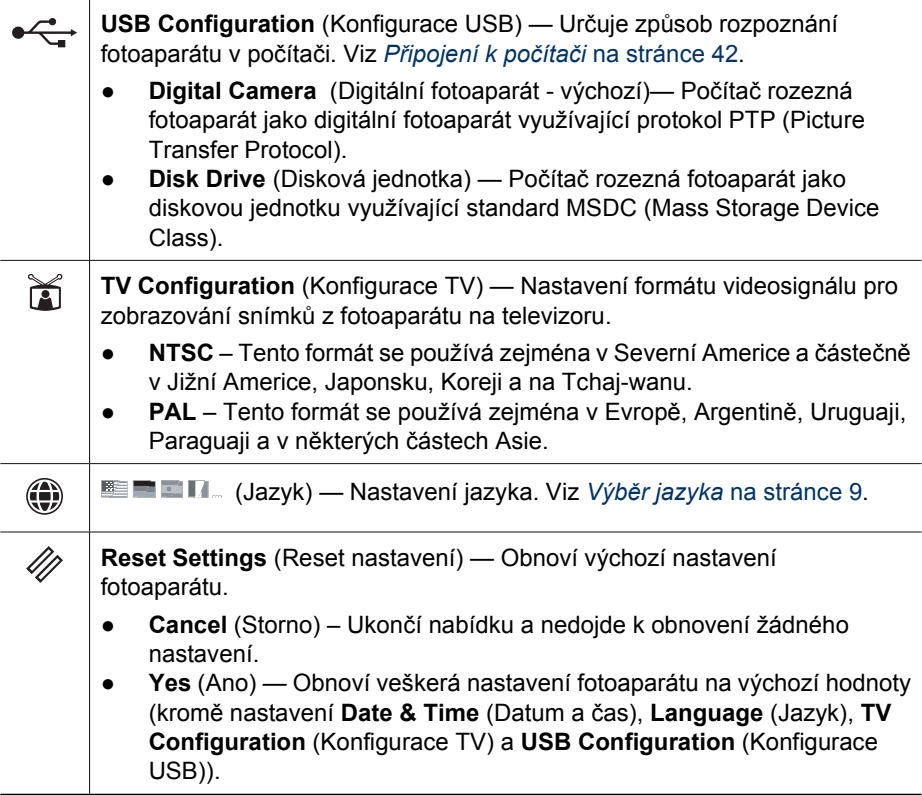

# <span id="page-51-0"></span>**8 Řešení potíží**

Tato část obsahuje informace o následujících tématech:

- Resetování fotoaparátu (viz *Resetování fotoaparátu* na stránce 52).
- Možné potíže a jejich řešení (viz *Problémy a jejich řešení* na stránce 52).

# **Resetování fotoaparátu**

Pokud fotoaparát nereaguje na stisk žádného tlačítka, resetujte jej.

- 1. Vypněte fotoaparát.
- 2. Vyjměte paměťovou kartu a baterii.
- 3. Pomocí narovnaného konce kancelářské svorky stiskněte tlačítko **Reset** (v malém otvoru u prostoru pro baterie, jak je uvedeno na obrázku) po dobu 3 až 6 sekund a poté svorku opět vyjměte.
- 4. Opět vložte baterie a zavřete kryt baterie/paměťové karty.
- 5. Ověřte, zda fotoaparát funguje bez použití volitelné paměťové karty, a vložte kartu zpět.

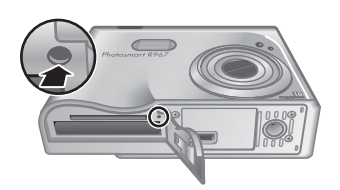

Při resetování fotoaparátu zůstanou snímky a videoklipy uložené v paměti zachovány.

# **Problémy a jejich řešení**

Informace v této části vám pomohou vyřešit nejběžnější problémy při práci s fotoaparátem.

## **Fotoaparát se nezapne.**

- Vložte novou nebo dobitou baterii a zkontrolujte, zda je baterie vložena správně (viz *[Instalace baterie](#page-7-0)* na stránce 8) a zda používáte dobíjecí baterii HP Photosmart R07 Lithium Ion pro fotoaparáty HP Photosmart R-series (L1812A/L1812B).
- Zkontrolujte, zda je napájecí adaptér HP připojen k fotoaparátu prostřednictvím dokovací stanice a do funkční síťové zásuvky. Zkontrolujte, zda není napájecí adaptér HP poškozený nebo vadný.
- Resetujte fotoaparát (viz *Resetování fotoaparátu* na stránce 52).
- Zkontrolujte, zda se jedná o paměťovou kartu odpovídajícího typu (viz *[Pam](#page-63-0)ěť* [na stránce 64\)](#page-63-0). Pokud ano, vyjměte paměťovou kartu a zkuste fotoaparát zapnout; pokud lze fotoaparát bez paměťové karty zapnout, zformátujte kartu (viz *[Vložení a](#page-9-0) [formátování volitelné pam](#page-9-0)ěťové karty* na stránce 10). Pokud fotoaparát stále nelze zapnout, zformátujte paměťovou kartu pomocí čtečky karet, nebo kartu vyměňte.

## **Ukazatel stavu baterie často kolísá mezi úrovní nabití a vybití.**

Viz *[Kontrolky napájení](#page-59-0)* na stránce 60.

## **Lithiovou baterii je nutné často dobíjet.**

- Viz *[Prodloužení výdrže baterií](#page-58-0)* na stránce 59.
- Novou nebo dosud nenabíjenou baterii je třeba pro dosažení plné kapacity znovu nabít.
- Pokud baterie nebyla déle než dva měsíce používána, dobijte ji.

#### **Lithiová baterie se nenabíjí.**

- Zkuste baterii dobít, až se trochu vybije.
- Používejte pouze schválený napájecí adaptér HP.
- Pokud se baterie při nabíjení v adaptéru rychlého nabíjení HP nebo v záložním nabíjecím prostoru volitelné dokovací stanice HP Photosmart nenabije, vyměňte ji

#### **Pokud se fotoaparát po připojení zdroje napájení nezapne, odpojte a znovu připojte zdroj napájení.**

- Vložte baterii do fotoaparátu.
- Resetujte fotoaparát (viz *[Resetování fotoaparátu](#page-51-0)* na stránce 52).
- Napájecí adaptér může být vadný. Zkuste připojit jiný kompatibilní napájecí adaptér.
- Zkuste zapojit napájecí adaptér do jiné elektrické zásuvky.

#### **Fotoaparát se dlouho zapíná.**

Dobu zapnutí fotoaparátu ovlivňuje velký počet souborů (přes 300) uložených na doplňkové paměťové kartě. Přeneste uložené soubory do počítače a potom naformátujte kartu.

#### **Fotoaparát nereaguje na stisknutí žádného tlačítka.**

- Zapněte fotoaparát.
- Je-li fotoaparát připojen k počítači prostřednictvím dokovací stanice, většina tlačítek fotoaparátu nereaguje.
- Vyměňte nebo dobijte baterii.
- Resetujte fotoaparát (viz *[Resetování fotoaparátu](#page-51-0)* na stránce 52).
- Paměťová karta může být vadná. Vyjměte paměťovou kartu a vyzkoušejte fotoaparát; pokud fotoaparát funguje, vyměňte paměťovou kartu.
- Zformátujte interní paměť a/nebo paměťovou kartu (viz *[Vložení a formátování](#page-9-0) volitelné paměťové karty* [na stránce 10](#page-9-0)).

#### **Při stisknutí spouště fotoaparát nepořídí záběr.**

- Stiskněte zcela tlačítko **Spoušť**.
- Interní paměť nebo paměťová karta mohou být plné. Přesuňte snímky z fotoaparátu do počítače a zformátujte vnitřní paměť nebo paměťovou kartu (viz *[Vložení a](#page-9-0) [formátování volitelné pam](#page-9-0)ěťové karty* na stránce 10). Případně vyměňte kartu za novou.
- Fotoaparát může zpracovávat úlohu. Před fotografováním dalšího snímku vyčkejte několik sekund, dokud fotoaparát nedokončí zpracování posledního snímku.

## **Displej není funkční.**

- Displej se mohl vypnout při delší době nečinnosti. Fotoaparát znovu aktivujte stisknutím libovolného tlačítka.
- Vyměňte nebo dobijte baterii. Pokud se displej nezapne, vyjměte baterii a připojte fotoaparát k napájecímu adaptéru prostřednictvím dokovací stanice. Pokud se ani poté displej nezapne, resetujte fotoaparát (viz *[Resetování fotoaparátu](#page-51-0)* [na stránce 52\)](#page-51-0).

#### **Obrázek je rozmazaný.**

- Použijte funkci **Focus Lock** (Aretace zaostření, viz *[Použití aretace zaost](#page-14-0)ření* [na stránce 15\)](#page-14-0).
- Použijte snímací režim **Steady Photo** (viz část **Steady Photo** v *[Použití režim](#page-18-0)ů snímání* [na stránce 19](#page-18-0)).
- Použijte stativ nebo zlepšete světelné podmínky.
- Nastavte fotoaparát do režimu **Macro** (Makro), **Auto Macro** (Autom. makro), **Normal** (Normální) nebo **Infinity** (Nekonečno) a zkuste znovu pořídit snímek (viz *[Použití nastavení rozsahu ost](#page-16-0)ření* na stránce 17).
- Nastavte blesk na režim <sup>A</sup><sup>1</sup> Auto Flash (Autom. blesk) nebo <sup>1</sup> Flash On (Blesk zapnutý) a nastavte režim snímání « **Action** (Akce).
- V části **Image Advice** (Analýza snímku) vyhledejte konkrétní rady (viz **Image Advice** (Analýza snímku) v části *[Použití nabídky Playback \(P](#page-30-0)řehrávání)* [na stránce 31\)](#page-30-0).

#### **Obrázek je příliš světlý.**

- Vypněte blesk (viz *[Nastavení blesku](#page-17-0)* na stránce 18).
- Odstupte dále od objektu a použijte funkci zoom.
- Upravte nastavení **Exposure Compensation** (Kompenzace expozice viz **Exposure Compensation** (Kompenzace expozice) v části *[Použití nabídky Capture](#page-22-0) [Menu \(Záznam\)](#page-22-0)* na stránce 23).
- Použijte funkci **Bracketing** (viz **Bracketing** v části *[Použití nabídky Capture Menu](#page-22-0) (Záznam)* [na stránce 23\)](#page-22-0).
- V části **Image Advice** (Analýza snímku) vyhledejte konkrétní rady (viz **Image Advice** (Analýza snímku) v části *[Použití nabídky Playback \(P](#page-30-0)řehrávání)* [na stránce 31\)](#page-30-0).

#### **Obrázek je příliš tmavý.**

- Vyčkejte na zlepšení přirozených světelných podmínek, použijte blesk (viz *[Nastavení blesku](#page-17-0)* na stránce 18) nebo zajistěte nepřímé osvětlení.
- Upravte nastavení **Exposure Compensation** (Kompenzace expozice viz **Exposure Compensation** (Kompenzace expozice) v části *[Použití nabídky Capture](#page-22-0) [Menu \(Záznam\)](#page-22-0)* na stránce 23).
- Použijte funkci **Bracketing** (viz **Bracketing** v části *[Použití nabídky Capture Menu](#page-22-0) (Záznam)* [na stránce 23\)](#page-22-0).
- Použijte funkci **Adaptive Lighting** (Adaptivní osvětlení viz **Adaptive Lighting** (Adaptivní osvětlení) v části *[Použití nabídky Capture Menu \(Záznam\)](#page-22-0)* [na stránce 23\)](#page-22-0).
- Použijte nastavení **Spot** (Bodové) pro funkci **AE Metering** (Měření expozice, viz **AE Metering** (Měření expozice) v části *[Použití nabídky Capture Menu \(Záznam\)](#page-22-0)* [na stránce 23\)](#page-22-0).
- Pokud je objekt, který se snažíte zachytit, mimo dosah blesku (viz část **Flash working distance** /Pracovní dosah blesku/ v kapitole *[Technické údaje](#page-62-0)* [na stránce 63\)](#page-62-0), vypněte blesk. Způsobuje to delší expoziční časy, proto použijte stativ nebo držte fotoaparát v klidu.
- V části **Image Advice** (Analýza snímku) vyhledejte konkrétní rady (viz **Image Advice** (Analýza snímku) v části *[Použití nabídky Playback \(P](#page-30-0)řehrávání)* [na stránce 31\)](#page-30-0).

## **Obrázek je zrnitý.**

- Vyčkejte na zlepšení přirozených světelných podmínek, použijte blesk (viz *[Nastavení blesku](#page-17-0)* na stránce 18) nebo zajistěte nepřímé osvětlení.
- Snižte nastavení **ISO Speed** (Citlivost ISO, viz **ISO Speed** v části *[Použití nabídky](#page-22-0) [Capture Menu \(Záznam\)](#page-22-0)* na stránce 23).
- Možná jste obraz příliš přiblížili pomocí digitálního zoomu (viz *[Digitální zoom](#page-17-0)* [na stránce 18\)](#page-17-0).
- Pokud je fotoaparát horký, tento efekt bude slábnout s ochlazováním fotoaparátu. Chcete-li zajistit nejvyšší kvalitu snímků, neuchovávejte fotoaparát na místech s příliš vysokou teplotou.
- Použijte funkci **Image Advice** (Analýza snímku viz **Image Advice** v části *[Použití](#page-30-0) [nabídky Playback \(P](#page-30-0)řehrávání)* na stránce 31).

#### **Ve fotoaparátu nejsou žádné snímky.**

Vyjměte paměťovou kartu a zkontrolujte, zda jsou snímky uložené v interní paměti. Pokud ano, přeneste snímky na paměťovou kartu (viz **Move Images to Card** (Přesunout snímky na kartu) v kapitole *[Použití nabídky Playback \(P](#page-30-0)řehrávání)* na stránce 31).

#### **Kontrolka napájení svítí, ale displej je vypnutý a fotoaparát nereaguje a nefunguje.**

- Stisknutím tlačítka **Live View/Playback** (Živé zobrazení/Přehrávání) **O** / **D** obnovte činnost displeje.
- Resetujte fotoaparát (viz *[Resetování fotoaparátu](#page-51-0)* na stránce 52).

#### **Fotoaparát reaguje při prohlížení obrázků velmi pomalu.**

Tipy týkající se paměťových karet naleznete v částech *Paměť* [na stránce 64](#page-63-0) a *[Kapacita](#page-64-0) paměti* [na stránce 65](#page-64-0).

#### **Nahrávání videoklipů se nečekaně přeruší. Videosekvence je úspěšně uložena, avšak je kratší, než bylo zamýšleno.**

- Pro video zvolte nižší nastavení rozlišení a komprese (viz **Video Quality** (Kvalita videa) v části *[Použití nabídky Capture Menu \(Záznam\)](#page-22-0)* na stránce 23).
- Vyměňte paměťovou kartu za rychlejší. Použijte karty s označením High Performance, Pro, Ultra nebo High Speed.

#### **Nahrávání videoklipů se nečekaně přeruší a video nelze přehrávat.**

Přeformátujte paměťovou kartu (viz *[Vložení a formátování volitelné pam](#page-9-0)ěťové karty* [na stránce 10\)](#page-9-0).

## **Fotoaparát je na dotek teplý (nebo dokonce horký).**

To je normální. Pokud se vám ovšem zdá, že je něco v nepořádku, vypněte fotoaparát, vyjměte jej z dokovací stanice a nechte vychladnout. Pak fotoaparát a baterii prohlédněte, zda nedošlo k možnému poškození.

Za účelem zajištění nejlepší kvality obrázků fotoaparát vypínejte, pokud jej nepoužíváte. Fotoaparát skladujte na chladném místě.

#### **Při navazování spojení s počítačem fotoaparát přestal reagovat.**

- Ujistěte se, že kabel USB je správně připojen k počítači a dokovací stanici.
- Zkuste připojit kabel USB k jinému portu USB na počítači.
- Fotoaparát vypněte a poté znovu zapněte. Pokud se tím potíže nevyřeší, fotoaparát resetujte (viz *[Resetování fotoaparátu](#page-51-0)* na stránce 52).
- Pokud problém přetrvává, obraťte se na podporu HP (viz *[Podpora produktu](#page-56-0)* [na stránce 57\)](#page-56-0).

#### **Nelze přesunout obrázky z fotoaparátu do počítače.**

- Nainstalujte software HP Photosmart Software (viz *[Instalace softwaru](#page-9-0)* [na stránce 10\)](#page-9-0), nebo se informujte v části *Přenos snímků [bez softwaru](#page-40-0) [HP Photosmart](#page-40-0)* na stránce 41.
- Nastavte fotoaparát na režim **Disk Drive** (Disková jednotka, viz *Př[ipojení k](#page-41-0) počítači* [na stránce 42](#page-41-0)).

#### **Při přesunu snímků z fotoaparátu do počítače se zobrazuje chybové hlášení.**

Fotoaparát mohlo narušit přepětí nebo elektrostatický výboj. Zavřete aplikaci pro přenos snímků HP Photosmart Transfer, vyjměte fotoaparát z dokovací stanice a resetujte fotoaparát (viz *[Resetování fotoaparátu](#page-51-0)* na stránce 52). Poté znovu spusťte proces přenosu (viz *Přenos snímků [pomocí softwaru HP Photosmart](#page-40-0)* na stránce 41).

## **Fotoaparát se neočekávaně vypne nebo na displeji zobrazí zprávu "Bad Data Access Error" (Chyba přístupu k datům).**

- Fotoaparát mohlo narušit přepětí nebo elektrostatický výboj. Vyjměte baterii a resetujte fotoaparát (viz *[Resetování fotoaparátu](#page-51-0)* na stránce 52). Poté znovu vložte baterii a zapněte fotoaparát.
- Pokud se tím potíže nevyřeší, zkuste vyměnit baterii.

#### **Při instalaci nebo používání aplikace HP Photosmart dochází k problémům.**

- Zkontrolujte, za počítač splňuje příslušné minimální systémové požadavky (viz *[O](#page-10-0) [programu HP Photosmart Software](#page-10-0)* na stránce 11).
- Další informace získáte na webových stránkách podpory zákazníků společnosti HP: [www.hp.com/support.](http://www.hp.com/support)

**Jak mohou získat fotografie v profesionální kvalitě, přestože nevlastním tiskárnu?** Použijte funkci **Buy Prints Online** (Online nákup výtisků) v nabídce **Photosmart Express Menu** (viz *Nákup výtisků online* [na stránce 47](#page-46-0)).

# <span id="page-56-0"></span>**9 Podpora produktu**

Tato část obsahuje informace o podpoře pro váš digitální fotoaparát, včetně internetových stránek s pomocnými funkcemi, a vysvětlení funkce podpory.

# **Užitečné webové stránky**

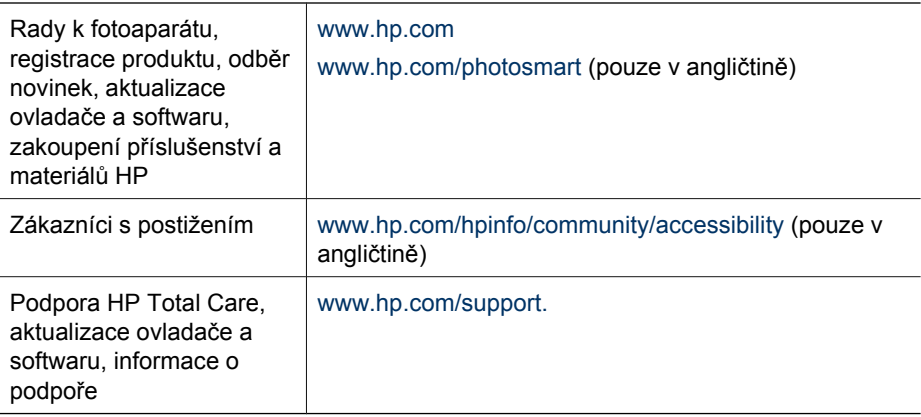

# **Kde získat pomoc**

Za účelem co nejlepšího využití vašeho produktu HP konzultujte následující standardní metody podpory HP:

- 1. Přečtěte si dokumentaci k produktu.
	- Přečtěte si informace *Řešení potíží* [na stránce 52](#page-51-0) v tomto dokumentu.
	- Využijte elektronickou nápovědu (Help) v softwaru.
	- Přečtěte si informace na obrazovkách nápovědy fotoaparátu.
- 2. Navštivte stránky podpory zákazníků HP Customer Care na adrese [www.hp.com/support](http://www.hp.com/support) nebo se obraťte na prodejce fotoaparátu. Webové stránky podpory zákazníků HP Customer Care jsou k dispozici pro všechny záakzníky společnosti HP. Webové stránky podpory zákazníků HP Customer Care jsou nejrychlejším zdrojem aktuálních informací o produktech a odborné pomoci. Poskytují následující služby:
	- Rychlý e-mailový přístup ke kvalifikovaným specialistům.
	- Aktualizace softwaru a ovladače fotoaparátu.
	- Hodnotné informace o produktu a řešení technických problémů.
	- Proaktivní aktualizace produktu, upozornění na podporu a zprávy HP (dostupné po registraci fotoaparátu).
- 3. Telefonická podpora HP. Možnosti podpory a sazby se liší podle země/oblasti a jazyka. Seznam telefonních čísel podpory a podmínek poskytování podpory najdete na stránkách [www.hp.com/support](http://www.hp.com/support).
- 4. Po uplynutí záruční lhůty. Po uplynutí záruční lhůty je k dispozici online nápověda na adrese [www.hp.com/support](http://www.hp.com/support).
- 5. Prodloužení nebo navýšení záruky. Máte-li zájem o prodloužení nebo navýšení záruky fotoaparátu, obraťte se na prodejnu, kde jste fotoaparát zakoupili, nebo vyhledejte nabídku sad HP Care Pack na adrese [www.hp.com/support.](http://www.hp.com/support)
- 6. Pokud jste již zakoupili sadu HP Care Pack, přečtěte si podmínky podpory na smlouvě.

# <span id="page-58-0"></span>**A Použití baterií**

Tento fotoaparát používá dobíjecí Li-ion baterii HP Photosmart R07 (L1812A/L1812B).

# **Nejdůležitější pokyny k bateriím**

Baterie vždy vkládejte do fotoaparátu správným způsobem (viz *[Instalace baterie](#page-7-0)* na stránce 8). Při nesprávném vložení baterie lze kryt prostoru pro baterie zavřít, ale fotoaparát nebude fungovat.

- Nové dobíjecí Li-ion baterie jsou dodávány částečně nabité. Před prvním použitím je plně nabiite.
- Pokud nebudete fotoaparát po delší dobu používat (déle než dva měsíce), ponechte jej připojený k nabíjecímu adaptéru HP přes dokovací stanici. Fotoaparát bude pravidelně baterii dobíjet, a tím se zajistí jeho neustálá připravenost k použití.
- Dobíjecí Li-ion baterii je možné bez rizika poškození ponechat ve fotoaparátu, volitelné dokovací stanici nebo adaptéru pro rychlé dobíjení po libovolnou dobu.
- Pokud nebyla Li-ion baterie déle než dva měsíce používána, znovu ji před použitím nabijte. Chcete-li prodloužit životnost Li-ion baterie, plně ji dobijte každých 6 měsíců.
- Kapacita Li-ion baterií časem klesá, zejména pokud jsou skladovány a používány při vysokých teplotách. Pokud kapacita baterie klesne pod přijatelnou úroveň, vyměňte ji.
- Kapacita Li-ion baterií bude klesat s poklesem teploty. Kapacitu baterie zlepšíte, pokud ji v chladném prostředí uložíte do teplé vnitřní kapsy.

# **Prodloužení výdrže baterií**

V zájmu šetření kapacity baterie se displej automaticky vypne po 45 sekundách (výchozí nastavení). Fotoaparát znovu aktivujete stisknutím libovolného tlačítka. Po pěti minutách nečinnost se fotoaparát vypne.

Způsoby prodloužení životnost baterií:

- Nastavte úroveň **Display Brightness** (Jas displeje) na hodnotu **Low** (Nízký) (viz **Display Brightness** (Jas displeje) v části *[Použití nabídky Setup \(Nastavení\)](#page-49-0)* na stránce 50).
- Změňte hodnotu **Display Timeout** (Prodleva displeje) na kratší interval (viz oddíl **Display Timeout** (Prodleva displeje) v části *[Použití nabídky Setup \(Nastavení\)](#page-49-0)* na stránce 50).
- Nastavte fotoaparát na režim **Auto Flash** (Automatický blesk) (viz oddíl **Auto Flash** (Automatický blesk) v části *[Nastavení blesku](#page-17-0)* na stránce 18).
- Optický zoom používejte zřídka.
- Pokud zapínáte fotoaparát pouze za účelem prohlížení snímků, podržte při zapínání fotoaparátu stisknuté tlačítko  $\Box/\Box$ , aby při spuštění režimu **Playback** (Přehrávání) nedošlo k vysunutí objektivu.
- Pokud provádíte přenos nebo tisk snímků, připojte fotoaparát k napájecímu adaptéru prostřednictvím dokovací stanice.

# **Bezpečnostní opatření při používání baterií**

- Nevystavuje baterii ohni ani vysokým teplotám. Baterii vždy uskladněte v nabitém stavu na chladném místě.
- Nezkratujte kladný a záporný pól baterie žádným kovovým předmětem.
- Baterii neskladujte ani nepřenášejte společně s kovovými předměty. Tyto baterie neukládejte do kapsy, v níž máte mince.
- Baterii nepropichujte ani nevystavujte silným nárazům či úderům.
- Nepájejte přímo na baterii.
- Nenechte baterii zvlhnout.
- Baterii nerozebírejte a ani nijak neupravujte.
- <span id="page-59-0"></span>● Pokud baterie začne během dobíjení, používání či skladování vydávat nezvyklý zápach, je neobvykle horká (všimněte si, že baterie bývají teplé), mění barvu nebo tvar nebo vykazuje jiné nenormální chování, okamžitě ji přestaňte používat.
- V případě úniku látky z baterie a vniknutí této tekutiny do očí si oči nemněte. Vypláchněte oči důkladně vodou a vyhledejte lékařské ošetření. V případě ponechání bez léčby může tekutina z baterie způsobit poškození očí.

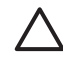

**Upozornění** Pokud použijete nesprávný typ baterie, hrozí exploze. Staré baterie likvidujte podle příslušných pokynů.

# **Kontrolky napájení**

Kontrolky napájení jsou nejpřesnější po několika minutách provozu. Následující tabulka vysvětluje význam kontrolek.

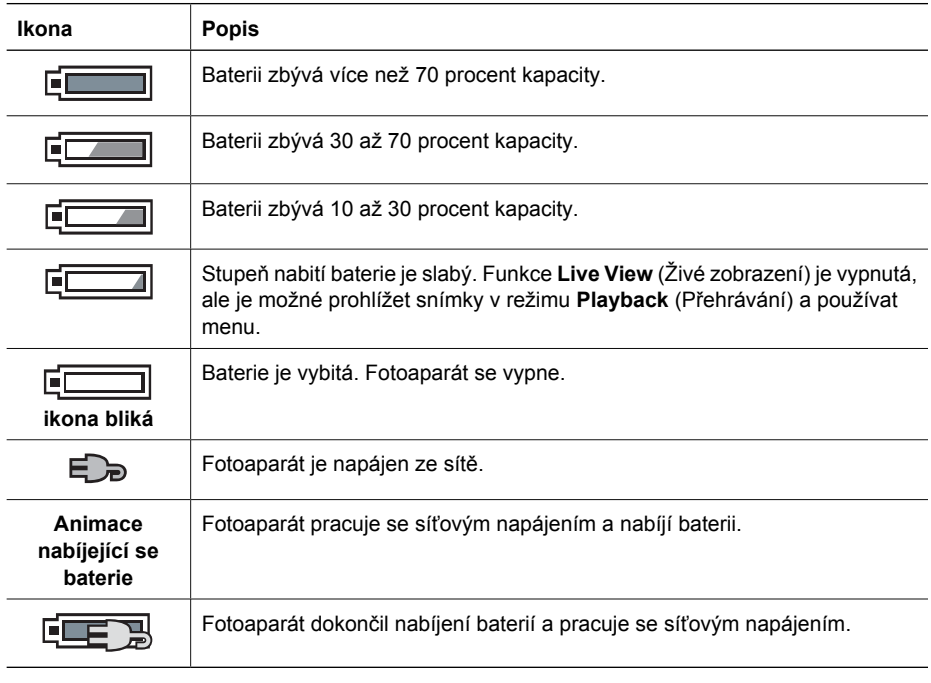

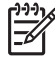

**Poznámka** Je-li fotoaparát po delší dobu bez baterie, může se na hodinách resetovat nastavení času a data a při příštím spuštění fotoaparátu můžete být vyzvání k jejich aktualizaci.

# **Počet snímků podle typu baterie**

V následující tabulce je uveden minimální, maximální a průměrný počet snímků, které lze pořídit s dobíjecí Li-ion baterií HP Photosmart R07.

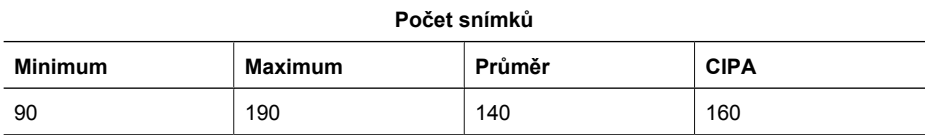

<span id="page-60-0"></span>U minimálního, maximálního a průměrného počtu se hodnoty uvedené v tabulce vztahují k sériím čtyř snímků, přičemž mezi sériemi je alespoň 5minutová přestávka. Dále platí:

- Minimální počet snímků je počet dosažený s častým používáním režimu **Live View** (Živé zobrazení) (30 sekund na záběr) a **Playback** (Přehrávání) (15 sekund na záběr) a režimu **Flash On** (Zapnutý blesk). Optický zoom (oba směry) je použit u 75 % snímků.
- Maximální počet snímků je získán při minimální použití režimu **Live View** (Živé zobrazení) (10 sekund na snímek) a **Playback** (Přehrávání) (4 sekundy na snímek). Blesk a optický zoom (oba směry) jsou použity u 25 % snímků.
- Průměrný počet snímků je získán při použití režimu **Live View** (Živé zobrazení) po dobu 15 sekund na snímek a **Playback** (Přehrávání) po dobu 8 sekund na snímek. Blesk a optický zoom (oba směry) jsou použity u 50 % snímků.
- Číslo CIPA se získává podle standardů asociace Camera and Imaging Products Association.

# **Nabíjení lithiových baterií**

Li-ion baterie HP Photosmart R07 Lithium můžete nabíjet buď vložením fotoaparátu do dokovací stanice ve spojení s napájecím adaptérem, nebo pomocí volitelné rychlonabíječky. Baterie lze také nabíjet pomocí volitelné dokovací stanice HP Photosmart, která je vybavena zásuvkou pro dobíjení. V následující tabulce jsou uvedeny průměrné doby nabíjení zcela vybité baterie v závislosti na způsobu nabíjení.

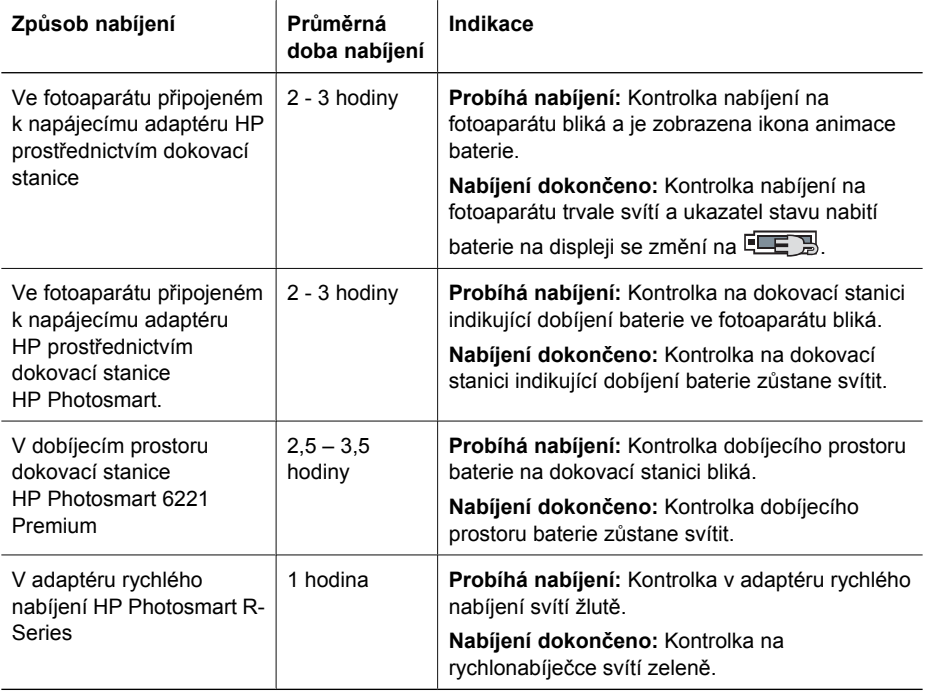

# **Bezpečnostní opatření při nabíjení baterií**

Baterie Li-ion můžete nabíjet ve fotoaparátu nebo můžete zakoupit volitelnou dokovací stanici s prostorem pro baterii nebo adaptér pro rychlonabíjení. Tato zařízení se při nabíjení baterie Li-ion mohou zahřívat. To je normální. Měli byste však dbát níže uvedených bezpečnostních opatření.

- Ve fotoaparátu, v dokovací stanici nebo v adaptéru pro rychlonabíjení nenabíjejte žádné jiné baterie kromě Li-ion baterie HP Photosmart R07.
- Li-ion baterii vkládejte ve správné orientaci.
- Fotoaparát, dokovací stanici nebo adaptér pro rychlonabíjení používejte pouze na suchém místě.
- Nedobíjejte lithiovou baterii v horkém prostředí, například v blízkosti ohně či na přímém slunečním světle.
- Při dobíjení lithiové baterie fotoaparát, dokovací stanici ani adaptér pro rychlé nabíjení ničím nezakrývejte.
- Pokud fotoaparát, dokovací stanice nebo adaptér pro rychlé nabíjení vykazují jakékoli známky poškození, nepoužívejte je.
- Fotoaparát, dokovací stanici ani adaptér pro rychlé nabíjení nerozebírejte.
- Před čištěním odpojte napájecí adaptér HP nebo adaptér pro rychlé nabíjení z elektrické zásuvky.
- Po častém používání může lithiová baterie začít bobtnat. Pokud je nesnadné vložit nebo vyjmout baterii z fotoaparátu, dokovací stanice nebo adaptéru pro rychlé nabíjení, přestaňte baterii používat a zakupte novou. Starou baterii recyklujte.

# <span id="page-62-0"></span>**B Technické údaje**

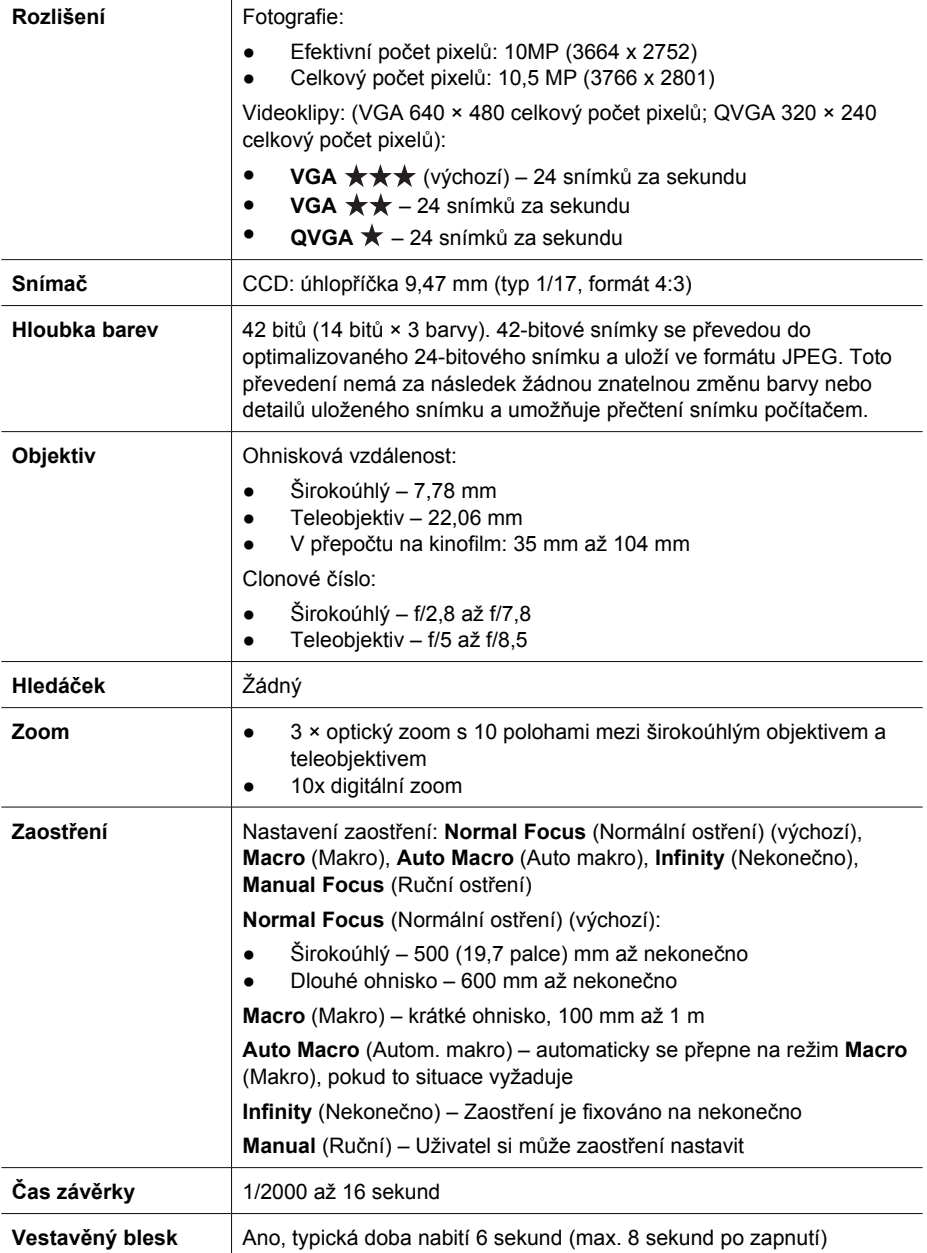

#### <span id="page-63-0"></span>Dodatek B

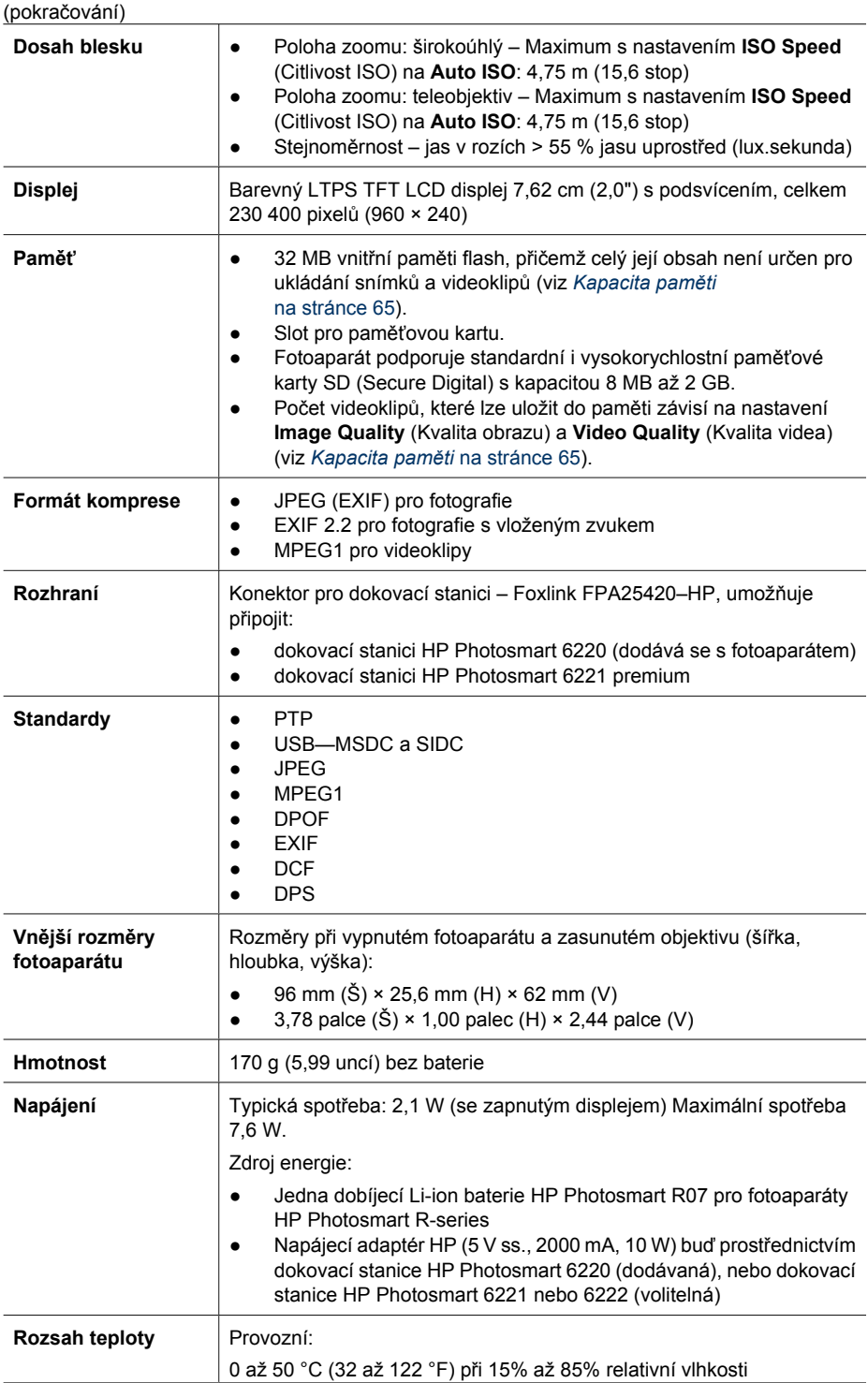

<span id="page-64-0"></span>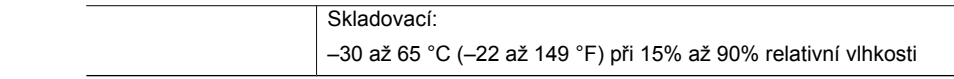

# **Kapacita paměti**

Celá paměť (32 MB) není určená pro ukládání snímků, část paměti se používá na vnitřní úkony fotoaparátu. Skutečná velikost souborů a počet fotografií, které lze uložit do interní paměti fotoaparátu nebo na paměťovou kartu, závisí na obsahu jednotlivých fotografií a délce připojených zvukových záznamů.

# **Kvalita obrazu**

V následující tabulce jsou uvedeny počty a průměrná velikost fotografií, které lze uložit v interní paměti fotoaparátu při různých nastaveních volby **Image Quality** (Kvalita obrazu) (viz **Kvalita obrazu** v části *[Použití nabídky Capture Menu \(Záznam\)](#page-22-0)* na stránce 23)

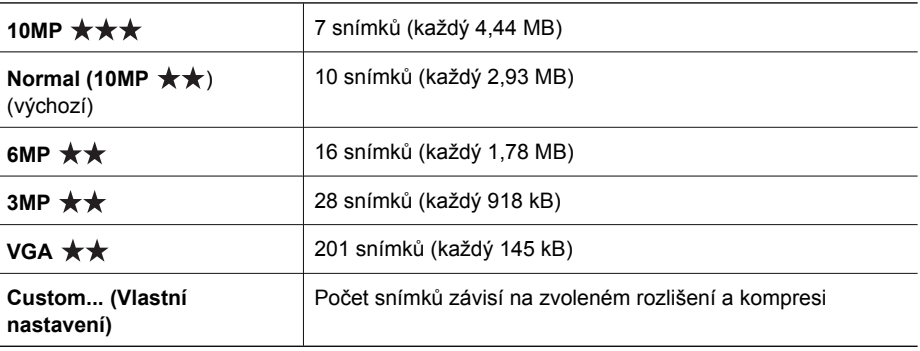

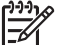

**Poznámka** Uvedené hodnoty platí pro snímky bez audioklipů. 60 sekund zvukového záznamu zvětší velikost souboru o 330 kB.

# **Kvalita videa**

V následující tabulce jsou v sekundách uvedeny přibližné délky videoklipů, které lze uložit v interní paměti fotoaparátu při různých hodnotách volby **Video Quality** (Kvalita videa) (viz **Kvalita videa** v části *[Použití nabídky Capture Menu \(Záznam\)](#page-22-0)* na stránce 23).

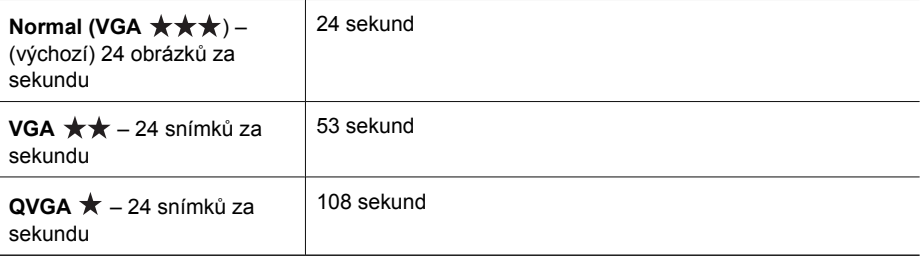

# <span id="page-65-0"></span>**Rejstřík**

# **A**

adaptivní osvětlení [24](#page-23-0), [29](#page-28-0) audioklipy [13,](#page-12-0) [34](#page-33-0) automatický režim [20](#page-19-0)

## **B**

barva snímků [24](#page-23-0), [26](#page-25-0) barvy [37](#page-36-0) baterie instalace [8](#page-7-0) kryt [7](#page-6-0) nabíjení [9](#page-8-0) nejdůležitější pokyny k použití [59](#page-58-0) počet snímků na jedno nabití [60](#page-59-0) šetření životnosti [59](#page-58-0) baterie Li-ion [59](#page-58-0), [61](#page-60-0) bezpečnostní opatření při používání baterií [59,](#page-58-0) [61](#page-60-0) blesk dosah [64](#page-63-0) odstranění efektu červených očí [19](#page-18-0), [24](#page-23-0) blikání kontrolek na fotoaparátu [6](#page-5-0), [7](#page-6-0)

## **C**

citlivost ISO [26](#page-25-0), [29](#page-28-0) clonové číslo [63](#page-62-0)

## **Č**

čas a datum [9,](#page-8-0) [50](#page-49-0) části fotoaparátu [6](#page-5-0), [7,](#page-6-0) [8](#page-7-0) čas závěrky [63](#page-62-0)

## **D**

datum a čas [9,](#page-8-0) [50](#page-49-0) digitální zoom [18,](#page-17-0) [50](#page-49-0) Display Timeout (Prodleva displeje) [50](#page-49-0) Displej [7](#page-6-0) dokovací stanice [8](#page-7-0)

#### **E**

expozice [16,](#page-15-0) [21,](#page-20-0) [22](#page-21-0)

## **F**

Favorites (Oblíbené) [46](#page-45-0) Focus (Zaostření) [6](#page-5-0) formát komprese [64](#page-63-0) formátování paměťové karty [10](#page-9-0) fotoaparát části [6](#page-5-0), [7,](#page-6-0) [8](#page-7-0) hmotnost [64](#page-63-0) resetování [52](#page-51-0) rozměry [64](#page-63-0) technické údaje [63](#page-62-0) zapnutí/vypnutí [9](#page-8-0) funkce White Balance (Vyvážení bílé) [25](#page-24-0)

## **G**

galerie designu [36](#page-35-0)

## **H**

hlasitost zvuku [50](#page-49-0) hloubka barev [63](#page-62-0) hmotnost [64](#page-63-0) HP Photosmart Express [45](#page-44-0), [46](#page-45-0) HP Photosmart Software [10](#page-9-0), [11](#page-10-0)

## **I**

Informace o snímku [33](#page-32-0) instalace softwaru [10](#page-9-0) Instant Review (Okamžitý náhled) [50](#page-49-0) interní paměť [13](#page-12-0)

## **J**

jas displeje [50](#page-49-0) jazyk [51](#page-50-0) Jazyk [9](#page-8-0)

## **K**

kde získat pomoc [57](#page-56-0) kompenzace expozice [24,](#page-23-0) [28](#page-27-0) konfigurace rozhraní USB [42](#page-41-0) Konfigurace TV [51](#page-50-0) konfigurace USB [51](#page-50-0) kontrast [27](#page-26-0)

kontrolky [6](#page-5-0), [7](#page-6-0) kontrolky na fotoaparátu [6](#page-5-0), [7](#page-6-0) kvalita obrazu [65](#page-64-0) kvalita videa [65](#page-64-0)

## **M**

mikrofon [7](#page-6-0) miniatury [31](#page-30-0) My Mode (Můj režim) [22](#page-21-0)

## **N**

nabídka AE Metering (Měření expozice) [26](#page-25-0) nabídka Image Quality (Kvalita snímku) [25](#page-24-0) nabídka Playback (Přehrávání) [31](#page-30-0) nabídka Video Quality (Kvalita videa) [25](#page-24-0) nabídka Záznam [23](#page-22-0) nabídky Design Gallery (Galerie designu) [36](#page-35-0) Photosmart Express [45](#page-44-0) Přehrávání [31](#page-30-0) Setup (Nastavení) [50](#page-49-0) Záznam [23](#page-22-0) náhled panorama [34](#page-33-0) nahrávání videoklipy [14](#page-13-0) napájení kontrolka [6](#page-5-0) kontrolky [60](#page-59-0) spotřeba [64](#page-63-0) nastavení cílů [48](#page-47-0) nastavení data a času [9](#page-8-0) nastavení funkce Burst (Série) [25](#page-24-0) nastavení - reset [51](#page-50-0) nastavení režimu Auto makro [17](#page-16-0) nastavení série [28](#page-27-0) normální ostření [15](#page-14-0), [17](#page-16-0)

Rejstřík

#### **O**

oblast automatického zaostření [26](#page-25-0) obrázky kvalita obrazu [65](#page-64-0) odesílání jednotlivých snímků [48](#page-47-0) odstranění efektu červených očí [19](#page-18-0), [24](#page-23-0), [38](#page-37-0) odstranění snímků [7](#page-6-0), [32](#page-31-0) ohnisková vzdálenost [63](#page-62-0) okamžitý náhled [14](#page-13-0), [21,](#page-20-0) [28](#page-27-0) okraje [38](#page-37-0) online cíle [48](#page-47-0) nákup výtisků [47](#page-46-0) optický zoom [18](#page-17-0) ostrost [26](#page-25-0) ovladač přiblížení [6](#page-5-0) Ovladač Zoom [6](#page-5-0)

## **P**

paměť kapacita [65](#page-64-0) karta [13](#page-12-0) kryt paměťové karty [7](#page-6-0) paměťová karta [10](#page-9-0), [64](#page-63-0) Panorama - režim [34](#page-33-0) Photosmart Express Menu nákup výtisků online [47](#page-46-0) označení snímků pro tisk [46](#page-45-0) označování snímků jako Favorites (Oblíbené) [46](#page-45-0) sdílení snímků [48](#page-47-0) počet fotografie [65](#page-64-0) zbývající snímky [13](#page-12-0) počet zbývajících snímků [13](#page-12-0) počítač, připojení [41,](#page-40-0) [42](#page-41-0) podpora produktu [57](#page-56-0) pomoc [57](#page-56-0) použití uměleckých efektů [36](#page-35-0) prezentace [33](#page-32-0) problémy a jejich řešení [52](#page-51-0) proces podpory [57](#page-56-0) prohlížení snímků [30](#page-29-0) prostor zbývající v paměti [13](#page-12-0) Přehrávání [30](#page-29-0) přenos snímků [41](#page-40-0) Přesunout snímky na kartu [32](#page-31-0) přidání okrajů [38](#page-37-0) přímý tisk [43](#page-42-0)

## **R**

Region [9](#page-8-0) Reset nastavení [51](#page-50-0) resetování fotoaparátu [52](#page-51-0) režim Akce [20](#page-19-0) režim Divadlo [20](#page-19-0) režim Dokument [20](#page-19-0) režim Krajina [20](#page-19-0) režim Můj režim [21](#page-20-0) režim My Mode (Můj režim) [23](#page-22-0) režim Noční portrét [20](#page-19-0) režim Noční scéna [20](#page-19-0) režim ostření Makro [15](#page-14-0), [17](#page-16-0) režim Panorama [20,](#page-19-0) [21](#page-20-0) režim Pláž [20](#page-19-0) režim Portrét [20](#page-19-0) režim Priorita clony [20](#page-19-0) režim priorita závěrky [21](#page-20-0) režim Ruční režim [22](#page-21-0) režim Sníh [20](#page-19-0) režim snímání [19](#page-18-0) režim Steady Photo [20](#page-19-0) režim Západ slunce [20](#page-19-0) rozhraní [64](#page-63-0) rozlišení [63](#page-62-0) rozměry [64](#page-63-0) rozsah, nastavení ostření [17](#page-16-0) ruční režim [21](#page-20-0) ruční zaostření [17](#page-16-0) rychlost závěrky [21](#page-20-0), [22](#page-21-0)

#### **Ř**

řada [24](#page-23-0) řešení potíží [52](#page-51-0) řešení problémů [52](#page-51-0)

## **S**

samospoušť nastavení [27](#page-26-0) Samospoušť kontrolka [7](#page-6-0) sdílení snímků [45](#page-44-0) Self-Timer (Samospoušť) nastavení [24](#page-23-0) Sestavení panoramat [34](#page-33-0) Setup Menu (Nastavení) [50](#page-49-0) skladování [64](#page-63-0) snímky funkce White Balance (Vyvážení bílé) [25](#page-24-0) kontrast [27](#page-26-0) nabídka Image Quality (Kvalita snímku) [25](#page-24-0)

odesílání [48](#page-47-0) odstranění [32](#page-31-0) ostrost [26](#page-25-0) počet na jedno nabití baterie [60](#page-59-0) přenos do počítače [41](#page-40-0) režim Panorama [21](#page-20-0) režimy snímání [19](#page-18-0) vytištění data a času [27](#page-26-0) zbývající počet [13](#page-12-0) zvětšování [31](#page-30-0) snímky v e-mailu [48](#page-47-0) software - instalace [10](#page-9-0) Světlo podpory ostření [50](#page-49-0) sytost [26](#page-25-0)

# **T**

technické údaje [63](#page-62-0) tisk snímků [43](#page-42-0), [45](#page-44-0) tlačítka se šipkami [6](#page-5-0) Tlačítko Flash (Blesk) [6](#page-5-0) tlačítko Live View/Playback (Živé zobrazení/ Přehrávání) [6](#page-5-0) tlačítko Menu/OK [7](#page-6-0) tlačítko ON/OFF (Zapnuto/ vypnuto) [6](#page-5-0) tlačítko Share (Sdílet) [6](#page-5-0) tlačítko spoušť [6](#page-5-0) tlačítko spouště [14](#page-13-0) Tlačítko Video [6](#page-5-0)

## **U**

uložená nastavení, režim My Mode (Můj režim) [23](#page-22-0) umělecké efekty [36](#page-35-0)

## **V**

videoklipy [14](#page-13-0), [25](#page-24-0), [65](#page-64-0) vložení paměťové karty [10](#page-9-0) vnitřní paměť [65](#page-64-0) volba snímků k vytištění [46](#page-45-0) volba snímků pro cíle [48](#page-47-0) vypínač tlačítko ON/OFF (Zapnuto/ vypnuto) [6](#page-5-0) výtisky, nákup online [47](#page-46-0) vytištění data a času [27](#page-26-0) vyvážení bílé [29](#page-28-0)

## **W**

webové stránky [57](#page-56-0)

**Z**

zaostření aretace zaostření [15](#page-14-0) automatické zaostření [14](#page-13-0) nastavení [17](#page-16-0), [63](#page-62-0) oblast automatického zaostření [26](#page-25-0) optimalizace [15](#page-14-0) rámeček [14](#page-13-0) ruční zaostření [17](#page-16-0) zaostření Nekonečno [17](#page-16-0) zapnutí/vypnutí [9](#page-8-0) zapnutí/vypnutí napájení [9](#page-8-0) záznam audioklipy [34](#page-33-0) změna barvy [37](#page-36-0) zobrazení miniatur [31](#page-30-0) zobrazení Miniatur [6](#page-5-0) Zobrazení prezentace [33](#page-32-0) zoom [17,](#page-16-0) [18](#page-17-0), [63](#page-62-0) zvětšování snímků [31](#page-30-0) zvuky vydávané fotoaparátem [50](#page-49-0)